**『モデミル』 2023**

**操作マニュアル ~一般ユーザ編~**

**《 クラウドストレージサービス連携 Box <sup>版</sup> 》 User's Guide**

**第 2.6 版**

# **商標について**

本書および本ソフトウェアでは、様々な会社が所有権を持つ他のアプリケーションや商標を参照します。

Windows、Microsoft Excel は、アメリカ合衆国およびその他の国における Microsoft Corporation の登録商標です。

その他の会社名または製品名は、それぞれの所有権保持者の商標または登録商標です。

# **著作権について**

『モデミル』、および本マニュアルは伊藤忠テクノソリューションズの著作物です。

# **表記について**

本書は、特定の機能を強調し、Windows が表示するデータとタイプ入力すべき入力とを区別するために様々なフォントを 使用しています。

■ <OK>、<キャンセル>、[ ファイル ] - [ 開く ]

プログラムがダイアログボックスやメニューに表示する文字を示します。< >、[ ]によってコマンドやメニュ ーを表記します。また、同時に押すキーを<Alt + Shift + BackSpace>のような組合せで示すこともあります。す べてのキーを同時に押さなければならないことを意味します。

#### **■見出し**

本書の節の見出しまたはタイトルに使用されます。記載される節の種類によって同じ形(イタリックの場合もある) のさらに大きな文字も使用されます。

### **■本文テキスト**

その他すべての説明文に使用されます。

本書全体を通して、Windows が参照されます。Windows は Windows 10 を指します。PC でプログラムを実行するため には、これらの動作環境のうち一つが必要になります。本書は、お客様がそのような動作環境の一般的な使用法に熟練し ていることを想定しています。もしそうでない場合は、Windows ユーザズガイドを参照してください。

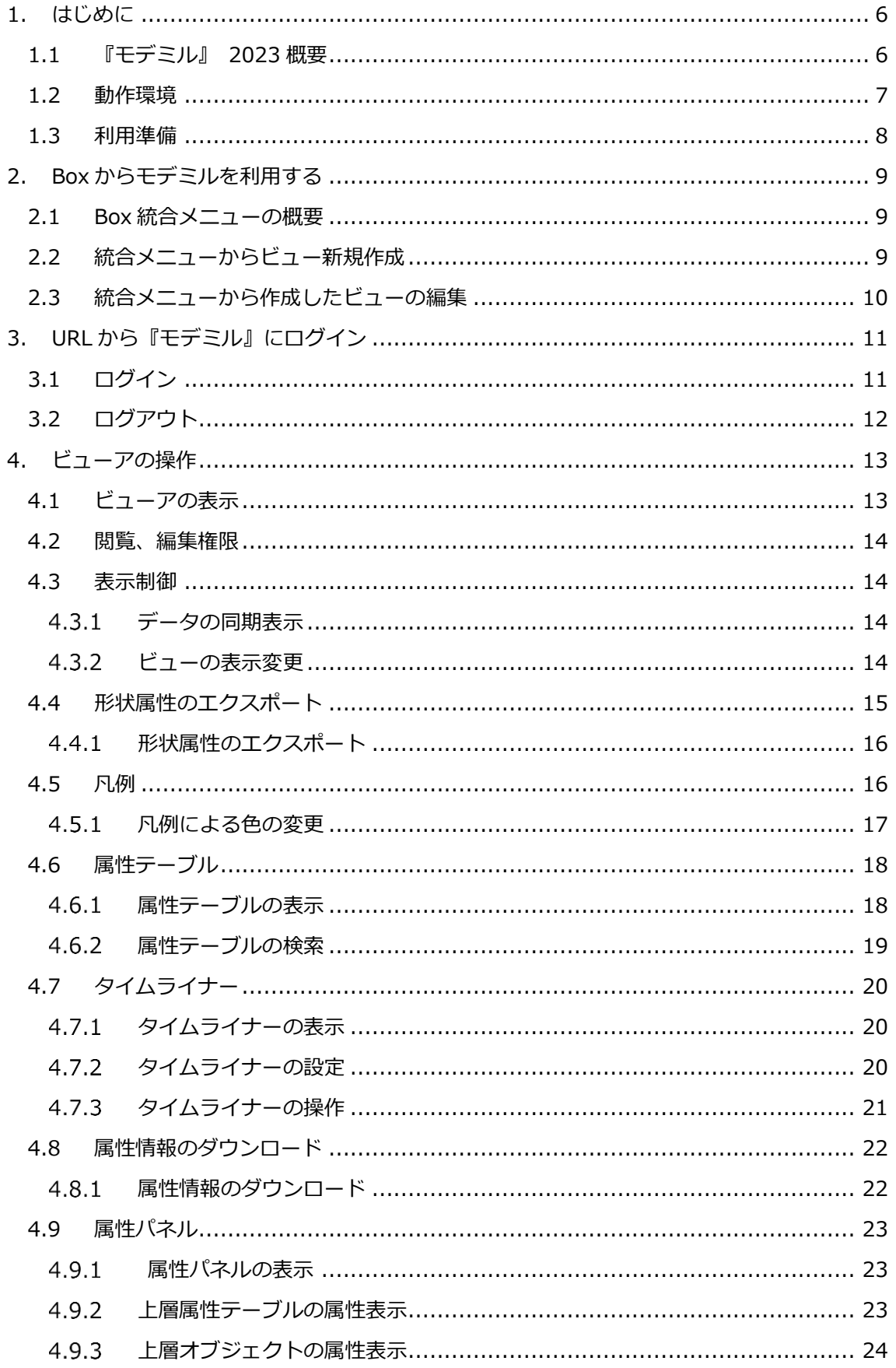

© 2023 ITOCHU Techno-Solutions Co.,Ltd.  $\overline{3}$ 

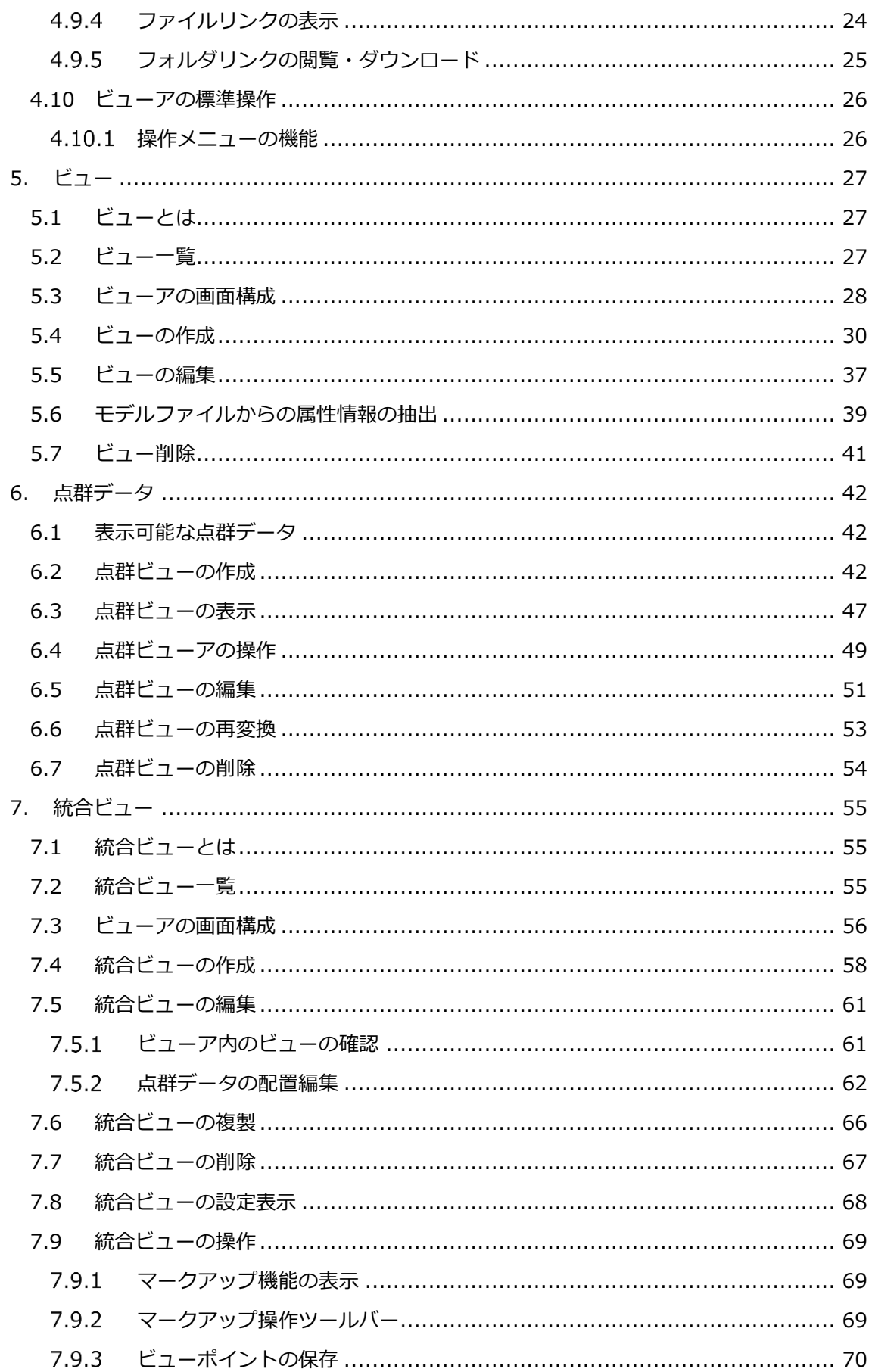

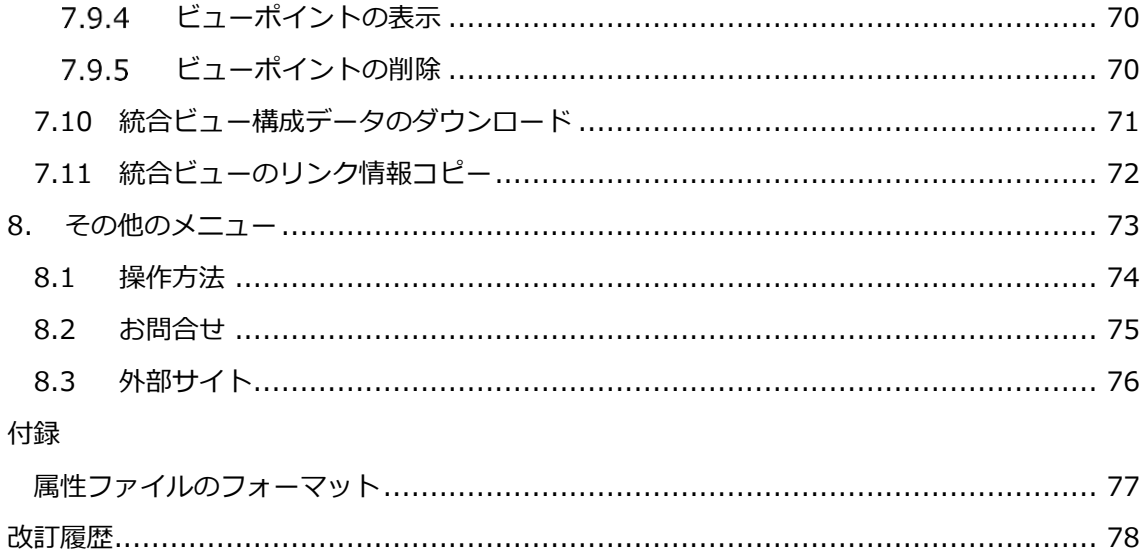

# <span id="page-7-0"></span>**1. はじめに**

### <span id="page-7-1"></span>**1.1 『モデミル』 2023 概要**

BIM/CIM モデル(3次元モデルと属性情報)を随時登録し、管理データ(個別フォルダ、スペース)の表 示確認を可能とします。ユーザは、BIM/CIM モデル (3D モデル、属性情報) クラウドストレージ (本書で は Box)にアップロードすることで、クラウド上のデータを随時閲覧共有することができます。

『モデミル』全体のシステム構成イメージは下図の通りです。

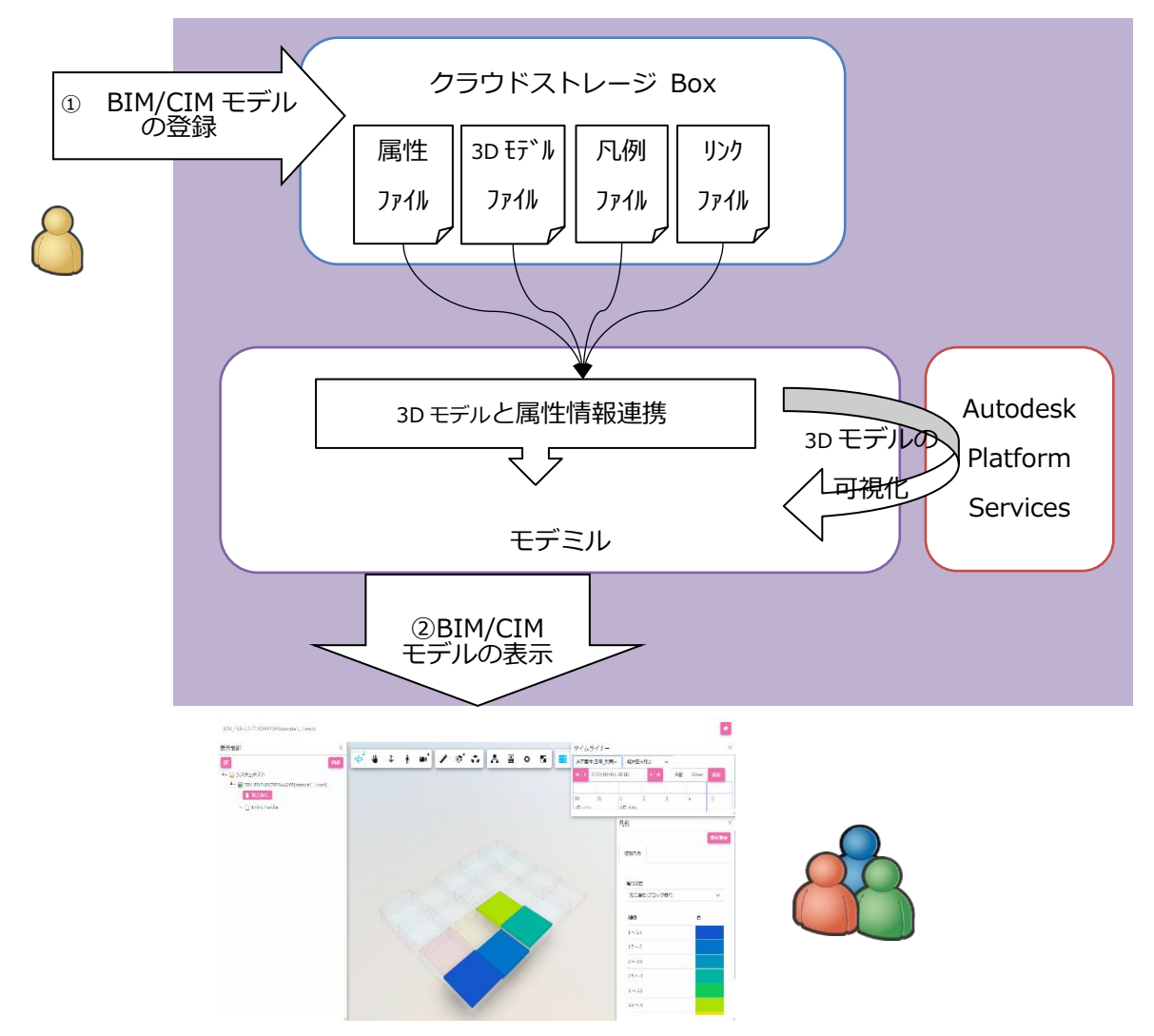

本書では特に「②BIM/CIM モデルの表示」について記載します。

# <span id="page-8-0"></span>**1.2 動作環境**

「① BIM/CIM モデルの登録」と「②BIM/CIM モデルの表示」で行う作業は全て Web ブラウザでの操作 になります。

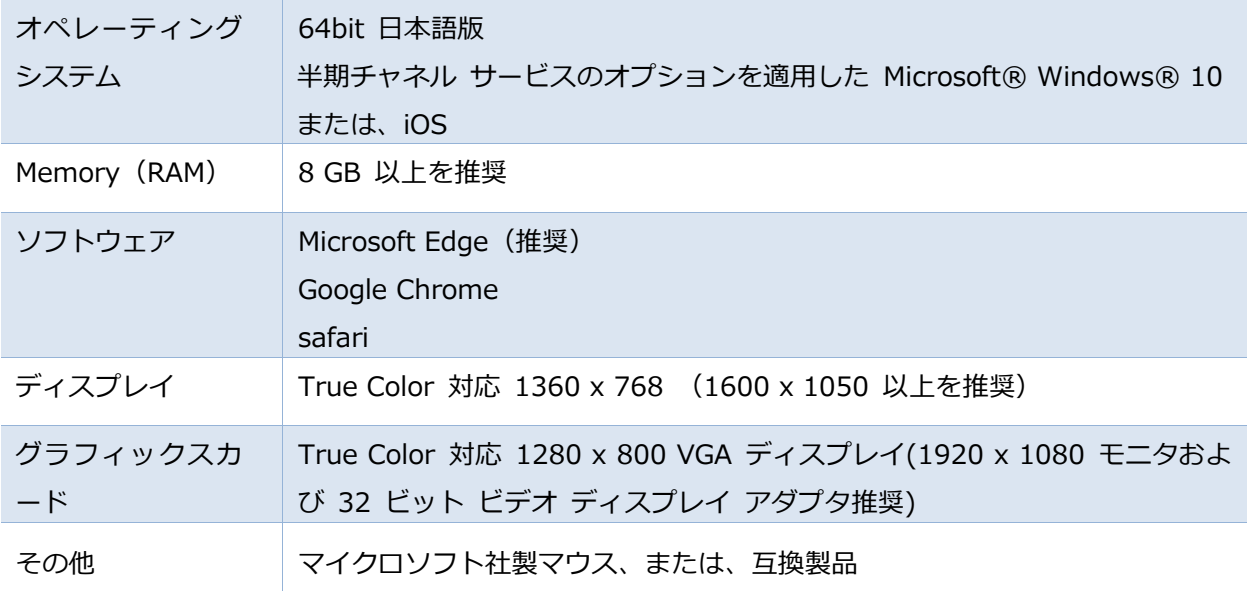

# <span id="page-9-0"></span>**1.3 利用準備**

Box からモデミルを利用するには、アプリの登録が必要です。

- 1) Box にログインし、左側メニューの①「アプリ」を選択します。「App Center」画面が表示されます。
- 2) 「App Center」画面の最上段にある②検索ボックスに「Modemiru」と入力し、アプリ"Modemiru"を表 示します。
- 3) ③アプリ"Modemiru"をクリックすると、④アプリ説明画面が開くので「追加」を押下します。
- 4) ⑤「権限が必要です」画面で「追加」を押下します。アプリ"Modemiru"のインストールが行われます。

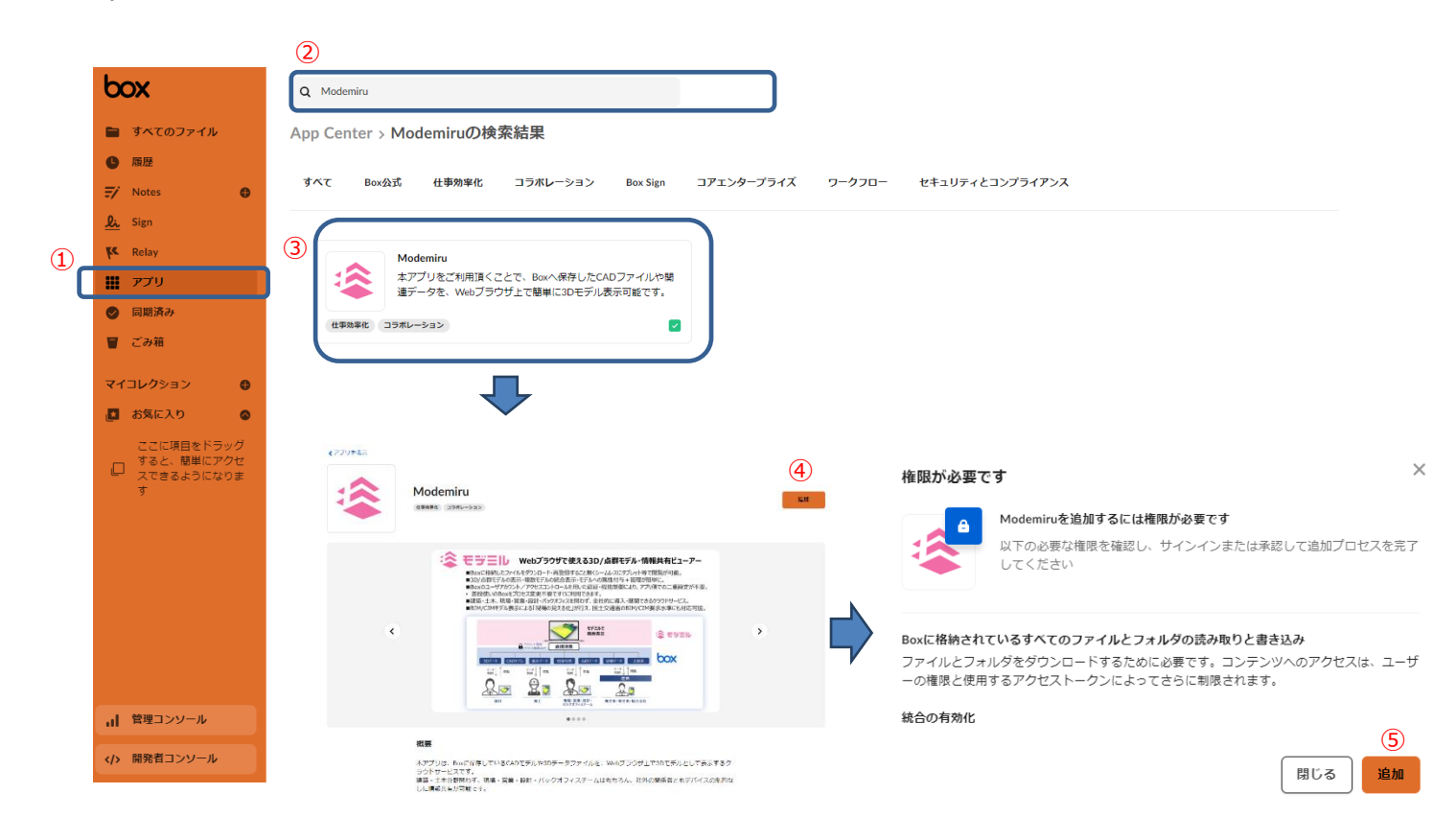

# **2. Box からモデミルを利用する**

<span id="page-10-0"></span>Box からモデミルを利用するには、BOX の統合メニューを使用します。

### <span id="page-10-1"></span>**2.1 Box 統合メニューの概要**

Box 上のファイル(CAD データ、点群ファイル)を選択し、Box からビューの新規作成および閲覧を行い ます。「[1.3](#page-9-0)[.利用準備」](#page-9-0)手順より、アプリ「Modemiru」をインストールし、Box の右クリックメニューに統 合メニューが追加されることで利用可能になります。

※ビューの詳細は「[5](#page-28-0). ビュー」をご確認ください。

# <span id="page-10-2"></span>**2.2 統合メニューからビュー新規作成**

統合メニューからビューを新規作成する方法について説明します。

- 1) Box を開き、CAD ファイルまたは点群ファイルがあるフォルダを開きます。
- 2) モデミルで表示したいファイルを右クリックし、右クリックメニューを表示します。[統合] [モデミ ルから開く]を押下します。

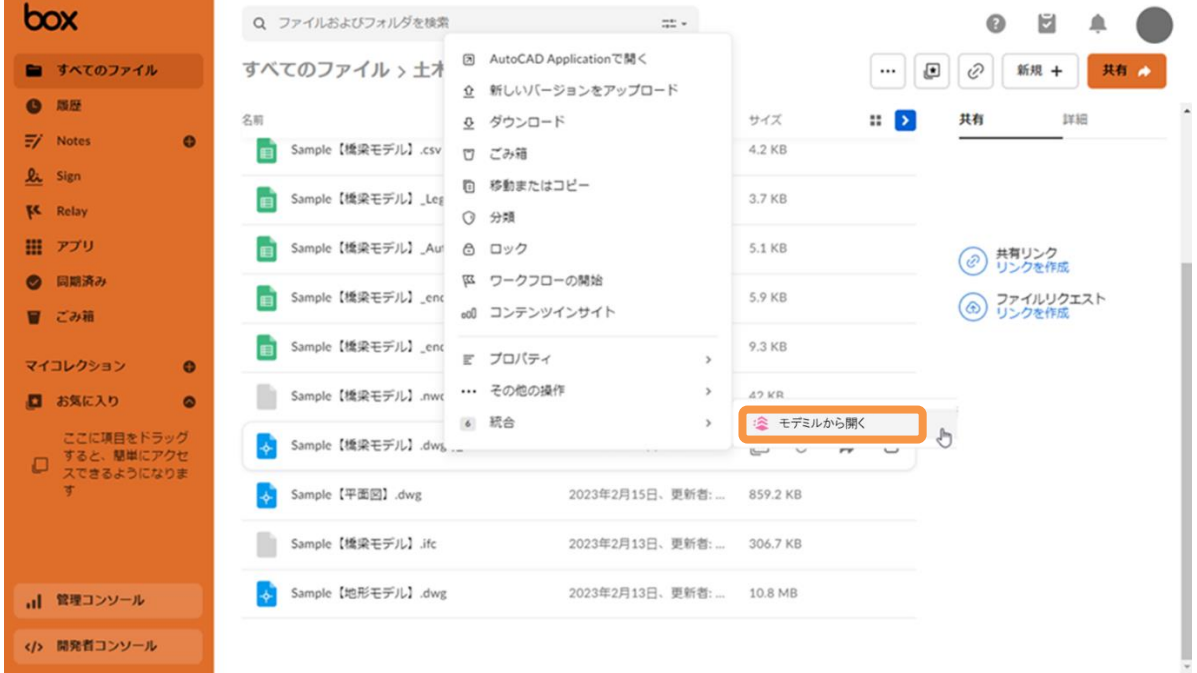

3) モデミルに遷移し、遷移確認画面が表示されます。「OK」ボタンをクリックした後、Box 権限の画面に 遷移したら、<Box へのアクセスを許可>を押下します。

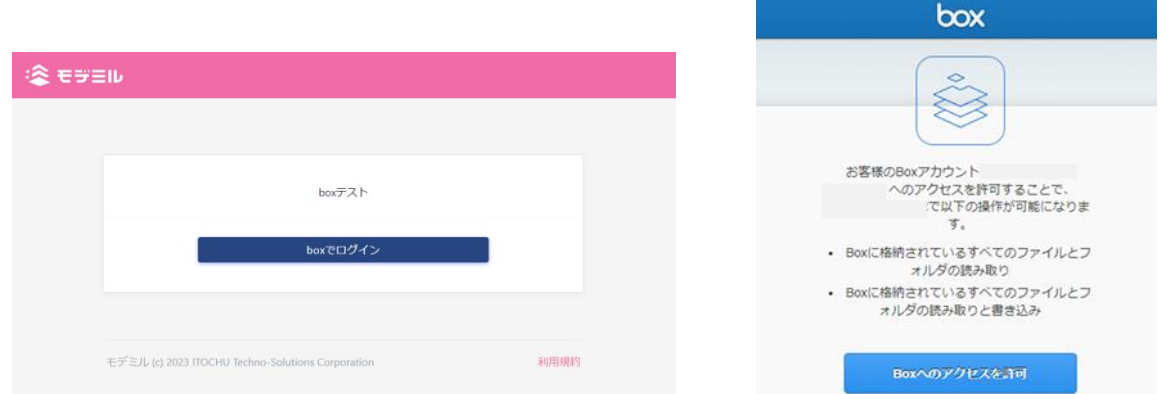

4) Box 上で選択していたファイルがモデミルに表示されます。この時、自動的にビューが新規作成されま す。また、ビュー名も自動的に割り当てられます。

※ビューの初期名称は「3DV FILE-(ファイル ID)(ファイル名)」となります。

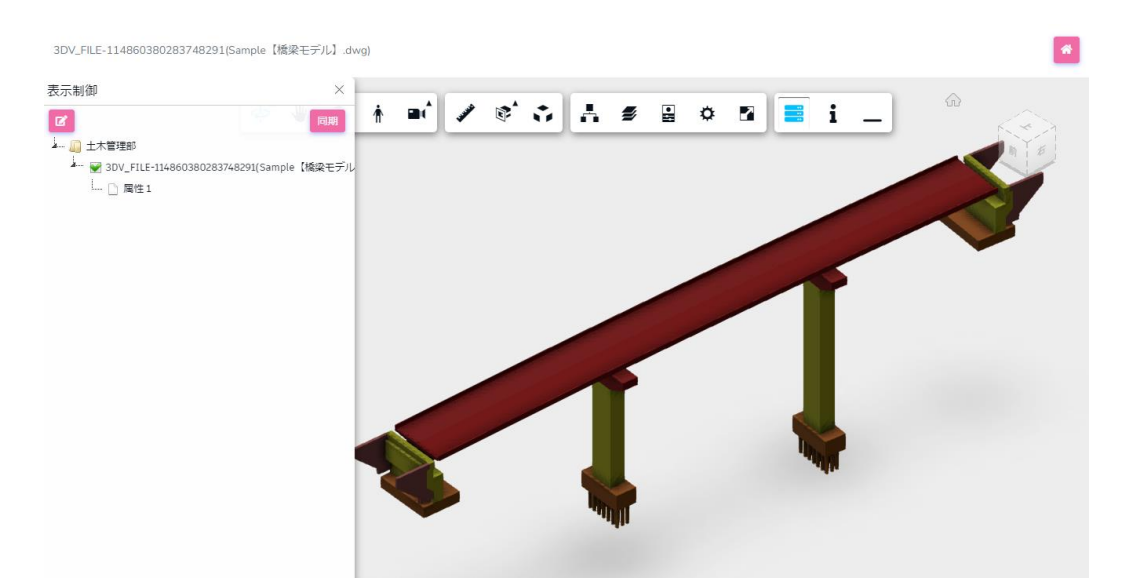

補足: 複数の Box テナントに所属するユーザアカウントでは、Box からモデミルの遷移を行うことができま せん。複数テナントの登録があるアカウントでモデミルをご利用される場合は、後述の URL からログインす る方法をご実施ください。

# <span id="page-11-0"></span>**2.3 統合メニューから作成したビューの編集**

統合メニューから作成したビューは各種編集が可能です。詳細は、「[5.5](#page-38-0). ビューの編集」および「[6.5](#page-52-0). [点群ビューの編集」](#page-52-0)をご確認ください。

# <span id="page-12-0"></span>**3. URL から『モデミル』にログイン**

# <span id="page-12-1"></span>**3.1 ログイン**

「[2](#page-10-0).Box [からモデミルを利用する」](#page-10-0)の他に、URL でモデミルを直接開きログインすることができます。Web ブラウザを起動後、以下の URL にアクセスし、<Box でログイン>ボタンを押下します。

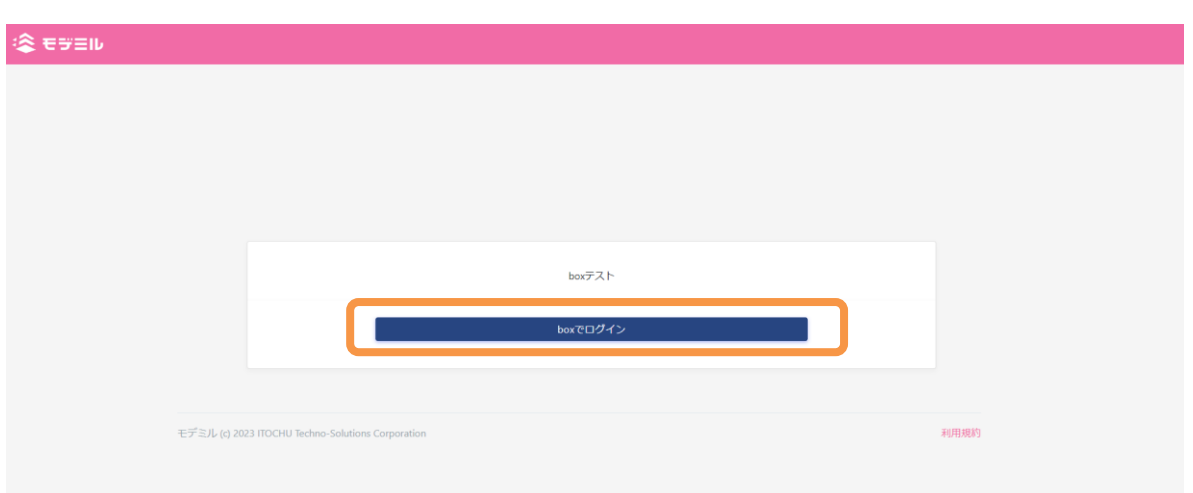

Box ログイン画面が現れますので、登録されているメールアドレスとパスワードを入力し<承認>ボタンを 押します。まだ登録の無い方は、Box の管理者への追加を依頼してください。

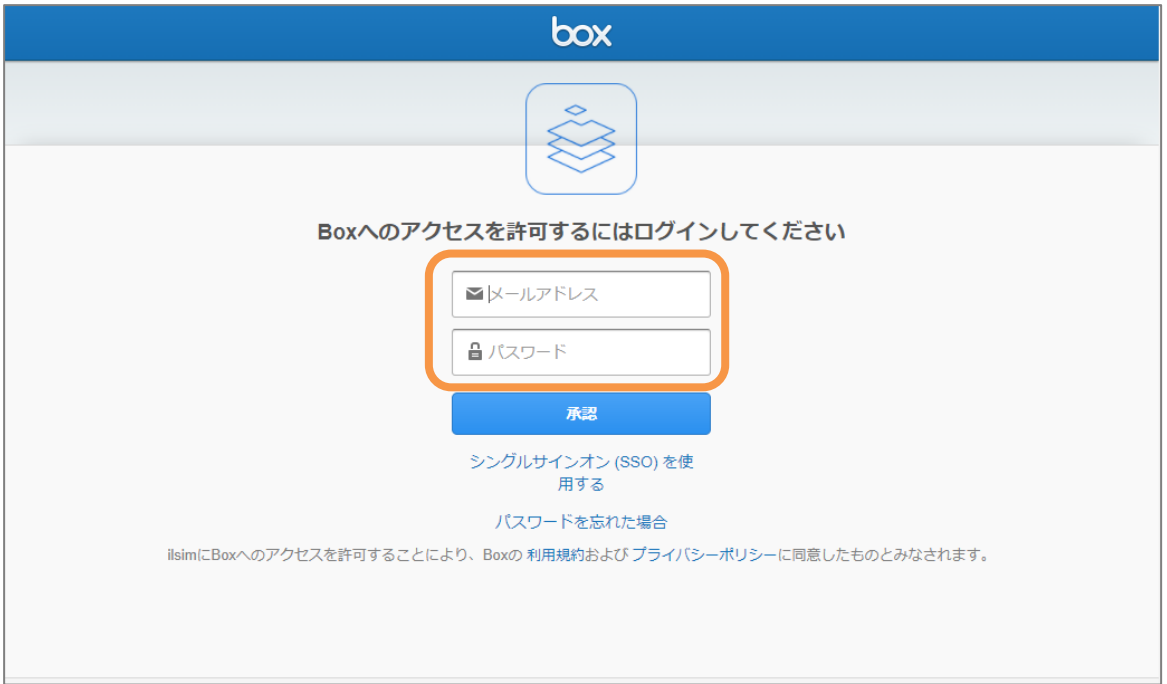

https://ilsim-cloud.com/契約スペース ID/

アクセス許可画面で<Box へのアクセスを許可>ボタンを押します。

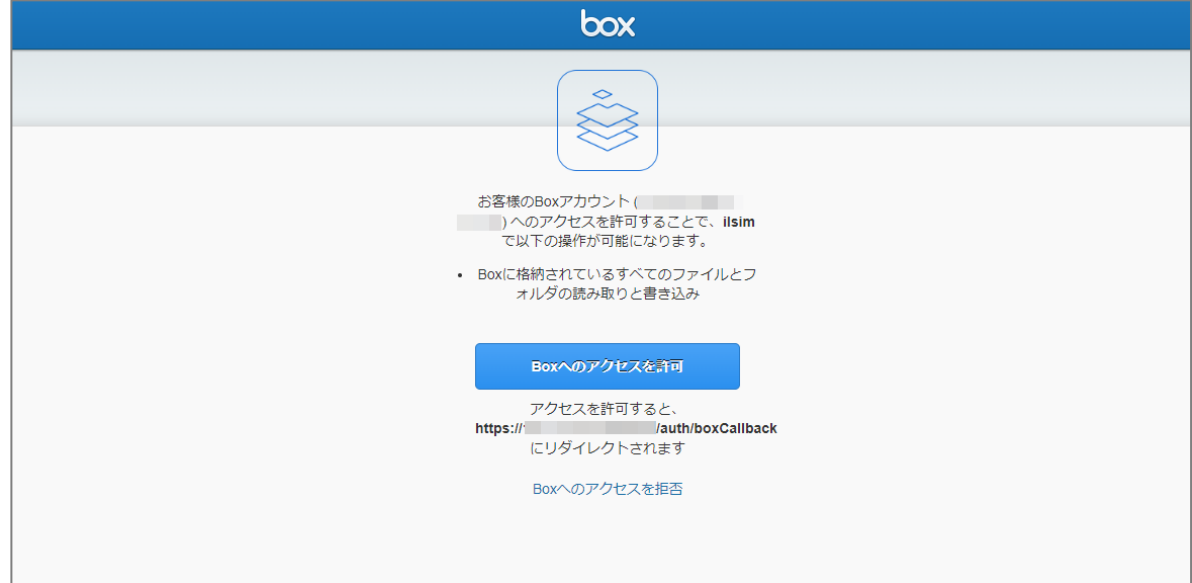

認証されると、統合ビュー一覧を表示します。

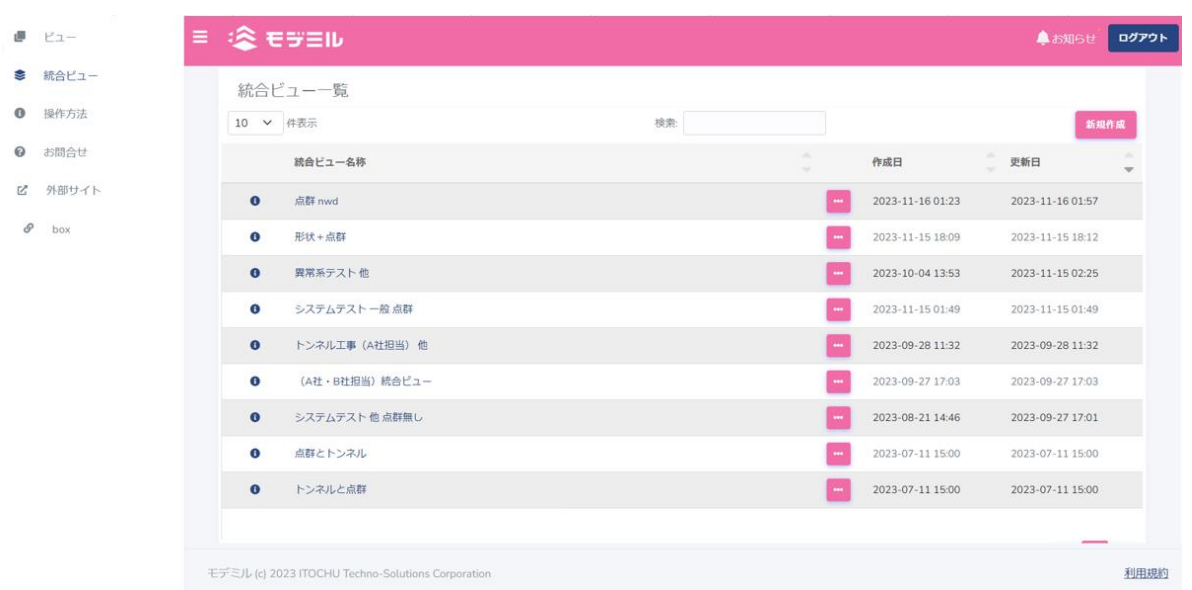

# <span id="page-13-0"></span>**3.2 ログアウト**

『モデミル』を終了するには、画面右上の<ログアウト>ボタンを押下します。すると再びログイン画面に 戻ります。 ※ログイン後 60 分の操作がない場合は、自動的にログアウト処理が行われます。

# <span id="page-14-0"></span>**4. ビューアの操作**

ビューおよび統合ビューのモデルを閲覧・編集する際、使用するモデル表示画面(ビューア)について説明し ます。ビュー画面の詳しい機能は [5](#page-28-0) 章、統合ビュー画面の詳しい機能は [7](#page-56-0) 章を参照してください。また、本節 では例として、統合ビュー一覧画面および統合ビューのビューアを使用します。

※ビュー一覧画面およびビューのビューアは統合ビューより機能は少ないですが、同様の操作となります。

※点群は別の専用ビューアで表示します。点群ビューアの操作は「[6.4](#page-50-0)[.点群ビューアの操作」](#page-50-0)をご参照く ださい。

## <span id="page-14-1"></span>**4.1 ビューアの表示**

ビューア(モデル表示画面)の表示方法について、例として統合ビュー一覧画面を用いて説明します。ビュー のビューアも以下と同様に使用することができます。

1) 統合ビュー一覧画面の統合ビュー一覧から、表示する統合ビューの名称をクリック、または[コンテキス トメニュー] - [閲覧] を選択します。

※コンテキストメニューは統合ビュー名称右側の<…>ボタンを押下すると表示されます。

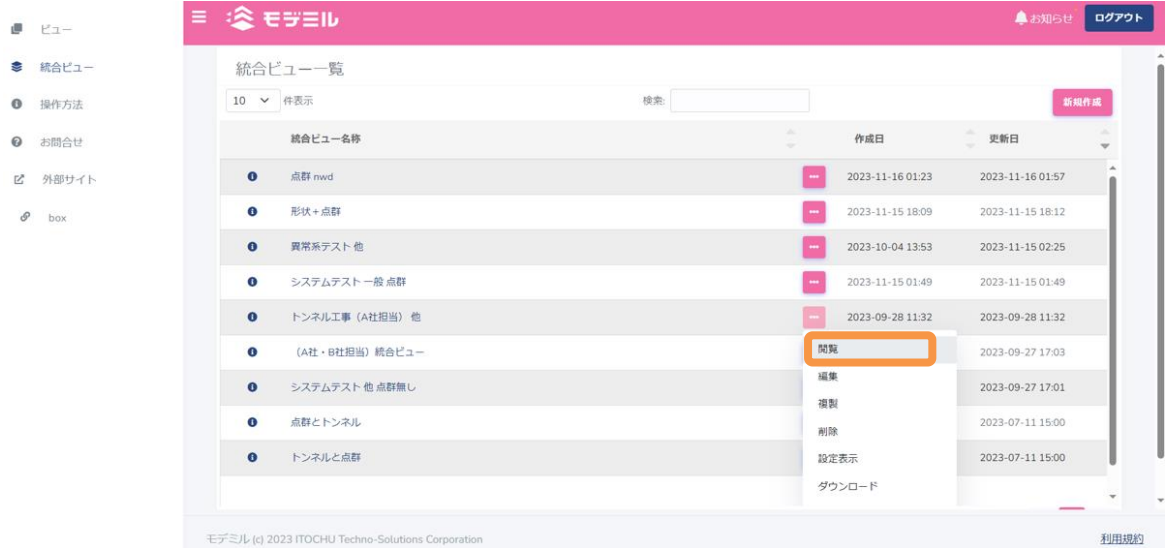

2) ブラウザで別タブが開かれ、選択した統合ビューが表示されます。

※通信状況やビューのサイズによって表示までに少々、時間がかかる場合もあります。

#### 『モデミル』2023 User's Guide Box 編

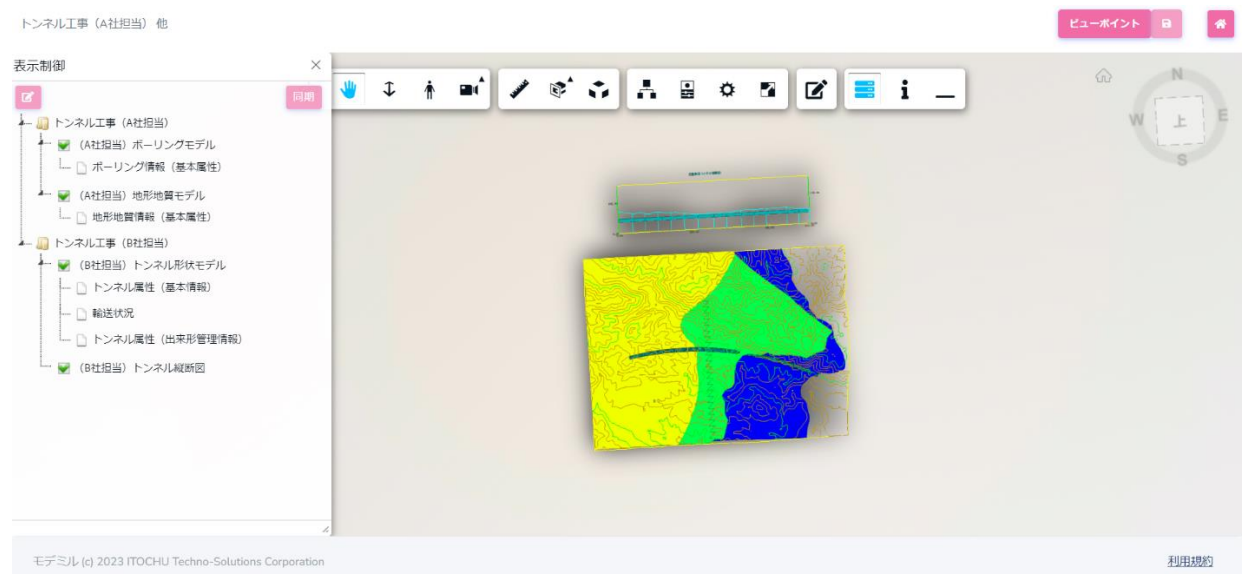

# <span id="page-15-0"></span>**4.2 閲覧、編集権限**

統合ビュー一覧画面では、統合ビューを構成している全てのビューのファイルへのアクセス権限を有する場 合に、閲覧・編集・削除操作が可能です。

#### <span id="page-15-1"></span>**4.3 表示制御**

統合ビュー画面を用いモデルの表示制御について説明します。

### <span id="page-15-2"></span>**データの同期表示**

連携先ストレージへ格納した属性情報を再読み込みし、最新情報に更新します。

1) 統合ビュー画面で[表示制御]パネルが表示されていない場合、操作メニューの[表示制御]を選択し、 [表示制御]パネルを表示します。[表示制御]パネルの<同期>ボタンを押します。

# <span id="page-15-3"></span>4.3.2 ビューの表示変更

1) 統合ビュー画面で [表示制御] パネルが表示されていない場合、操作メニューの [表示制御] を選択し、 [表示制御]パネルを表示します。パネルには、フォルダ名-ビュー属性テーブルがツリー表示されます。

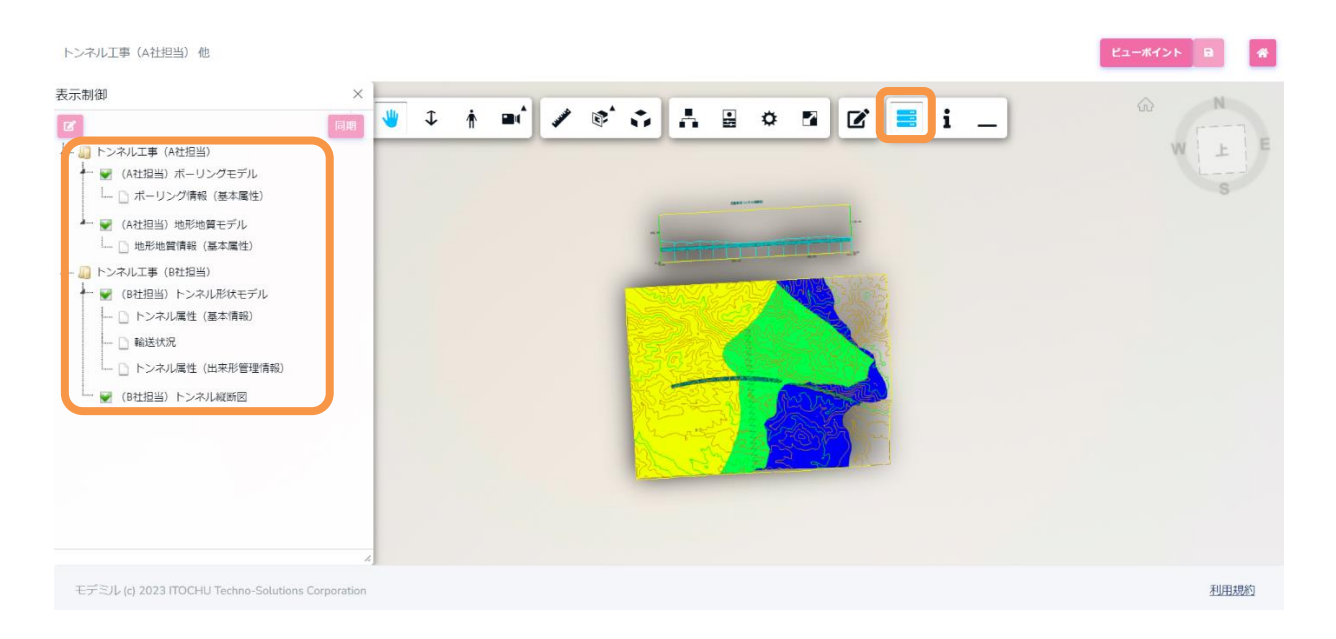

- 2) ビューのチェックボックスを On・Off を切り替えることで、3D モデル表示対象を変更することができま す。
- 3) ビューの「コンテキストメニュー] 「ビューの設定内容表示] 表示制御 を選択すると、ビュー編集パネルが表示され、ビューの設定情報 を確認することができます。

※コンテキストメニューはビュー名称をクリックすると表示さ れます。

4) 非表示のビューは、ビューの [コンテキストメニュー] - [形状を メモリから削除(表示が早くなります)]を選択することで、メモ リ内から削除しメモリ使用量を削減することができます。(この動 作を「アンロード」と呼びます) なお、一旦アンロードされたビ ューを再表示する際は、時間がかかります。

## - 1 トンネル工事 (A社担当) ビューの設定内容表示 形状をメモリから削除 (表示が早くなります) 形状ファイル内部属性をCSVでダウンロード ビュー編集  $\ddot{\phantom{0}}$ 保存 フォルダ トンネル工事 (A社担当)  $F_{\mu} - R$ (A社担当) ボーリングモデル 区分  $\frac{1}{2}$ 形状ファイル /統合モデル/ボーリングモデル.nwd 属性テーブル ボーリング情報 (基本属性)

 $\times$ 

# <span id="page-16-0"></span>**4.4 形状属性のエクスポート**

モデルに埋め込み設定されている属性情報をコンマ区切りテキストファイル形式(CSV ファイル形式)でダ ウンロードする機能について説明します。本節では、統合ビュー画面を用いて説明します。

『モデミル』2023 User's Guide Box 編

#### <span id="page-17-0"></span>4.4.1 形状属性のエクスポート

- 1) 統合ビュー画面で「表示制御]パネルが表示されていない場合、操 作メニューの「表示制御] を選択し、「表示制御] パネルを表示し ます。パネルには、フォルダ名-ビュー属性テーブルがツリー表示 されます。
- 2) ビューの [コンテキストメニュー] [形状ファイル内部属性を CSV でダウンロード]を選択すると形状属性エクスポートパネルが表示されます。

※コンテキストメニューはビュー名称をクリックすると表示され ます。

- 3) エクスポートするオブジェクト種類を選択します。
- 4) エクスポートするグループを選択します。
- 5) 設定完了後、<エクスポート>ボタンを押下します。名前を付けて 保存画面が表示されますので、ファイル保存先フォルダおよび保存 ファイル名を任意に変更し、<保存>ボタンを押下します。

指定の保存先にファイルが出力されます。

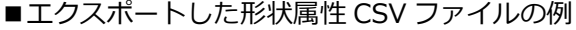

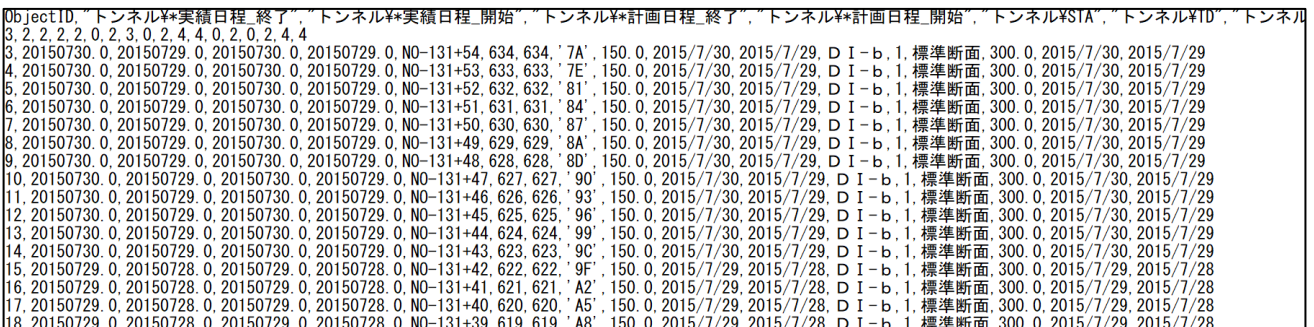

# <span id="page-17-1"></span>**4.5 凡例**

統合ビュー画面を用いて凡例による表示の変更およびモデルに付与されている凡例項目の表示について説 明します。

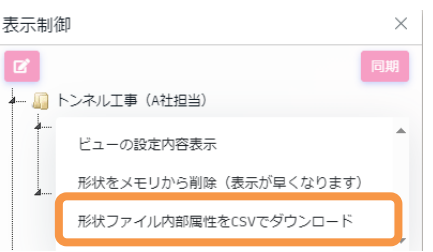

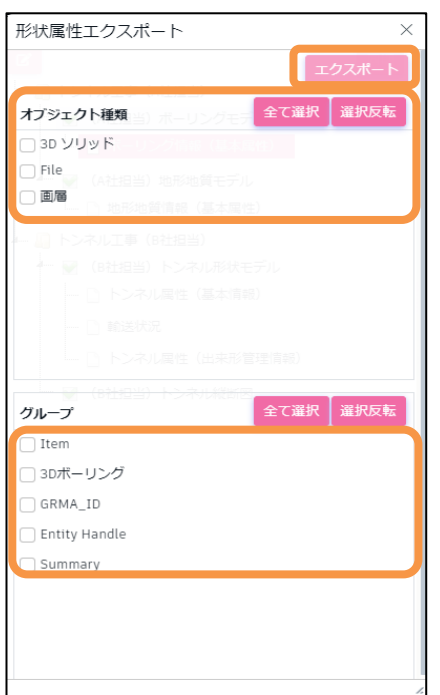

#### <span id="page-18-0"></span>**凡例による色の変更**

- 1) 統合ビュー画面で、「表示制御]パネルが表示されてない場 合は操作メニューの [表示制御] を選択し、「表示制御] パ ネルを表示します。
- 2) 属性テーブルの「コンテキストメニュー] 「凡例パネル表 示]を選択すると、「凡例]パネルを表示します。既に「凡 例] パネルが表示中の場合は、属性テーブルを選択(ハイラ イトされます)することで、指定属性テーブルの凡例情報に 切り替わります。

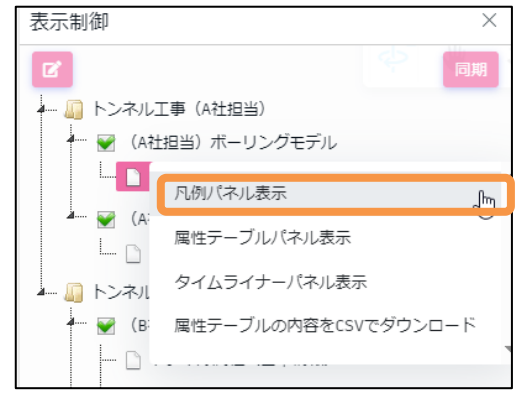

※コンテキストメニューは属性テーブル名称をクリックすると表示されます。

- 3) 凡例項目を属性項目リストボックスから選択します。
- 4) 設定完了後、<表示更新>ボタンを押下します。設定内容が反映され、ビューアの表示色が変更されます。

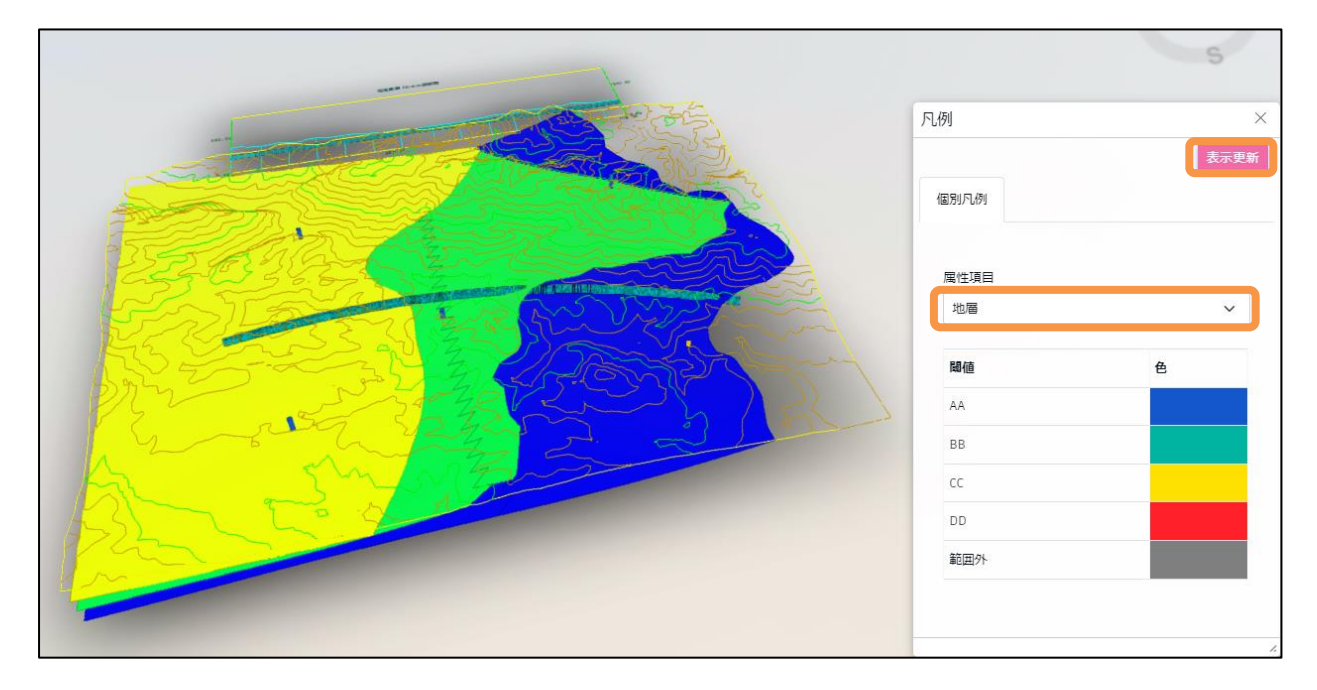

5) 各ビュー・属性テーブルについて、2)~4)を繰り返すことができます。

## <span id="page-19-0"></span>**4.6 属性テーブル**

モデルに紐付けられた属性値をテーブル形式で一覧表示する機能について説明します。本節では、統合ビュ ー画面を用いて説明します。

#### <span id="page-19-1"></span>**属性テーブルの表示**  $4.6.1$

- 1) 統合ビュー画面で、[表示制御]パネルが表示されてない場 合は操作メニューの [表示制御] ポ ネルを表示します。
- 2) 属性テーブルの [コンテキストメニュー] [属性テーブル パネル表示]を選択すると、[属性テーブル]パネルを表示 します。既に [属性テーブル] パネルが表示中の場合は、属 性テーブルを選択(ハイライトされます)することで、指定 属性テーブルの属性テーブル情報に切り替わります。

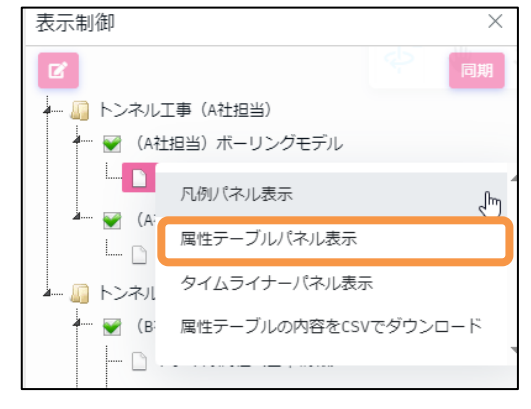

※コンテキストメニューは属性テーブル名称をクリックすると表示されます。

- 3) 属性テーブルレコードが 10 件以上ある場合、<ページ番号>ボタンを押下し、改ページすることができ ます。
- 4) ページ当たりのレコード数を変更する場合は、<件表示>ボタンを押下し、変更することができます。
- 5) 属性テーブル項目ヘッダーの<▲▼>ボタンを押下し、昇順・降順ソートすることができます。

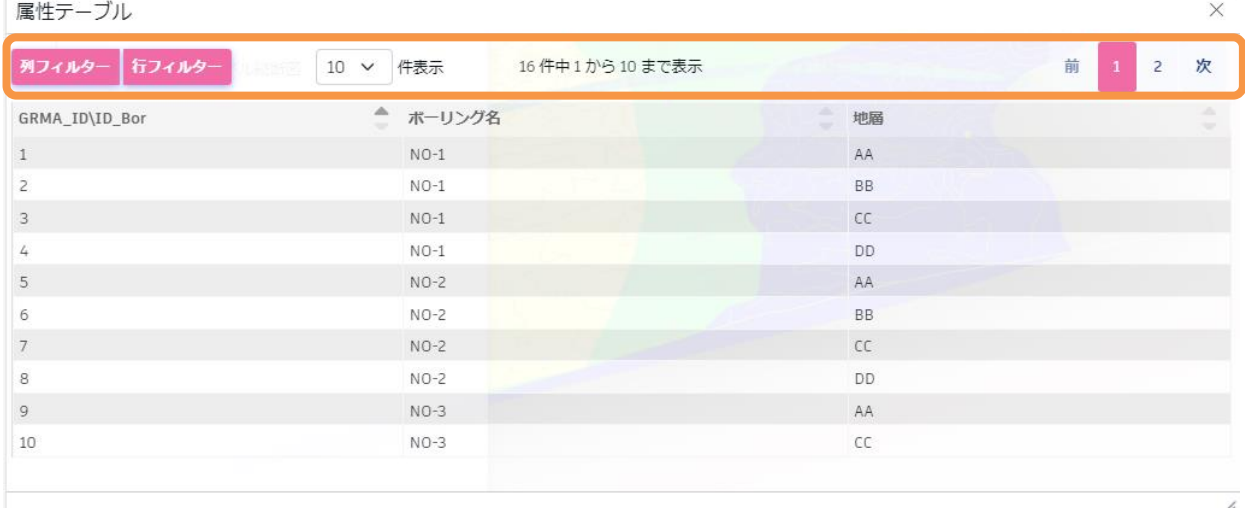

#### <span id="page-20-0"></span>4.6.2 属性テーブルの検索

属性テーブルの行方向・列方向で絞り込み、表示する手順について説明します。

- 1) 属性テーブルの項目数が多い場合、<列フィルター>ボタンを押下します。
- 2) 表示したい項目名にチェックし、<設定>ボタンをクリックします。選択した項目の属性テーブルが表示 されます。

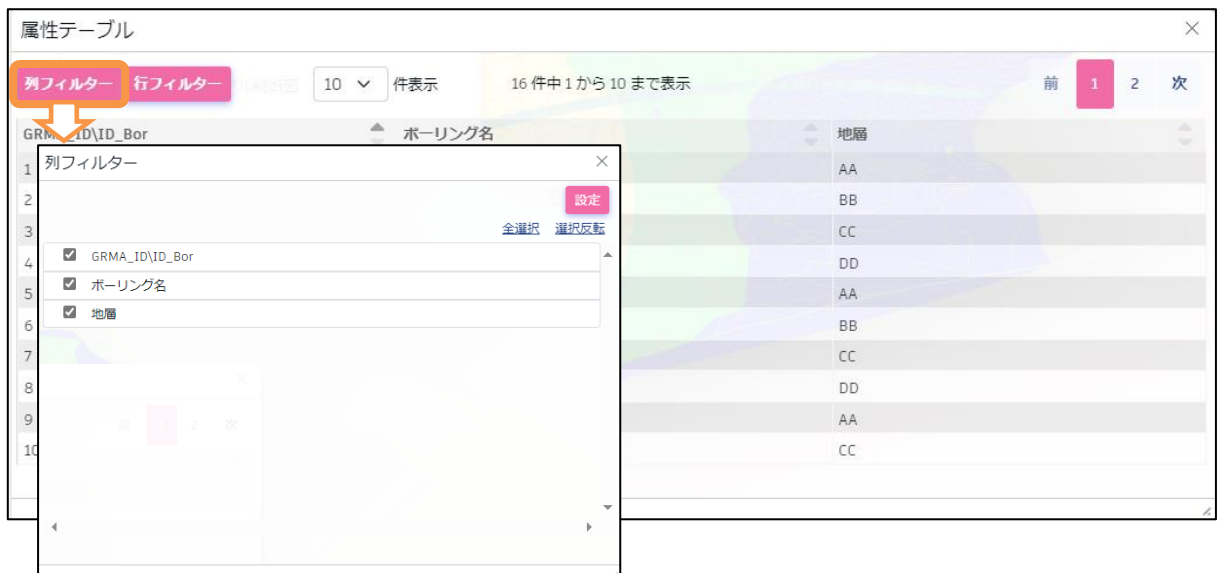

- 3) 属性テーブルのレコードを検索する場合、<行フィルター>ボタンを押下します。
- 4) 検索条件を設定したい項目名をリストボックスから選択し、条件を入力します。 項目が数値型、日時型の場合は上限値、下限値を設定することができます。 <設定>ボタンを押下すると、検索結果が属性テーブルに表示されます。

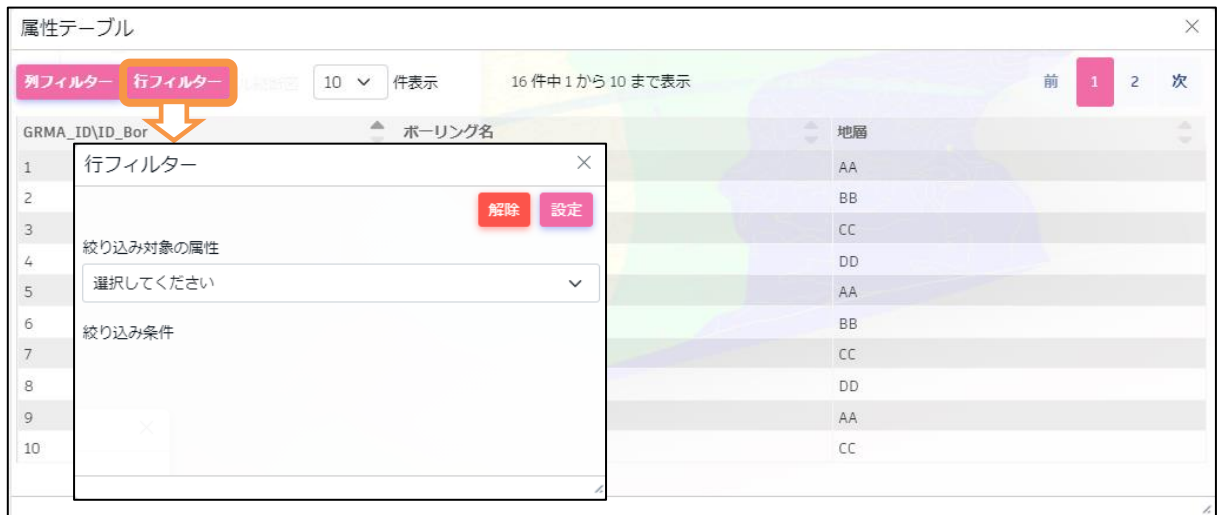

5) 絞り込み条件を解除する場合は、再度<行フィルター>を表示し、<解除>ボタンを押下します。

# <span id="page-21-0"></span>**4.7 タイムライナー**

オブジェクトの建設完成日に基づき、モデルをタイムライナー表示する手順について説明します。本節では、 統合ビュー画面を用いて説明します。

## <span id="page-21-1"></span>**タイムライナーの表示**

- 1) 統合ビュー画面で、[表示制御]パネルが表示されてない場 合は操作メニューの [表示制御] ポ ネルを表示します。
- 2) 属性テーブルの [コンテキストメニュー] [タイムライナ ーパネル表示]を選択すると、[タイムライナー]パネルを 表示します。既に [タイムライナー] パネルが表示中の場合 は、属性テーブルを選択(ハイライトされます)することで、 指定属性テーブルのタイムライナーに切り替わります。

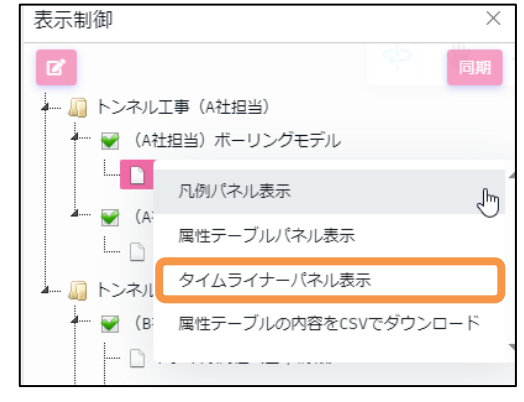

※コンテキストメニューは属性テーブル名称をクリックすると表示されます。

### <span id="page-21-2"></span>**タイムライナーの設定**

1) 建設完了日または解体完了日に該当する項目名をリストボックスから選択します。仮設の場合は建設完了 日と解体完了日の両方を設定します。

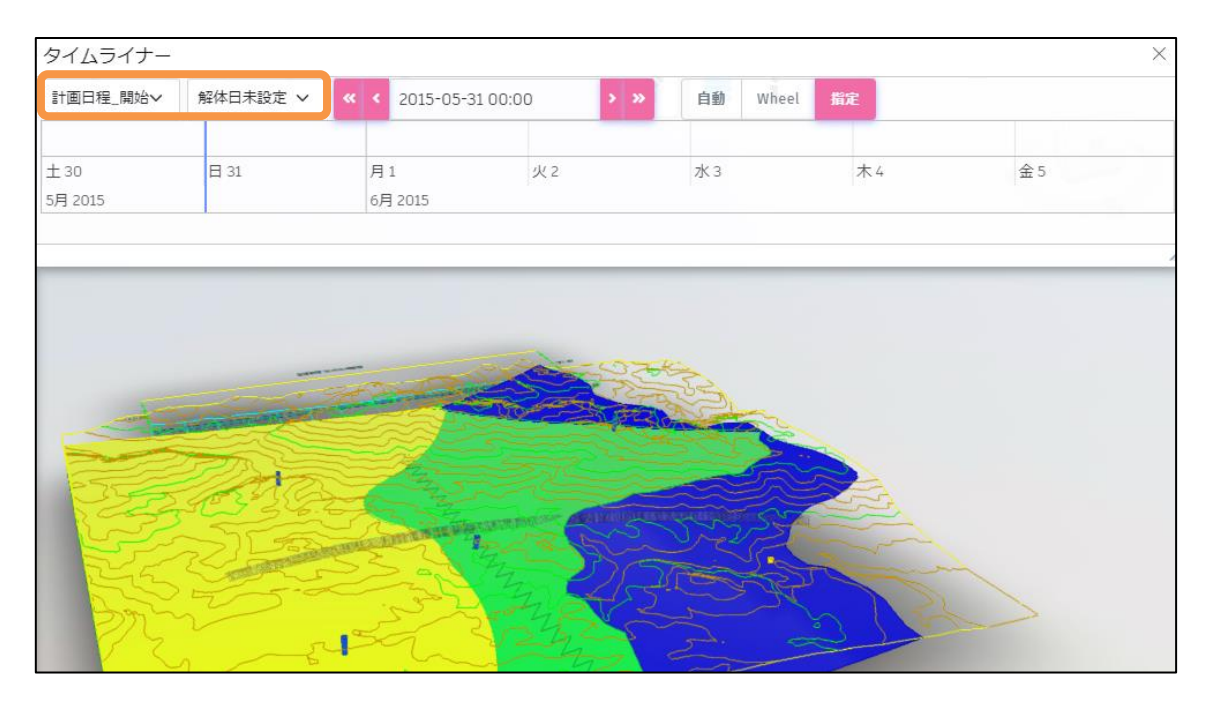

2) 建設(建設完了日のみを指定)および仮設(建設完了日、解体完了日を指定)の場合は、ビューアの該当 オブジェクトが非表示に変わります。解体(解体完了日のみ指定)の場合は、ビューアの該当オブジェク トが全て表示に変わります。

### <span id="page-22-0"></span>4.7.3 タイムライナーの操作

- 1) 表示日時を変更すると該当日時の建設または解体状況をビューアに表示します。建設前または解体後のオ ブジェクトは非表示となります。
- 2) <自動>ボタンを押下すると、タイムライナーの時間軸が自動スクロールします。タイムライナー上でホ イールを前後に動かすことで時間軸の縮尺を変更します。<Wheel>または<指定>ボタンを押下すると 自動スクロールを停止します。

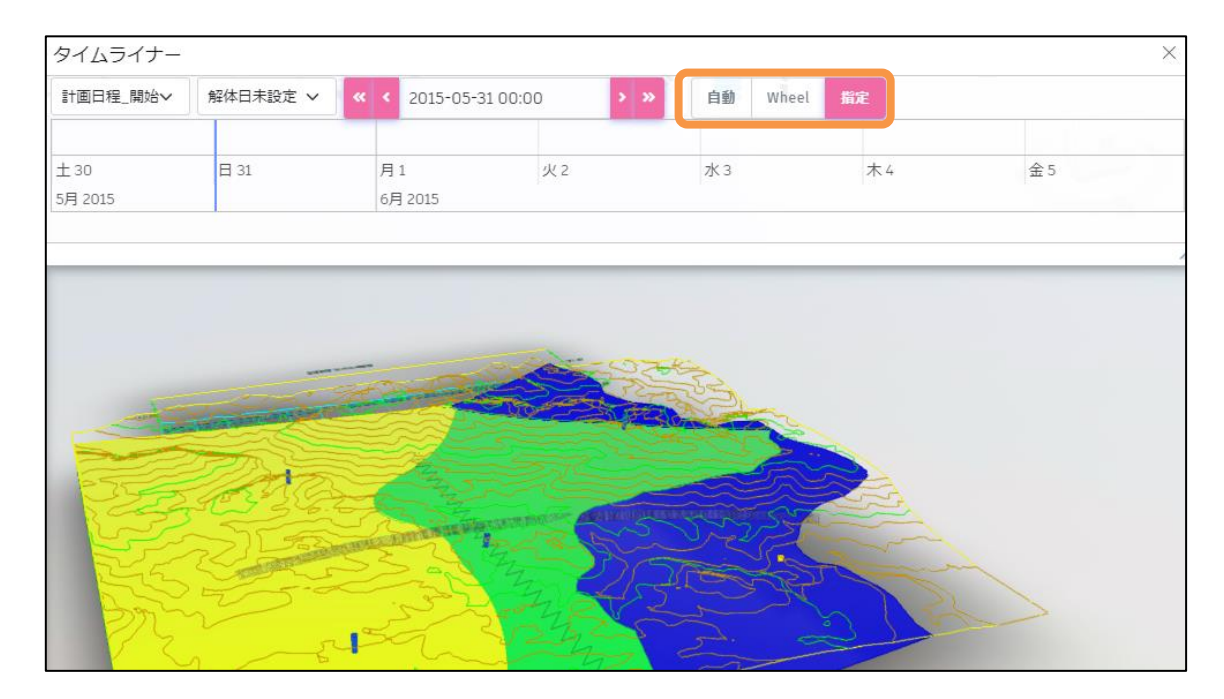

<Wheel>ボタンを押下すると、ホイールを前後に動かすことでタイムライナーの時間軸がスクロールし ます。

<指定>ボタンを押下した場合、表示日時を指定します。表示日時を指定するには、<<<,<,>,>>>ボ タンを押下するか、表示日時を押下しカレンダーから日時を選択します。

# <span id="page-23-0"></span>**4.8 属性情報のダウンロード**

モデルに紐付けられた属性テーブルの内容をコンマ区切りテキストファイル形式(CSV ファイル形式)でダ ウンロードする機能について説明します。本節では、統合ビュー画面を用いて説明します。

#### <span id="page-23-1"></span> $4.8.1$ **属性情報のダウンロード**

- 1) 統合ビュー画面で、[表示制御]パネルが表示されてない場 合は操作メニューの [表示制御] ポ ネルを表示します。
- 2) 属性テーブルの [コンテキストメニュー] [属性テーブル の内容を CSV でダウンロード]を選択すると名前を付けて 保存画面が表示されますので、ファイル保存先フォルダおよ び保存ファイル名を任意に変更し、<保存>ボタンを押下し ます。

指定の保存先にファイルが出力されます。

※コンテキストメニューは属性テーブル名称をクリックすると表示されます。

■ダウンロードした属性情報 CSV ファイルの例

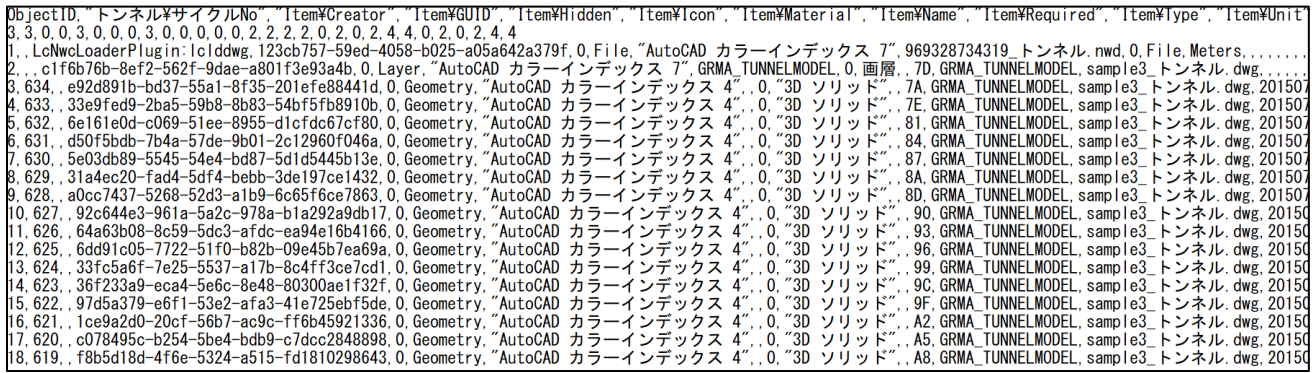

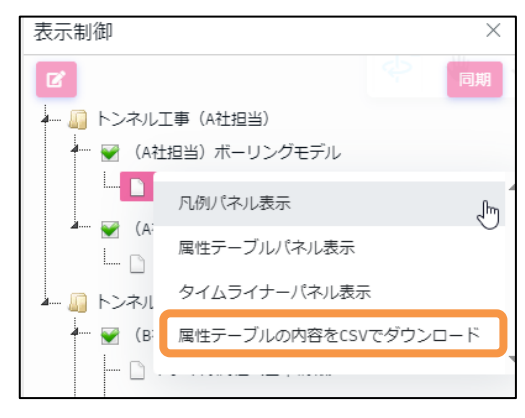

# <span id="page-24-0"></span>**4.9 属性パネル**

ビューア上で選択したオブジェクトに付与されている属性情報を[属性]パネルを使用して確認、リンクフ ァイルへのアクセスができる機能について説明します。

#### <span id="page-24-3"></span><span id="page-24-1"></span> $4.9.1$ **属性パネルの表示**

- 1) ビューア上のオブジェクトを選択します。
- 2) ビューア画面の下部、操作メニュー(詳細は [4.10.1](#page-27-1) 参照)の[属 性] パネルを選択します。
- 3) 選択したオブジェクトの属性情報が表示されます。属性テー ブルが複数ある場合は、スワイプ、または●●●をクリックす ると次の属性テーブルの値を表示します。

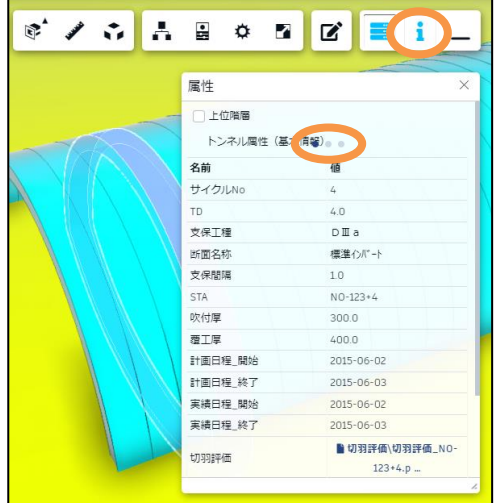

#### <span id="page-24-2"></span>**上層属性テーブルの属性表示**

階層構造の属性テーブルの場合、上階層の属性を参照することができます。

- 1) [4.9.1](#page-24-3) に従い、 [属性] パネルを表示します。
- 2) <上位階層>チェックボックスを ON にします。
- 3) 選択したオブジェクトの属性テーブルに加え、上位階層の属性テーブルの属性を表示します。スワイプ、 または●●●をクリックすると表示する属性テーブルを切り替えます。

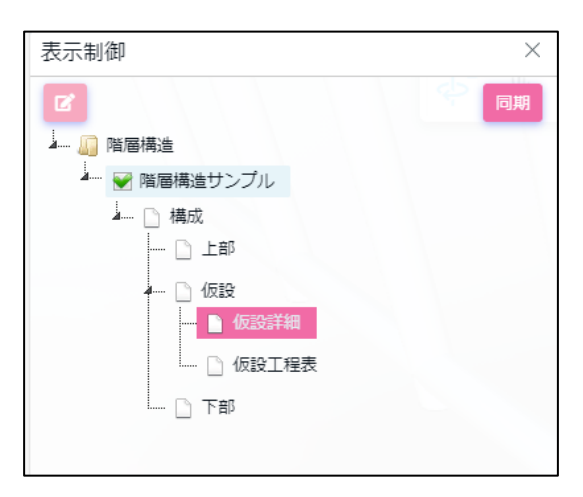

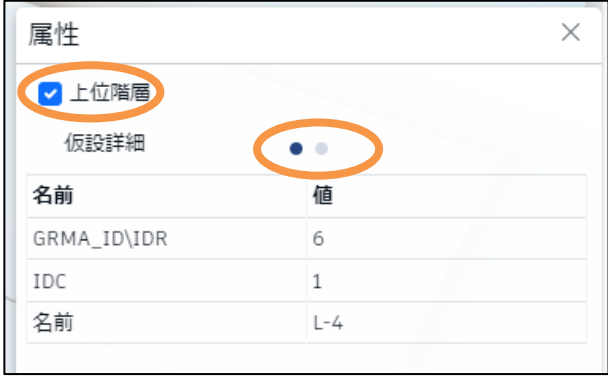

#### <span id="page-25-0"></span>**上層オブジェクトの属性表示**

属性が3D オブジェクトより上層のオブジェクト (ブロック参照、画層、ファイル等)に紐づいている場合 は、選択オブジェクトの階層を変更する必要があります。

- 1) ビューア上のオブジェクトを選択します。
- 2) ビューア内で右クリックし、コンテキストメニューを表 示します。

[一階層上を選択]を選択すると、1 階層上のオブジェ クトが選択オブジェクトになります。さらに上層を選択 する場合は、[一階層上を選択]の選択を繰り返します。

3) ビューア画面の下部、操作メニュー(詳細は [4.10.1](#page-27-1) 参 照)の[属性]パネルを選択します。選択したオブジェ クトの属性情報が表示されます。

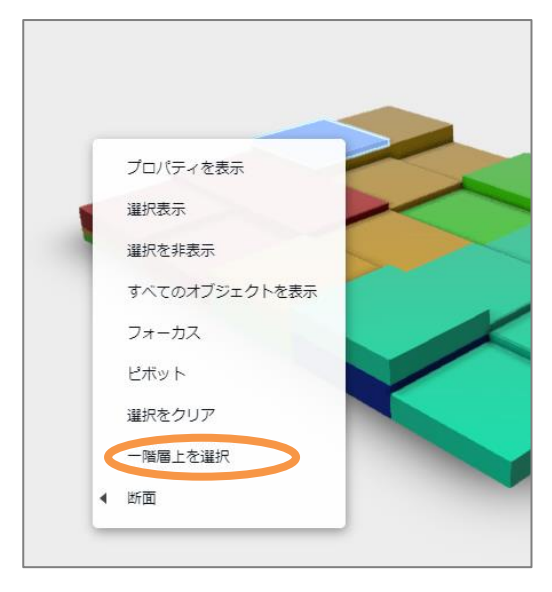

#### <span id="page-25-1"></span>**ファイルリンクの表示**

[属性] パネルには属性値だけでなく、オブジェクトに対応するファイルリンクも含まれています。ファイ ルリンクを選択することで、pdf などの書類はブラウザ上で閲覧することができます。ファイルが Excel など の xlsx 形式ではブラウザからダウンロードして閲覧することができます。

- 1) [4.9.1](#page-24-3) に従い、 [属性] パネルを表示します。
- 2) [属性]パネルに表示されているファイルリンクをクリックしま す。
- 3) ファイルが pdf の場合は、ブラウザで別のタブが開かれ、ファイル をブラウザ上で閲覧することができます。xlsx 形式では「名前をつ けて保存」ダイアログが開き、<保存>ボタンを押下するとダウン ロードが開始します。

画面下部にダウンロードされたファイル名が表示されますので、選 択すると閲覧が可能です。

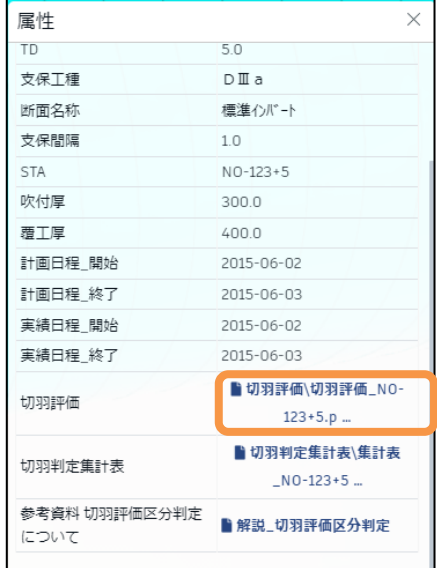

<span id="page-26-0"></span>**フォルダリンクの閲覧・ダウンロード**

「プロパティ]パネルには属性値、ファイルリンクだけでなく、フォルダリンクも含まれています。

- 1) [4.9.1](#page-24-3) に従い、「属性]パネルを表示します
- 2) [属性] パネルに表示されているフォルダリンクをクリックします。
- 3) フォルダリンク内のファイル一覧パネルが表示されます。ファイルリンクを選択し、<DOWNLOAD>ボ タンを押下すると対象ファイルが pdf の場合は、ブラウザで別のタブが開かれ、ファイルをブラウザ上で 閲覧することができます。xlsx 形式では「名前をつけて保存」ダイアログが開き、<保存>ボタンを押下 するとダウンロードが開始します。

画面下部にダウンロードされたファイル名が表示されますので、選択すると閲覧が可能です。

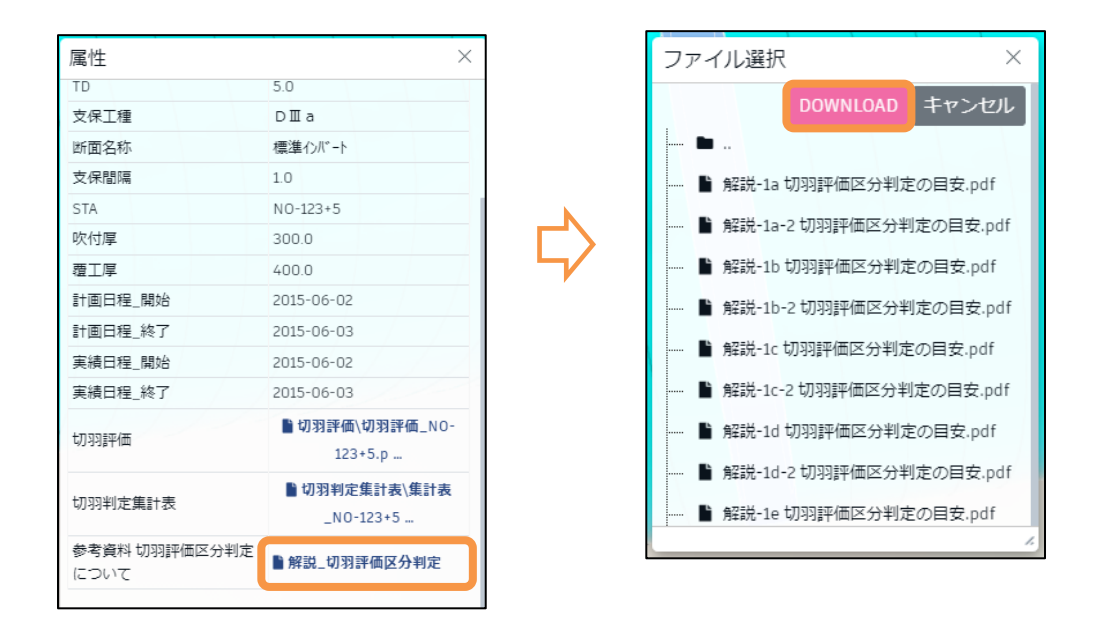

# <span id="page-27-0"></span>**4.10 ビューアの標準操作**

<span id="page-27-1"></span>ビュー・統合ビューのビューアで共通して使用できる操作に関する機能について説明します。

## **操作メニューの機能**

ビューア画面の下部にある操作メニューについて説明します。

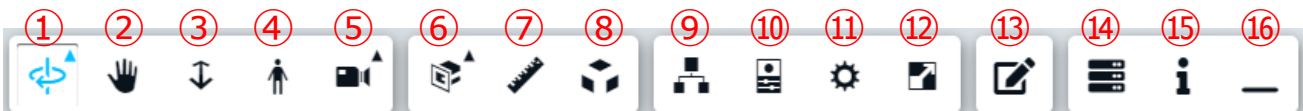

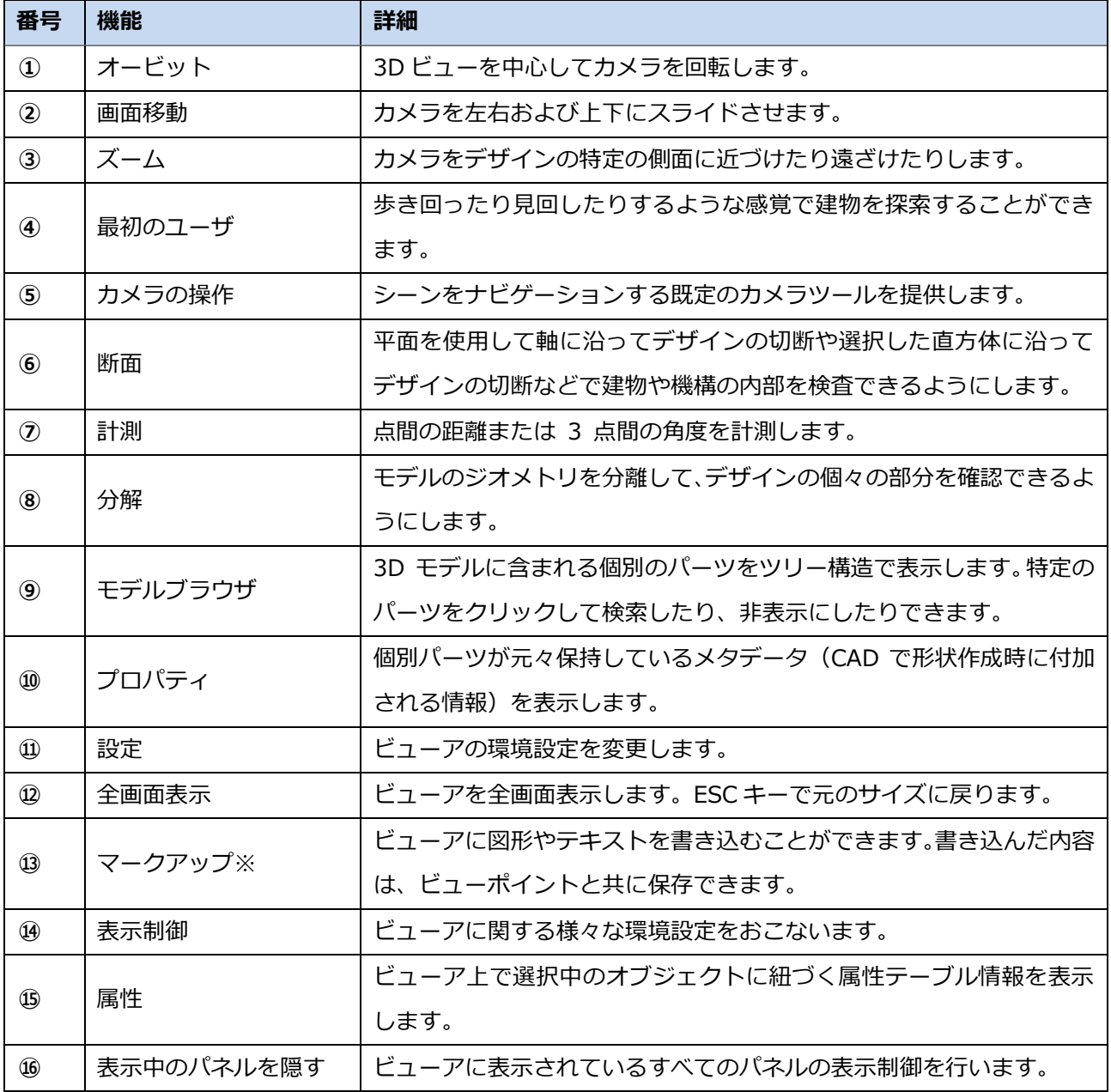

※統合ビューのビューアのみ

# 5. ビュー

# <span id="page-28-1"></span><span id="page-28-0"></span>**5.1 ビューとは**

ビューとは 3D モデルファイル(CAD データ)/属性ファイル/凡例ファイルの組み合わせです。Box の登録フ ァイルから、一つの CAD ファイル、属性ファイルを選択し、形状の属性を関連付けて保存したものになりま す。

# <span id="page-28-2"></span>**5.2 ビュー一覧**

ビュー一覧を表示、管理します。一覧にはログインしているユーザが参加しているフォルダに関連するデー タのみを表示します。

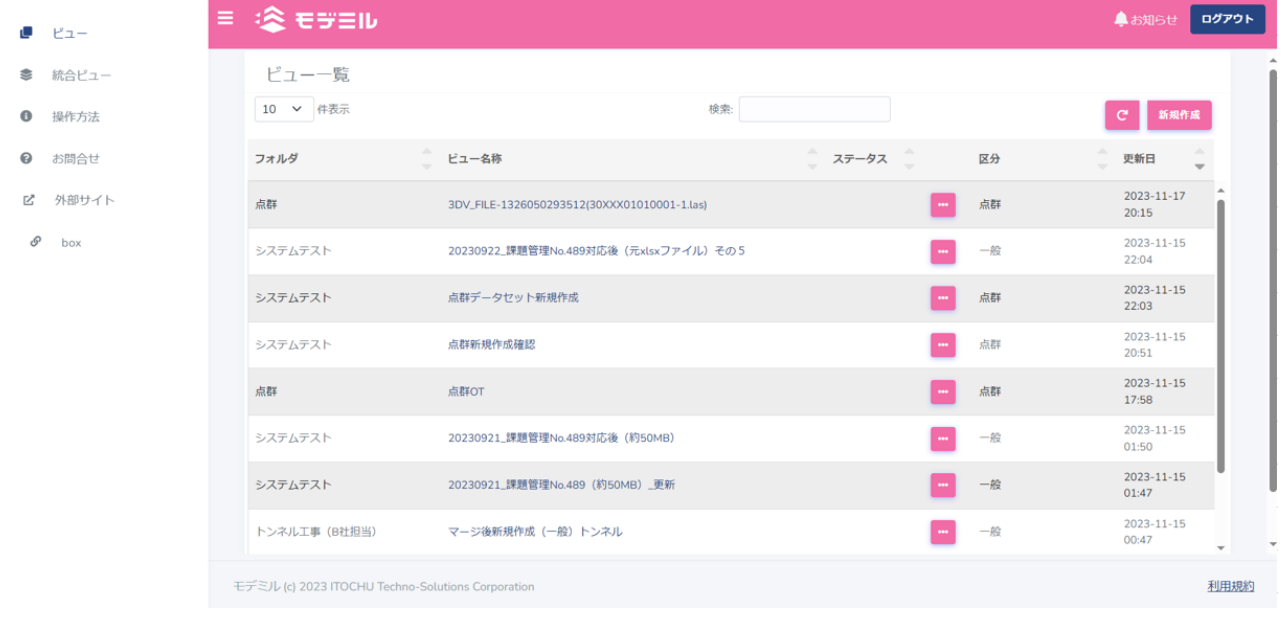

# <span id="page-29-0"></span>**5.3 ビューアの画面構成**

ビューアの画面構成に説明します。

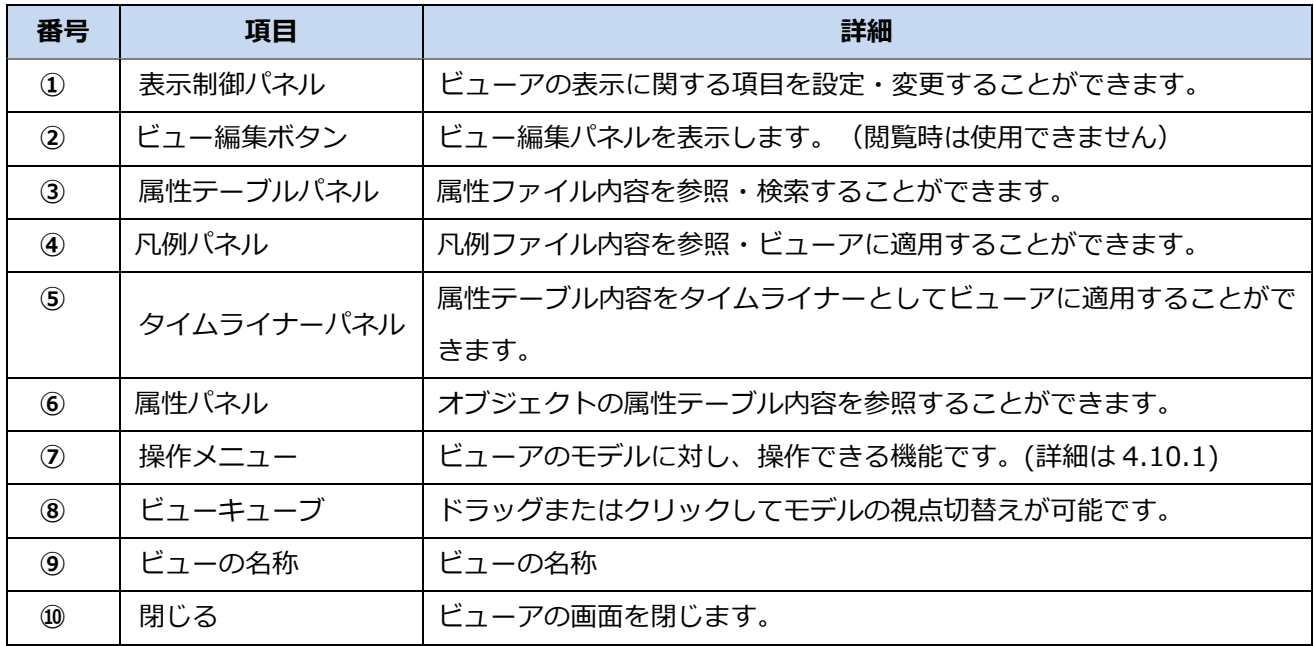

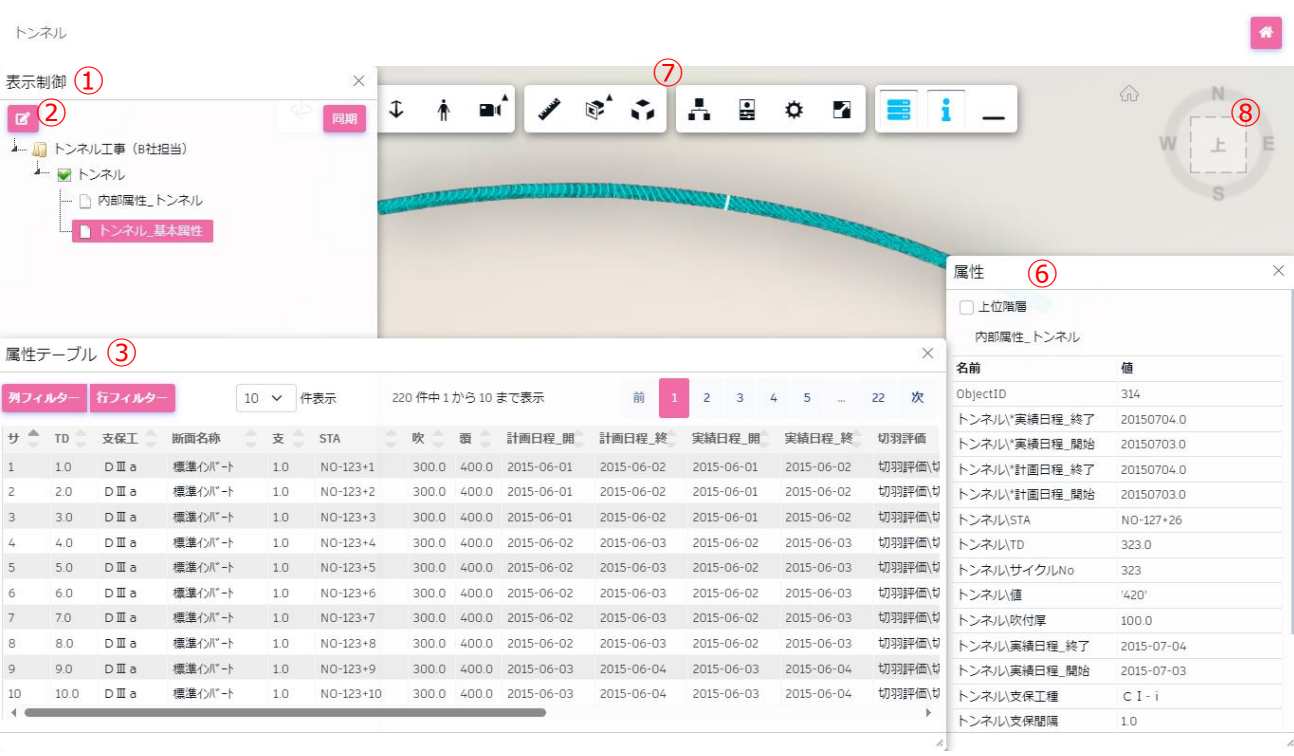

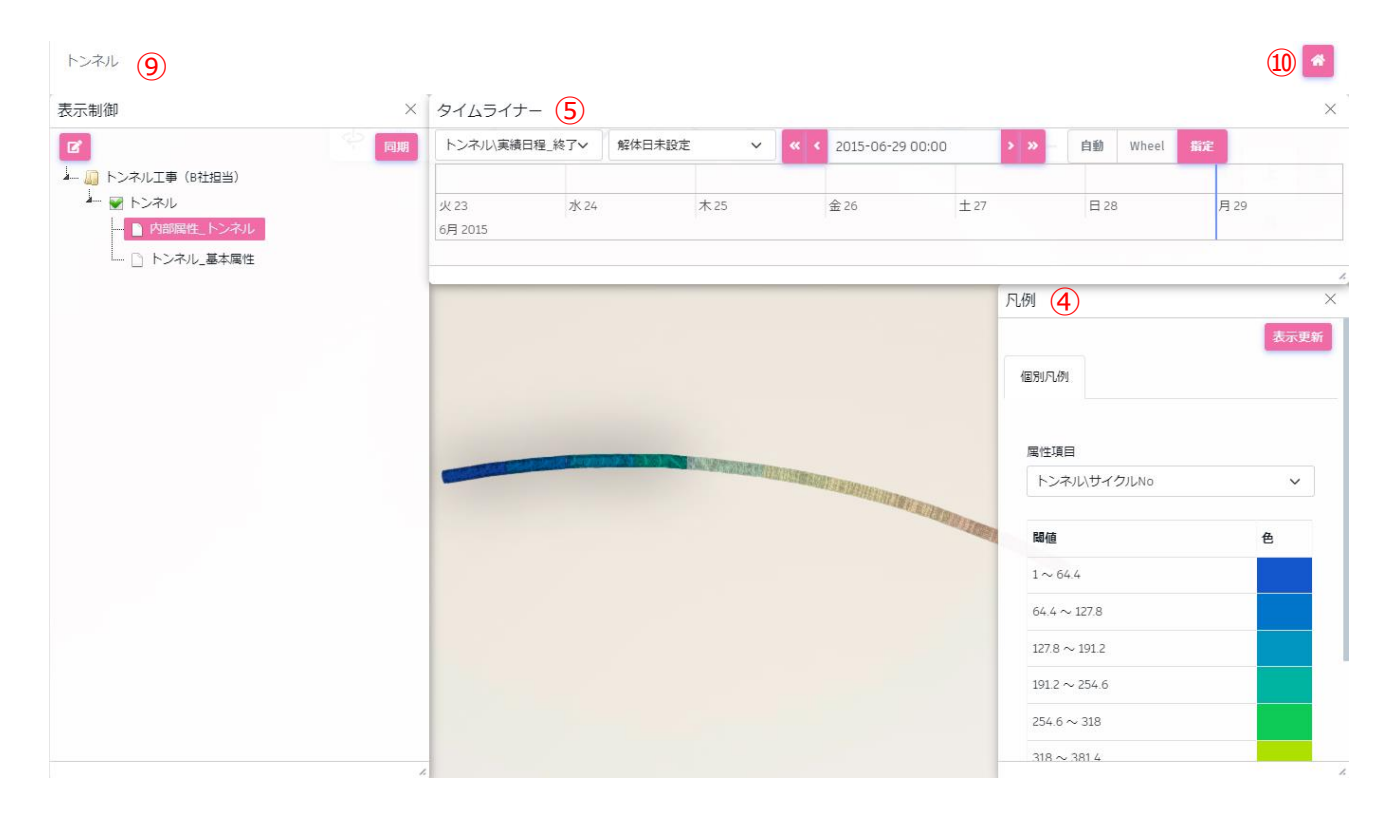

# <span id="page-31-0"></span>**5.4 ビューの作成**

ビューの新規作成について、モデミル上で作成する方法、Box から作成する方法を説明します。

モデミル上で作成する方法

- 1) ビュー一覧画面を開きます。
- 2) 画面右上の<新規作成>ボタンを押下します。

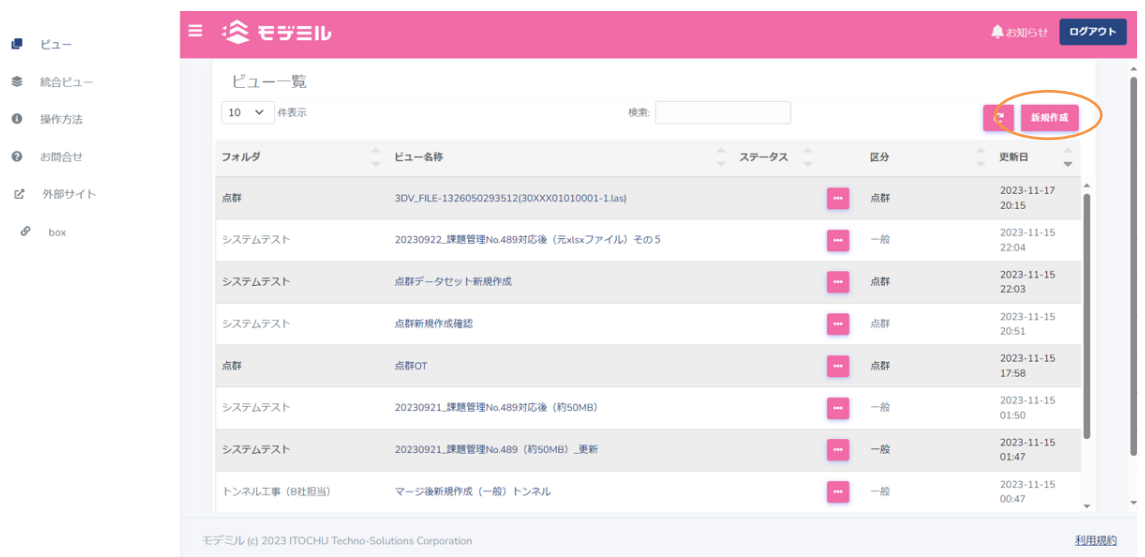

3) ビューの [新規作成] パネルが開かれます。ここでは形状ファイルまたは階層構造定義 XML ファイルを 設定します。フォルダのリストボックスから任意のものを選択します。次に任意のビュー名を入力、区分 は「一般」を選択します。

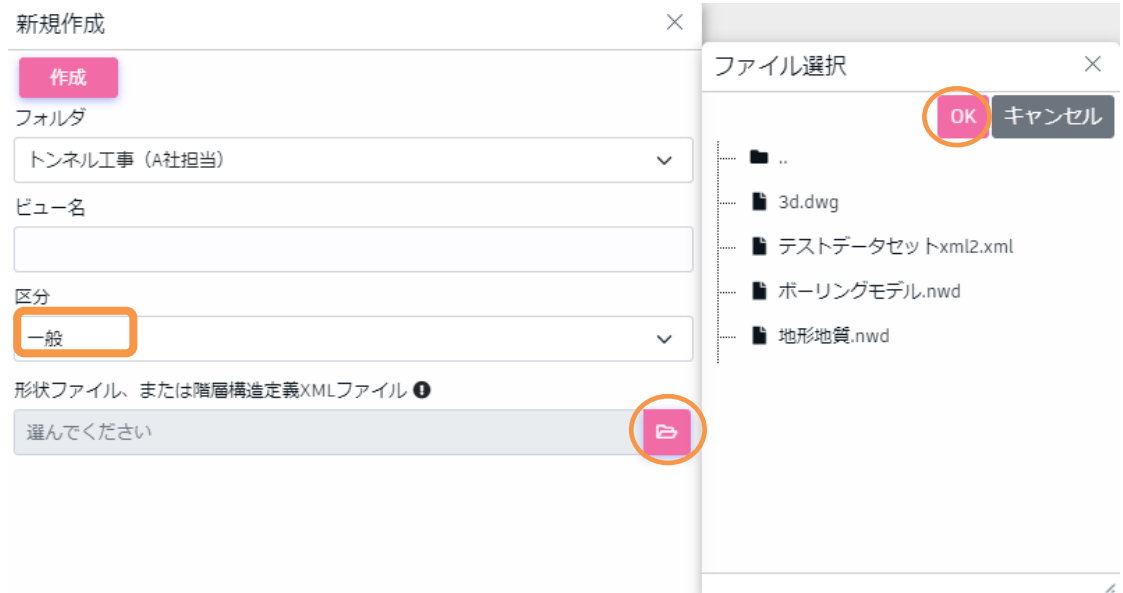

形状ファイルの<ルーペ>ボタンを押下すると、「ファイル選択」ダイアログが表示されます。ファイル

を選択完了後、<OK>ボタンを押下すると、選択ファイル名が入力されます。

※階層構造定義 XML ファイルは、本章3)~10)までの手順をまとめて指定するものです。

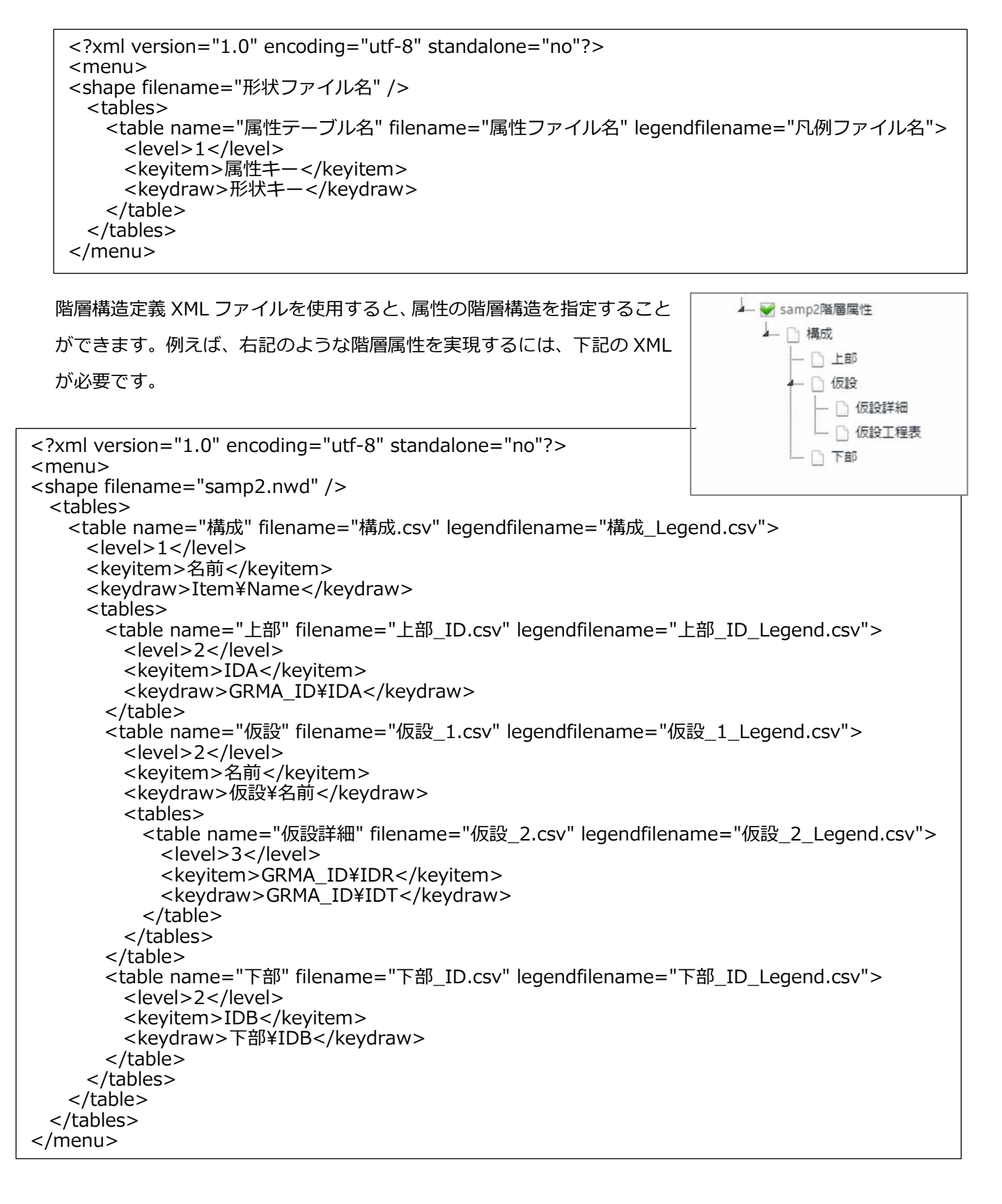

4) <作成>ボタンを押下します。処理が完了するとビューアに3D モデルが表示され、「ビュー新規作成」 パネルに変わって [表示制御] パネルが表示されます。3)で階層構造定義 XML ファイルを指定した場 合は、11)に進みます。

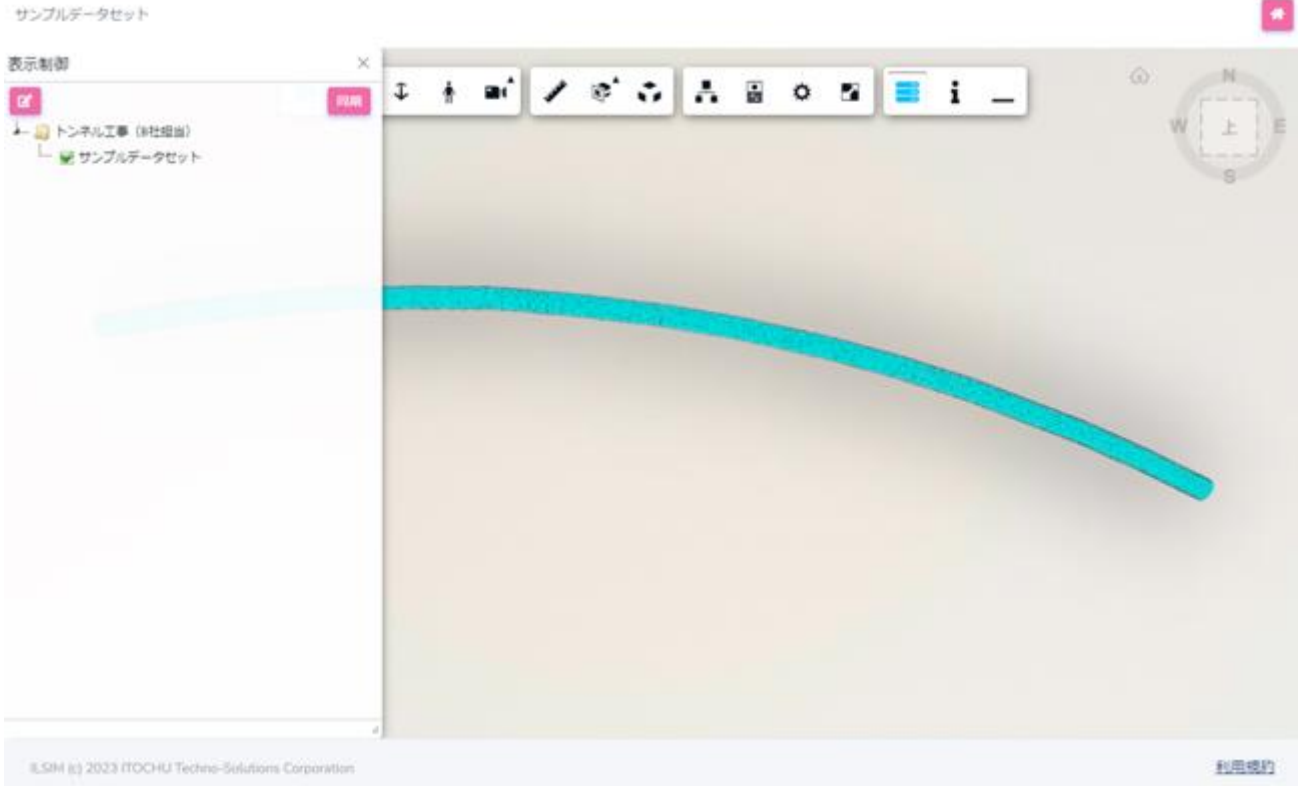

## 32 © 2023 ITOCHU Techno-Solutions Co.,Ltd.

形状ファイル内部属性から属性テーブルを作成

- 5) 次に属性テーブルを設定します。属性テーブルは、属性ファイルと凡例ファイルの組み合わせです。設定 不要な場合は、11) に進みます。 [表示制御] パネルの く鉛筆 > ボタンを押下すると、 [ビュー編集] パ ネルに切り替わります。
- 6) [ビュー編集] パネルの属性テーブル右側の [新規作成] [属性ファイルから属性テーブルを作成] を 選択すると、 [属性テーブル] パネルに切り替わります。

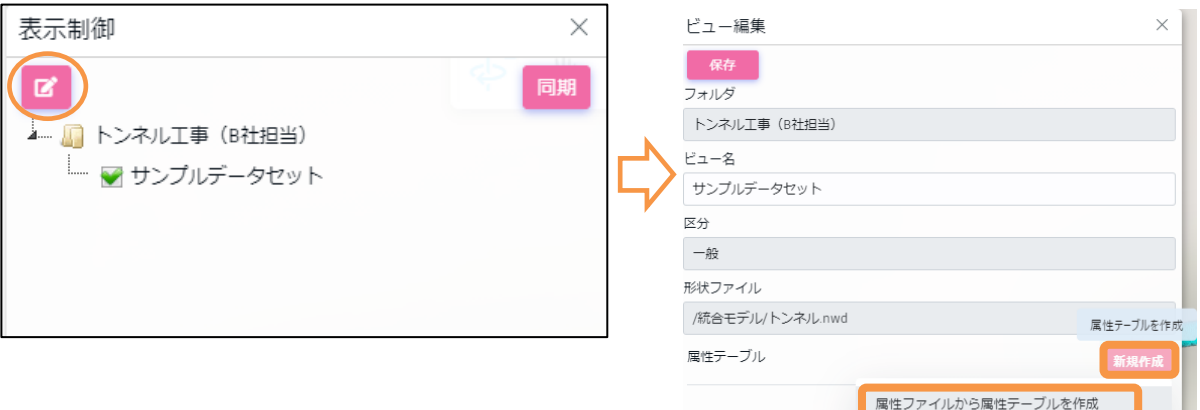

### 7) 「属性テーブル】パネルに、任意の属性テーブル名を入力します。

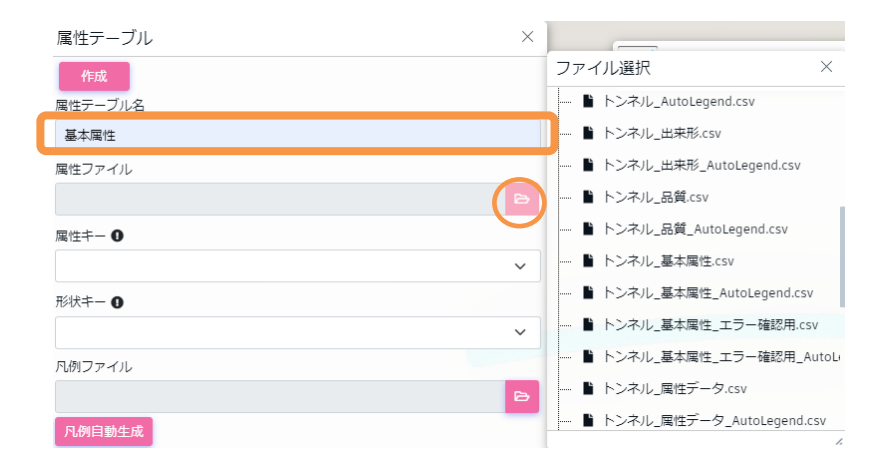

属性ファイルの<ファイル>ボタンを押下すると、「ファイル選択」ダイアログが表示されます。ファイ ルを選択完了後、<OK>ボタンを押下すると、選択ファイル名が入力されます。

属性キーリストボックスから、オブジェクトに紐づける属性項目を選択します。次に紐づけ先のオブジェ クトを、ビューア上でクリックすると、形状キーリストボックスに、紐づけ候補が表示されるので選択し ます。

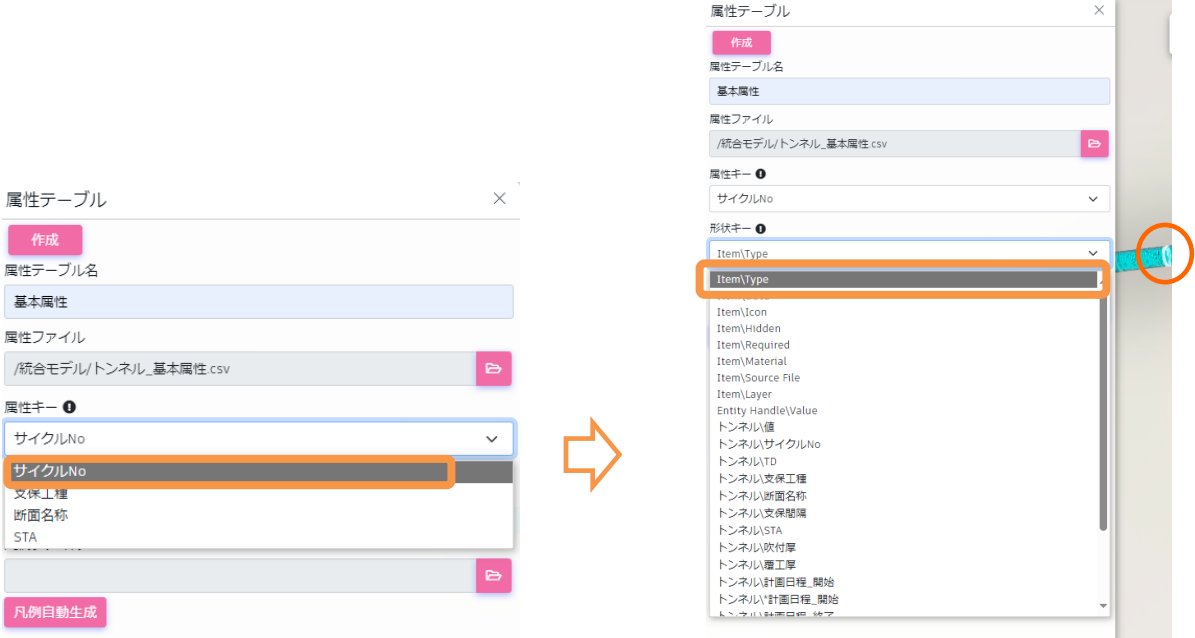

凡例設定が不要の場合は、9) に進みます。

8) 凡例ファイルが存在する場合は、凡例ファイルの<ルーペ>ボタンを押下すると、「ファイル選択」ダイ アログが表示されます。ファイルを選択完了後、<OK>ボタンを押下すると、選択ファイル名が入力さ れます。
凡例ファイルを自動作成する場合は、<凡例自動生成>ボタンを押下すると、属性ファイルの内容を元に 凡例ファイルが生成されます。処理が完了すると、選択ファイル名が入力されます。

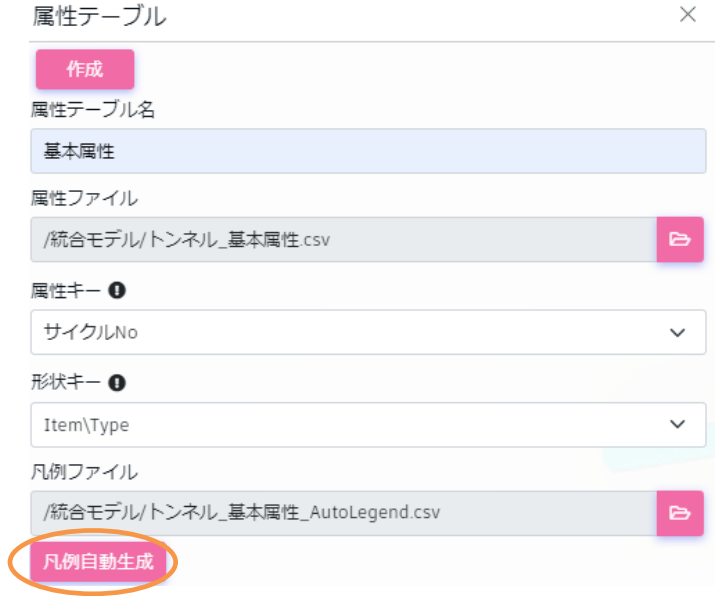

9) [属性テーブル]パネルの<作成>ボタンを押下します。処理が完了するとメッセージが表示され、[ビ ュー編集]パネルに切り替わります。

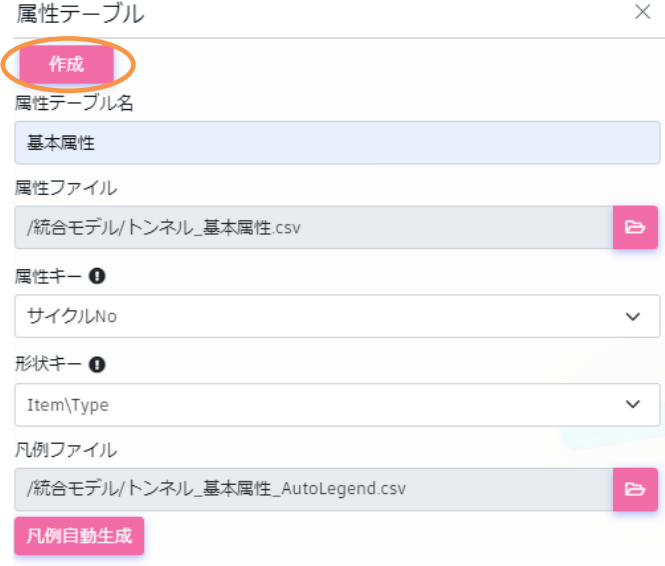

10) 6)~9)を繰り返し必要な属性テーブルを作成後、<保存>ボタンを押下します。[表示制御]パネルに切 り替わり、作成した属性テーブルが、ツリーに表示されていることを確認します。

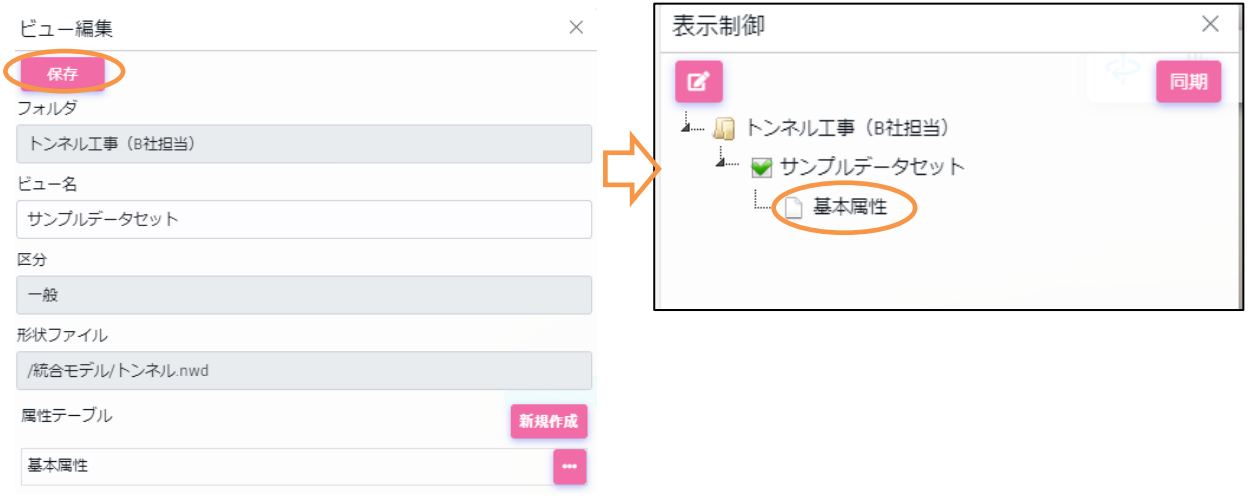

11) ビューアのくヘンボタンを押下します。ビューアが閉じ、一覧に戻ります。

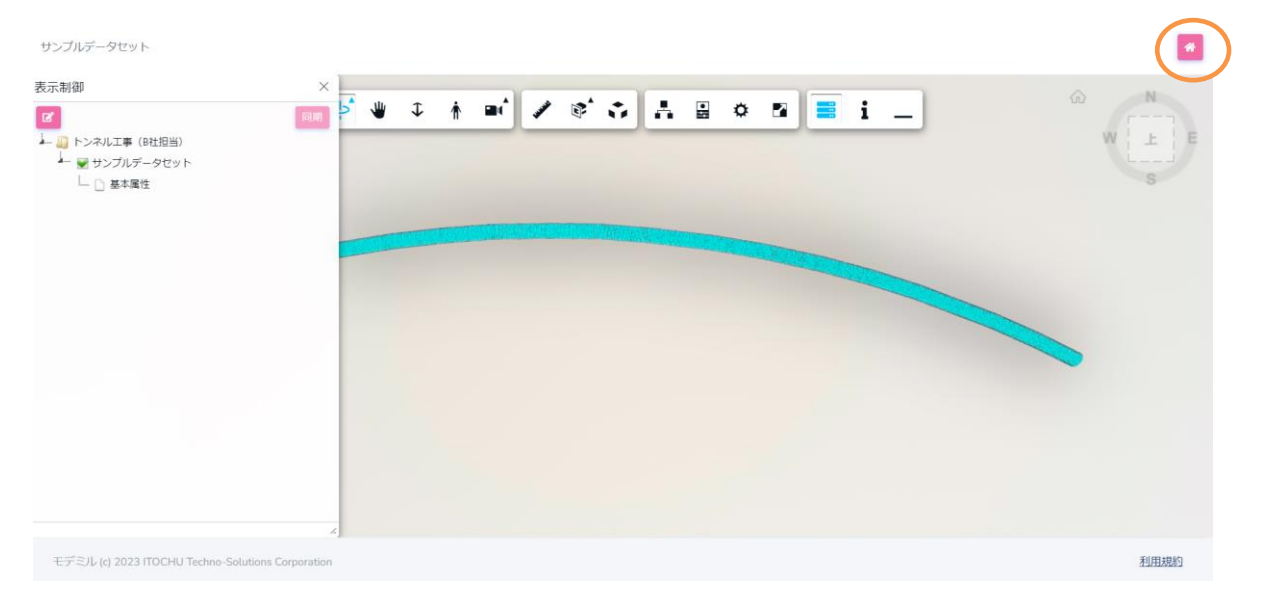

#### Box から作成する方法

Box 上で統合メニューの機能を利用することで、ファイルを閲覧すると同時にビューの新規作成を自動で行 うことができます。ビューを登録するまでの手順は「[2.2](#page-10-0)[.統合メニューからビュー新規作成」](#page-10-0)をご確認くだ さい。ビューが登録された後は「[5.5](#page-38-0)[.ビューの編集」](#page-38-0)に記載の方法で、属性情報の付与や凡例追加などの操 作が可能となります。

 $\times$ 

### <span id="page-38-0"></span>**5.5 ビューの編集**

一度作成したビューのモデルファイルや属性ファイルの編集について説明します。

1) ビュー一覧画面を表示します。画面には登録済みデータ一覧が表示されています。

2) ビュー一覧から編集対象ビューの [コンテキストメニュー] - [編集] を選択します。

※コンテキストメニューはビュー名称右側の<…>ボタンを押下すると表示されます。

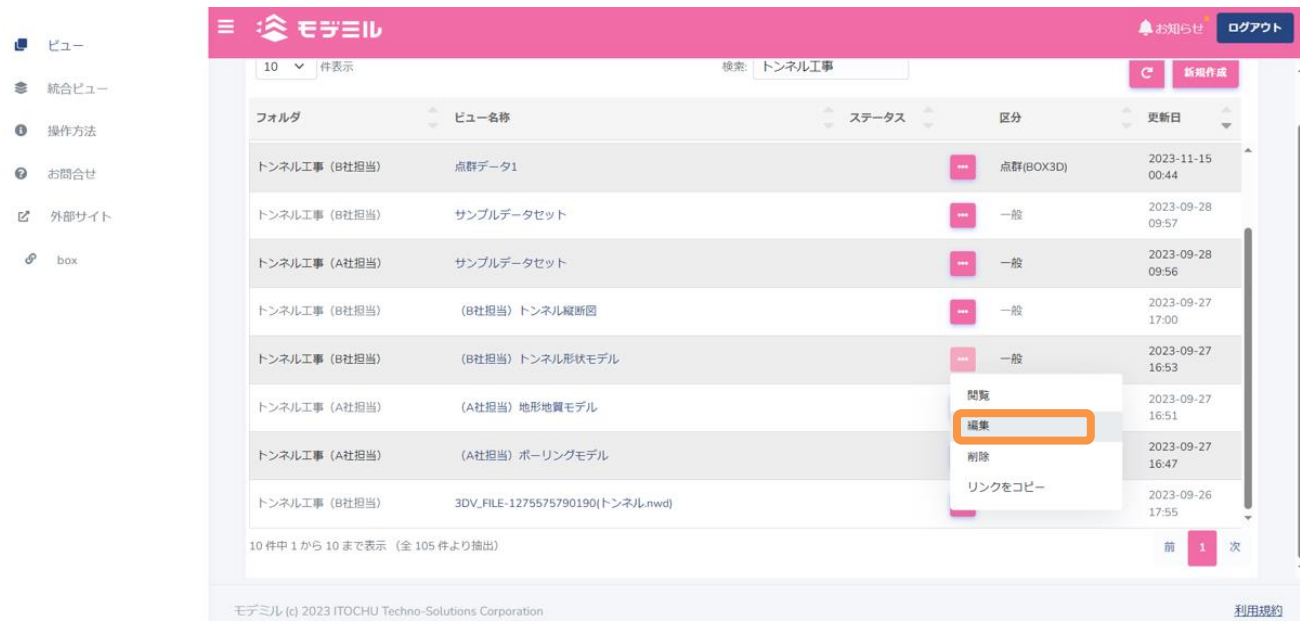

3) ブラウザの別タブが開き、ビューアが表示されます。 [表示制御] パネルの<鉛筆>ボタンを押下する と、[ビュー編集]パネルに切り替わります。

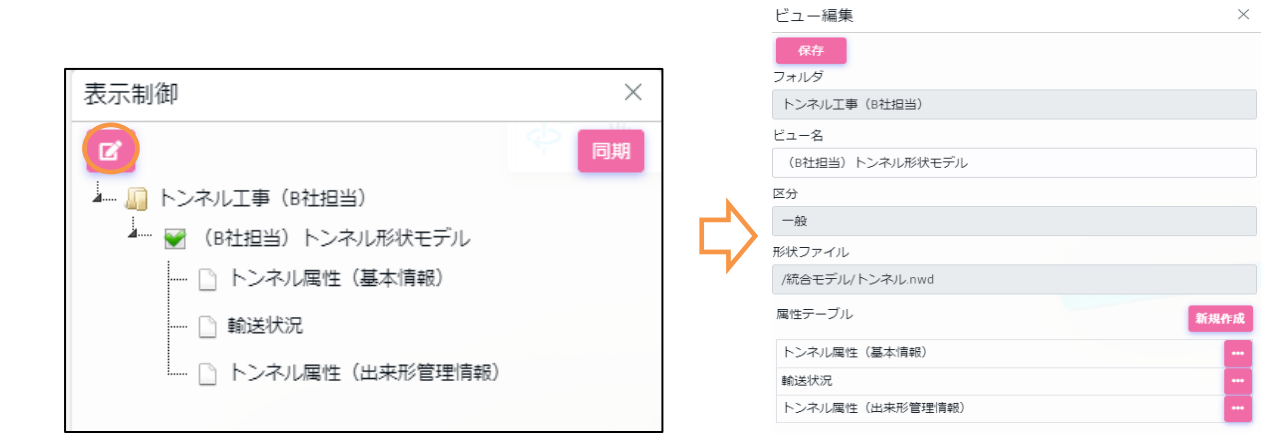

- 4) [ビュー編集] パネルでビュー名を編集することができます。
- 5) 属性テーブルを追加する場合は、6.3 6)~9) の手順で追加します。
- 6) 既存の属性テーブルを変更する場合は、対象属性テーブル名の行右側 メニューから[編集]を選択します。変更は 6.3 7)~8) と同様の手 順で変更後、[属性テーブル]パネルの<保存>ボタンを押下します。 処理が完了する「ビュー編集]パネルに切り替わります。
- 7) 既存の属性テーブルを削除する場合は、対象属性テーブル名の行右側 メニューから[削除]を選択します。
- 8) 編集が完了しましたら、[ビュー編集]パネルの<保存>ボタンを押下し、[表示制御]パネルに戻りま す。
- 9) ビューアの<閉じる>ボタンを押下します。ビューアが閉じます。

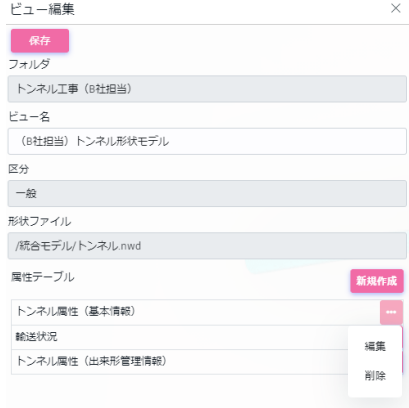

### **5.6 モデルファイルからの属性情報の抽出**

モデルファイルに埋め込みの属性情報を抽出し、属性テーブルとして設定する手順について説明します。

- 1) ビュー一覧画面を表示します。画面には登録済みデータ一覧が表示されています。
- 2) ビュー一覧から編集対象ビューの [コンテキストメニュー] [編集] を選択します。

※コンテキストメニューはビュー名称右側の<…>ボタンを押下すると表示されます。

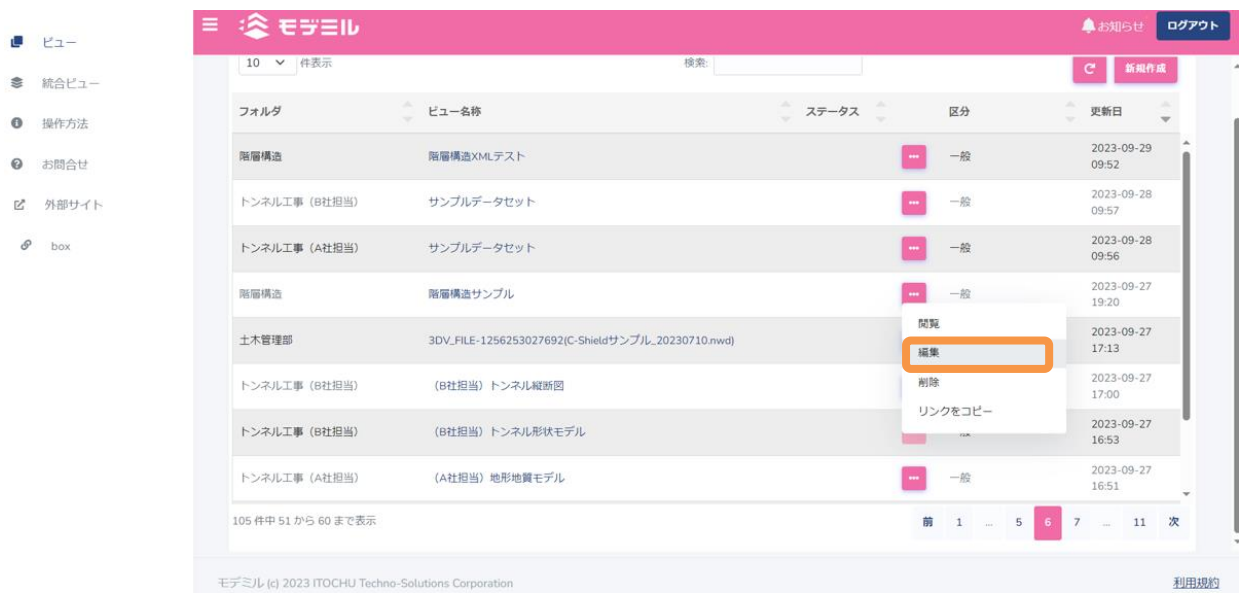

- 3) ビューを新規作成する場合は、6.3 3)~4)の手順を実行します。
- 4) [表示制御]パネルの<鉛筆>ボタンを押下します。 [ビュー編集]パネルに切り替わります。

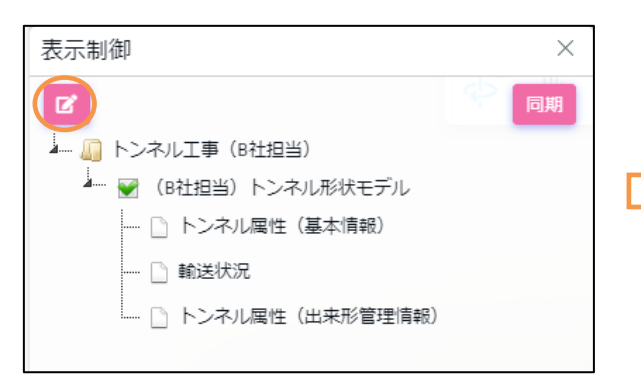

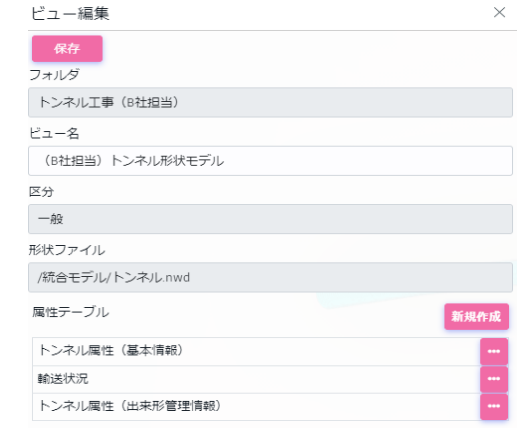

トンネル属性(出来形管理性

- 5) 「ビュー編集]パネルの属性テーブル右側の「新規作成] 「形状ファイル内部属性から属性テーブルを 作成]を選択すると、「属性テーブル]パネルに切り替わります。
- 6) 「属性テーブル]パネル内にはモデルファイルに埋め込まれている属性情報グループ名が表示されます。 属性テーブルとして取り込みを行うグループの項目をチェック ON にし(複数選択可)、<作成>ボタン を押下します。
- 7) [ビュー編集]パネルの属性テーブルに取り込みを行った属性情報グループが追加されます。

引き続き凡例を設定する場合は、対象属性テーブル名の行右側メニューから[編集]を選択、6.3 8)~9) の手順を行います。

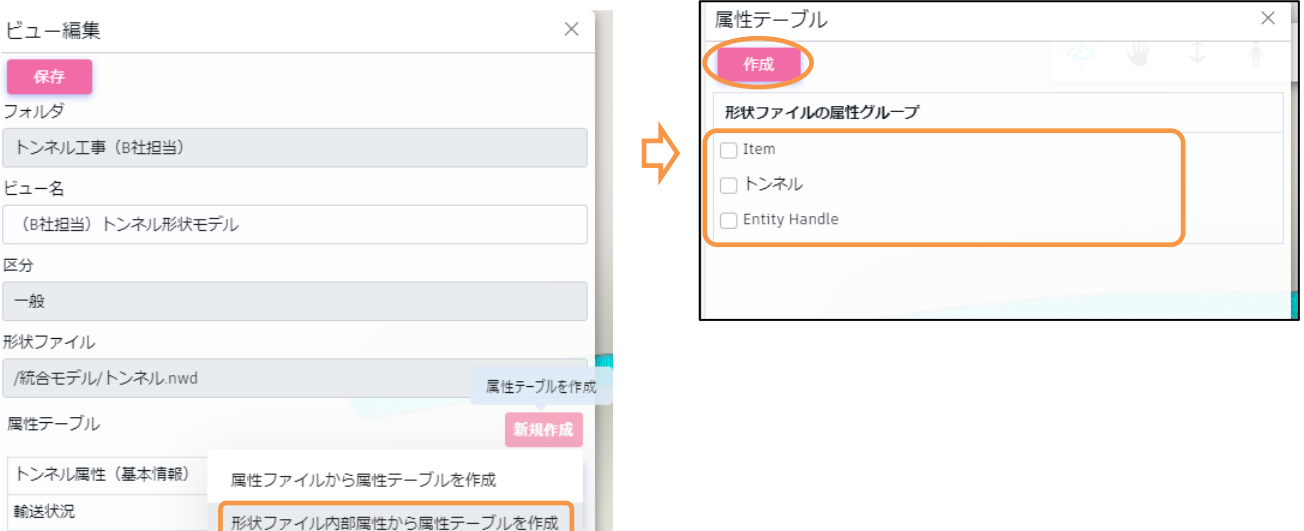

### <span id="page-42-0"></span>**5.7 ビュー削除**

ビューの削除方法について説明します。

- 1) ビュー一覧画面を開きます。
- 2) ビュー一覧から編集対象ビューの [コンテキストメニュー] [削除] を選択します。

※コンテキストメニューはビュー名称右側の<…>ボタンを押下すると表示されます。

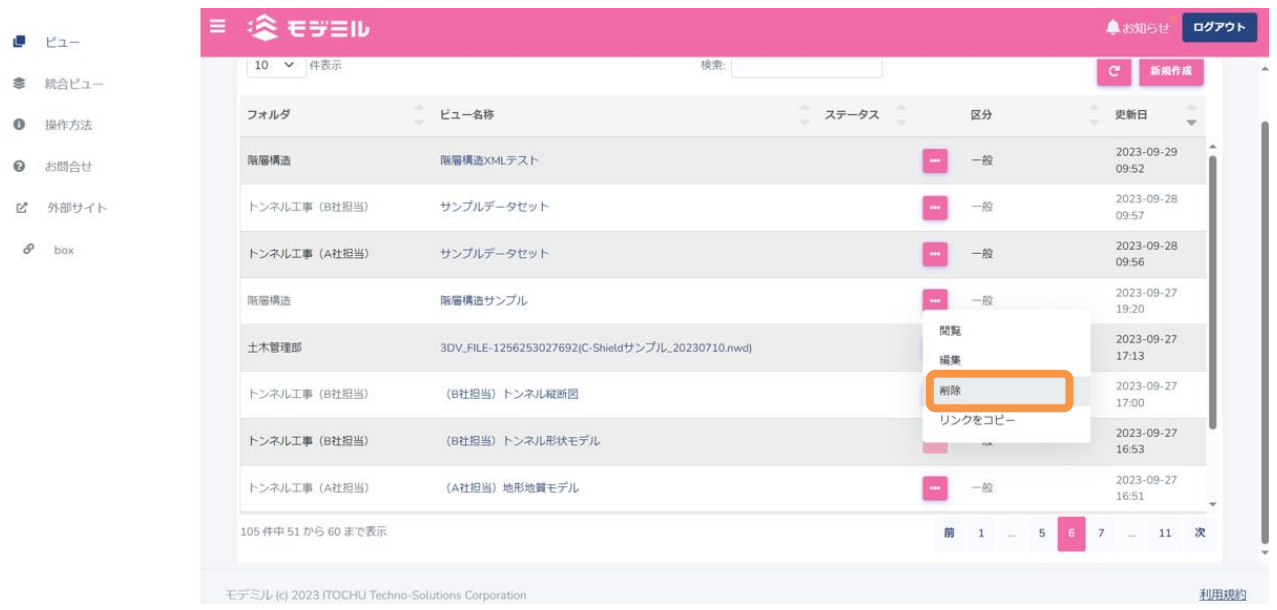

3) ボタン押下後、画面上部に「削除確認」ダイアログが表示されます。<OK>ボタンを押下すると削除が 完了です。

# **6. 点群データ**

### **6.1 表示可能な点群データ**

モデミルでは CAD ファイルの他に点群ファイル(las, laz)を表示することができます。登録した点群デー タ(以降、点群ビューと呼びます)はビューと同じ扱いとなり、統合ビュー上で他のビューと重ね合わせて表 示できます。

### **6.2 点群ビューの作成**

点群ビューの新規作成について、モデミル上で作成する方法、Box から作成する方法を説明します。

- <span id="page-43-0"></span>モデミル上で作成する方法
- 1) ビュー一覧画面を開きます。
- 2) 画面右上の<新規作成>ボタンを押下します。

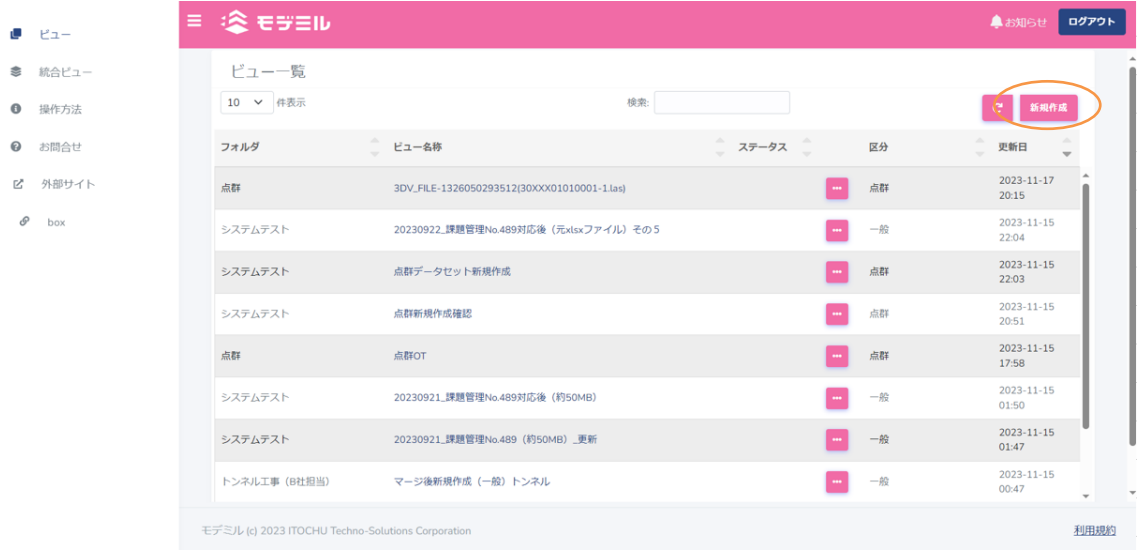

3) ビューの[新規作成]パネルが開かれます。ここでは点群データを作成するために、最初に区分を「点群」 に変更します。

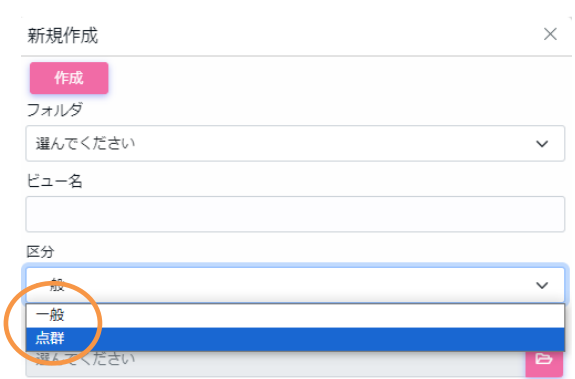

4) 区分を「点群」に変更したと同時に、点群ビュー作成用の画面に遷移します。下記ダイアログ表示後、フ ォルダのリストボックスから任意のフォルダを選択し、任意のビュー名を入力します。

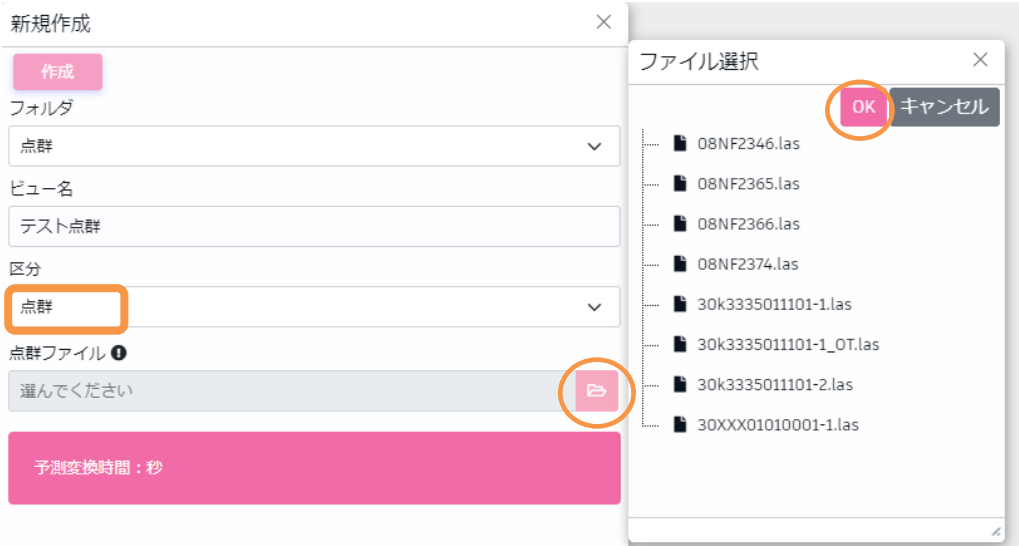

点群ファイルの<ルーペ>ボタンを押下すると、「ファイル選択」ダイアログが表示されます。ファイルを 選択完了後<OK>ボタンを押下すると、選択ファイル名が入力されます。また、予測変換時間が表示される ようになります。

5) <作成>ボタンを押下すると、情報ダイアログが表示され点群ビューの作成が始まります。<OK>ボタ ンを押下すると自動的にビュー一覧画面に遷移し、登録した点群ビューも一覧に表示されます。

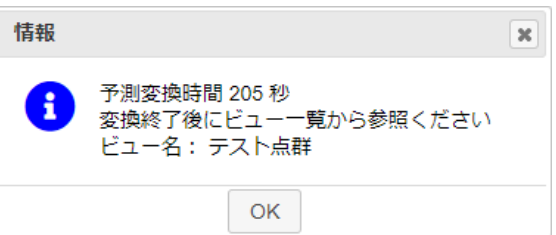

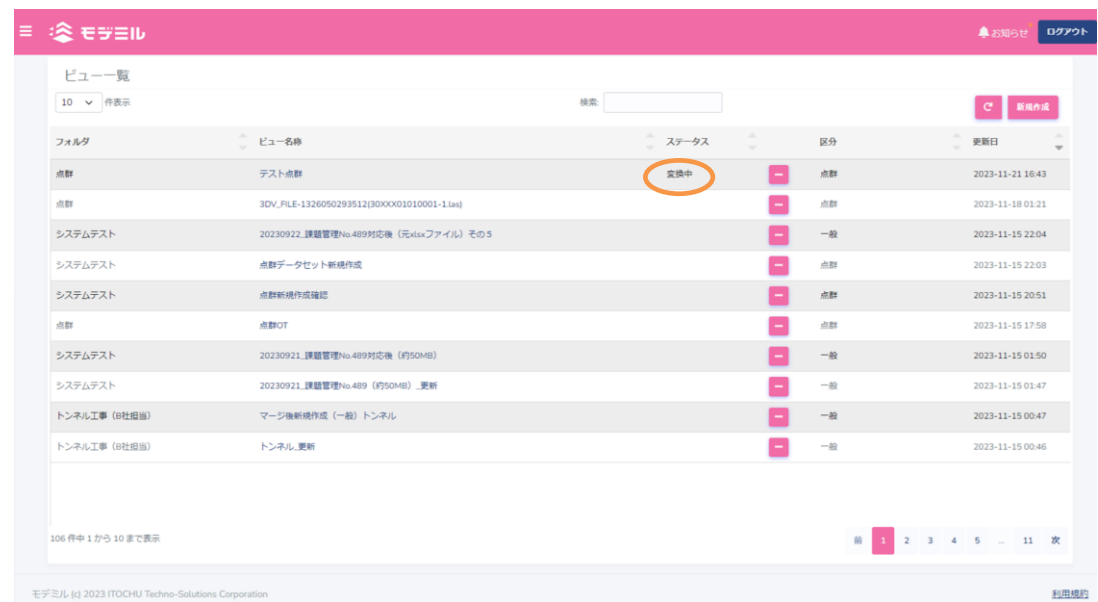

※点群ビューのステータスは、点群ビューの変換状況を示しています。

- ・変換中 変換処理中の点群ビュー
- ・(空白) 変換処理が正常に終了し、モデミルで表示可能となったビュー
- ・変換失敗 何らかの原因で変換処理が失敗したビュー

#### Box から作成する方法

- 1) Box を開き、点群ファイルがあるフォルダを開きます。
- 2) モデミルで表示したいファイルを右クリックし、右クリックメニューを表示します。[統合] [モデミ ルから開く]を押下します。

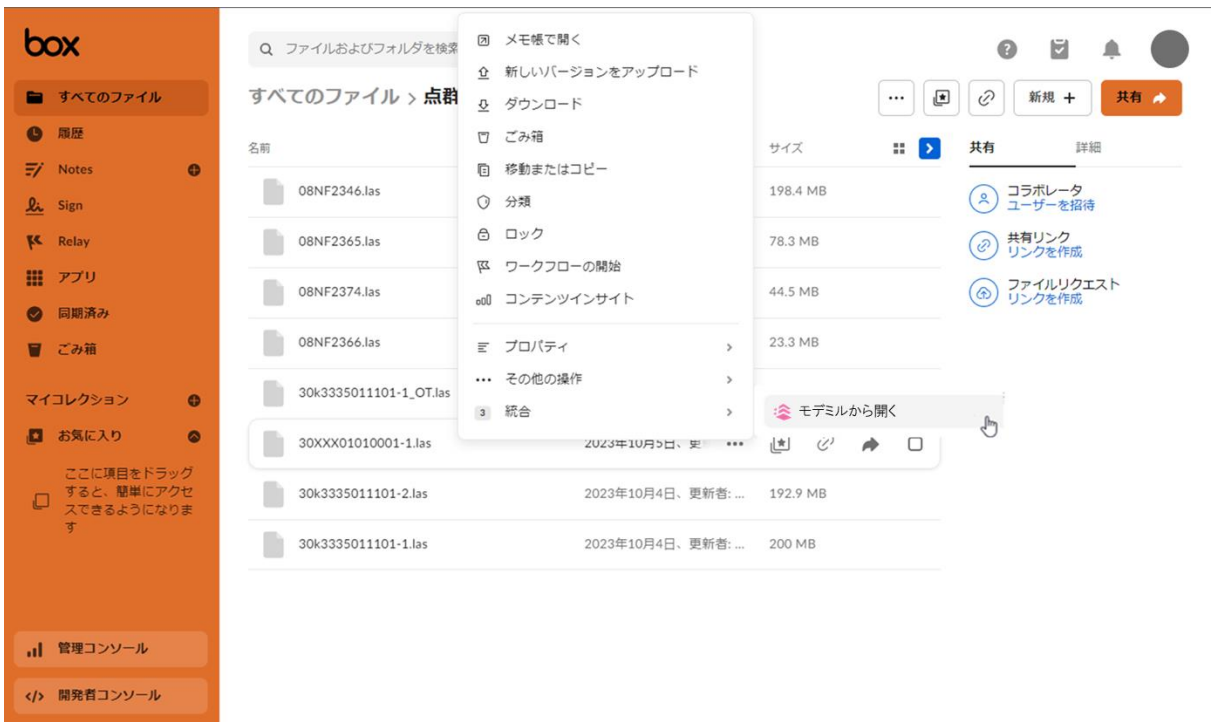

3) モデミルログイン画面が表示された後、自動的に Box 権限の画面に遷移します。<Box へのアクセスを 許可>を押下します。

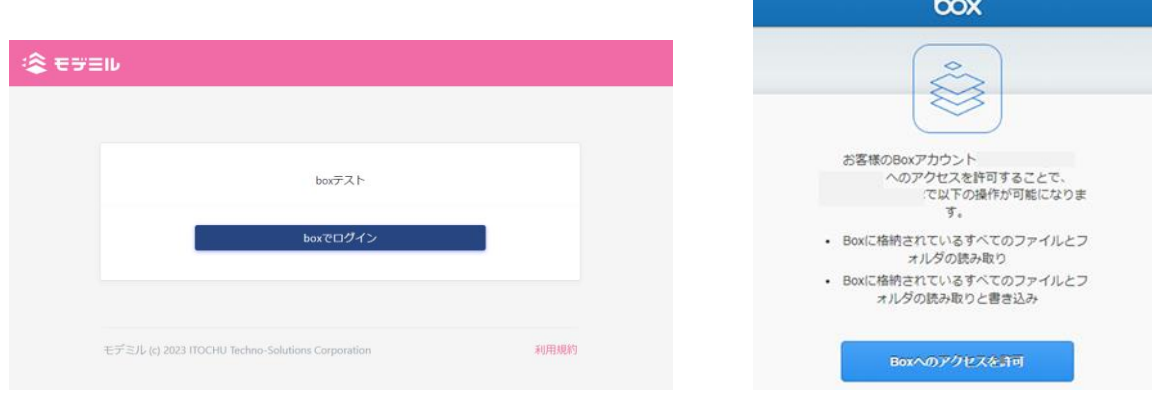

### 4) モデミルに遷移し、ビュー新規作成画面が表示されます。内容を確認し、<作成>ボタンを押します。

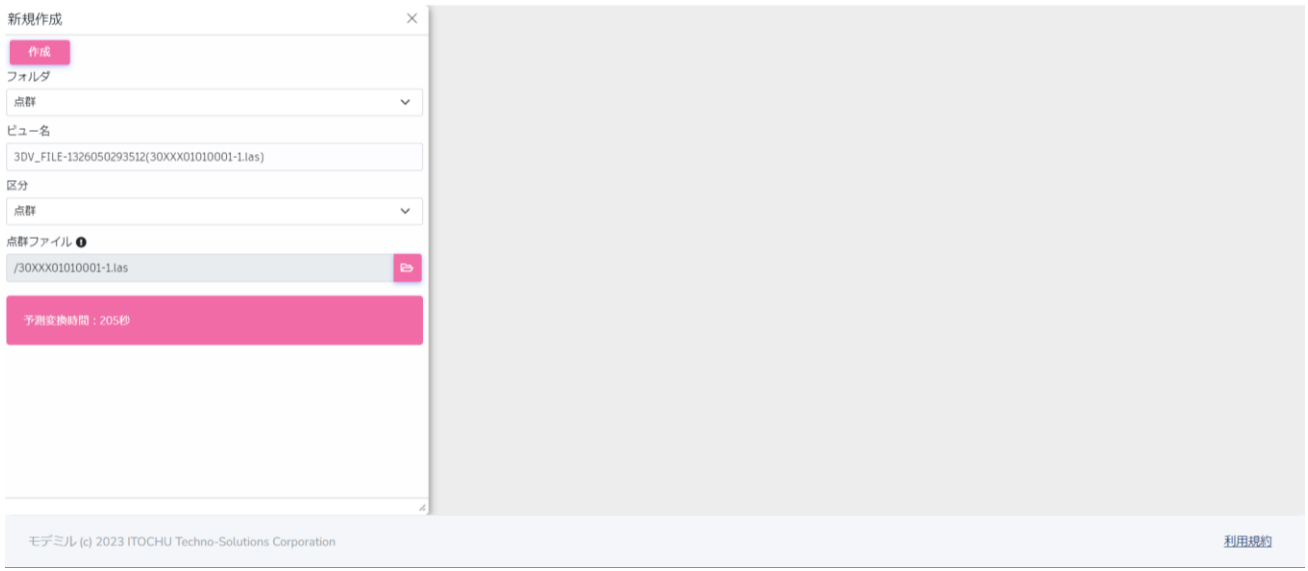

5) <作成>ボタンを押下すると、情報ダイアログが表示され点群ビューの作成が始まります。<OK>ボタ ンを押下すると自動的にビュー一覧画面に遷移し、登録した点群ビューも一覧に表示されます。 ※点群のステータスは「[6.2.1](#page-43-0)[.モデミル上で作成する方法」](#page-43-0)をご参照ください。

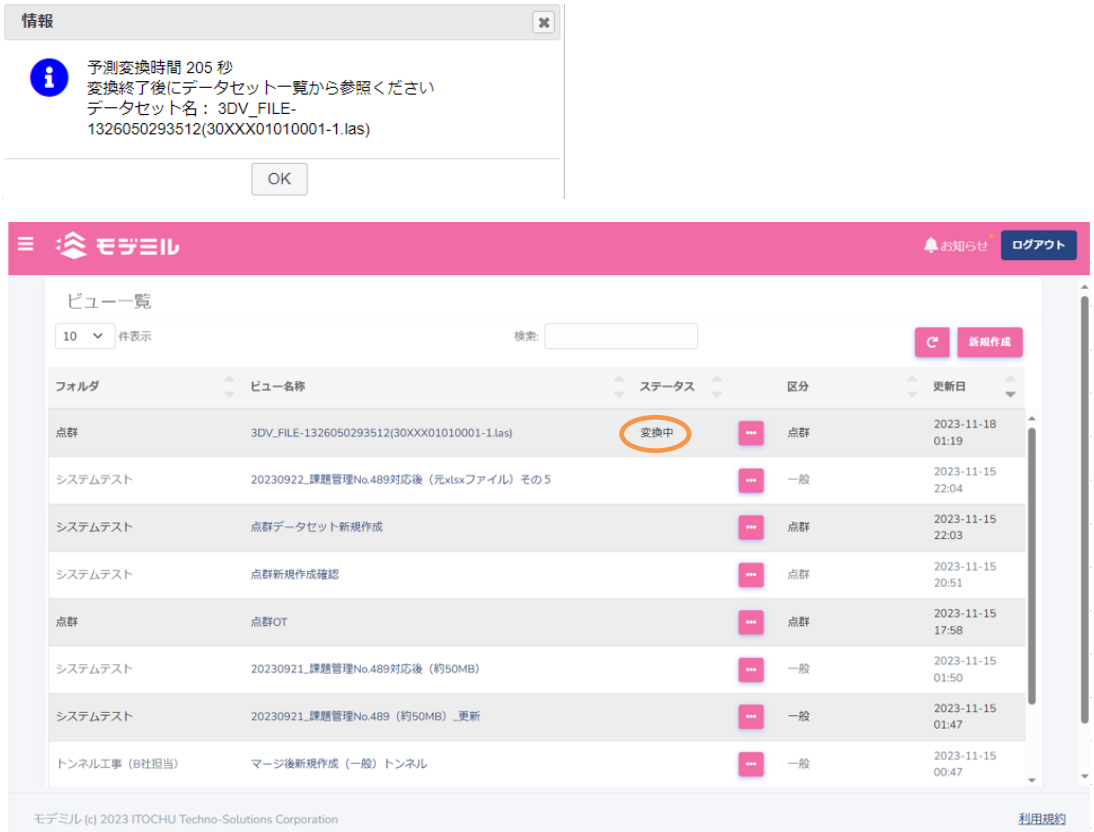

### **6.3 点群ビューの表示**

一度作成した点群ビューの表示方法について説明します。

1) ビュー一覧画面を表示します。画面には登録済みデータ一覧が表示されています。

2) ビュー一覧から閲覧対象となる点群ビューの [コンテキストメニュー] - [閲覧] を選択します。

※コンテキストメニューはビュー名称右側の<…>ボタンを押下すると表示されます。

※ステータスが「変換中」および「変換失敗」となっているものは、正常に変換が完了していない点群ビュ ーです。それらはモデミルのビューアで表示できないため、代わりにメッセージダイアログが表示されま す。

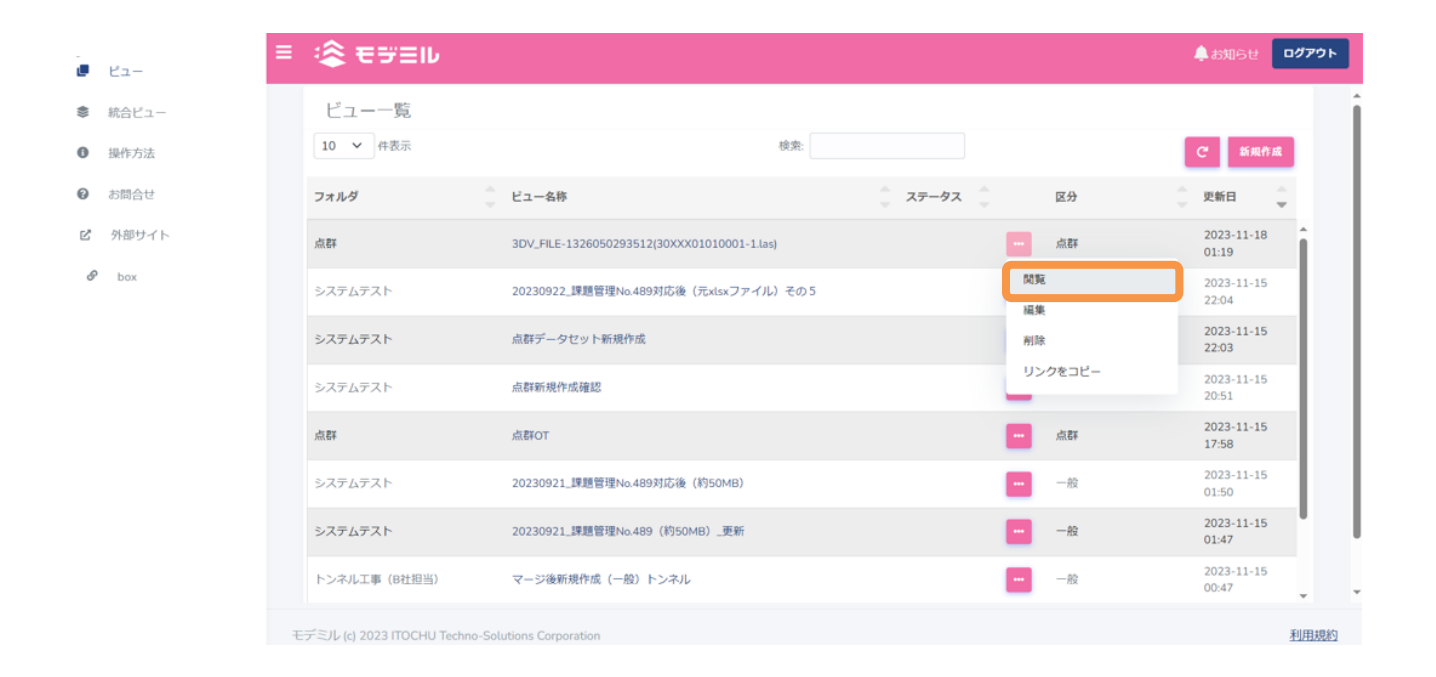

3) ブラウザの別タブが開き、ビューアが表示されます。

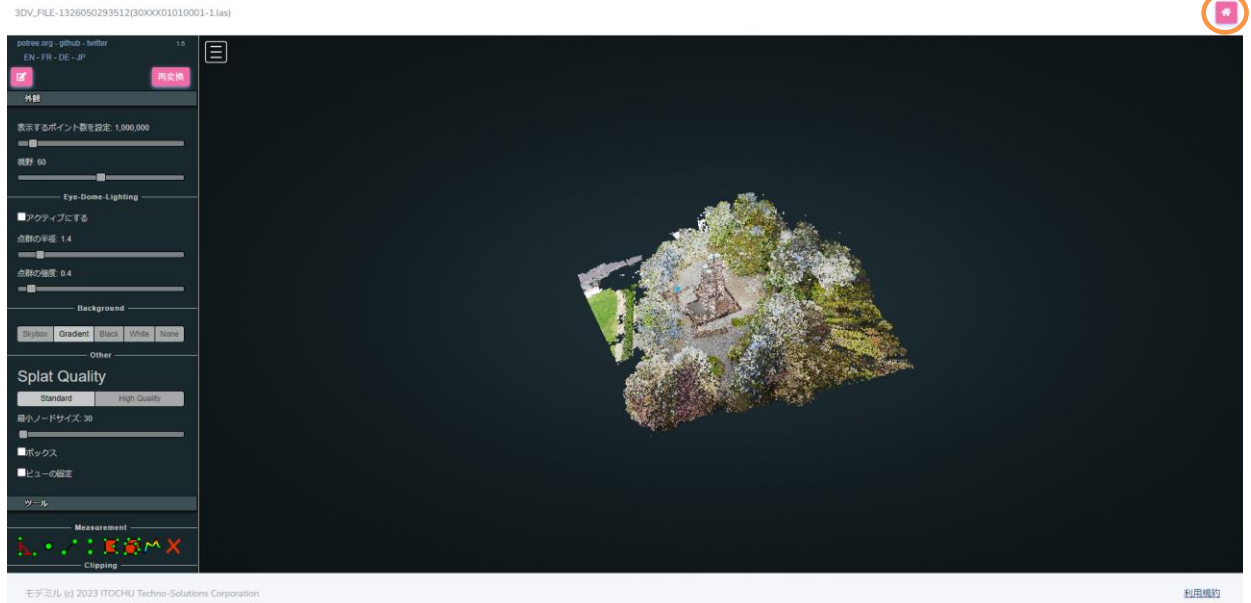

4) ビューアを閉じたい場合は、ビューア右上の<ホーム>ボタンを押下します。ビューアが閉じ、ビュー一 覧画面に戻ります。

## **6.4 点群ビューアの操作**

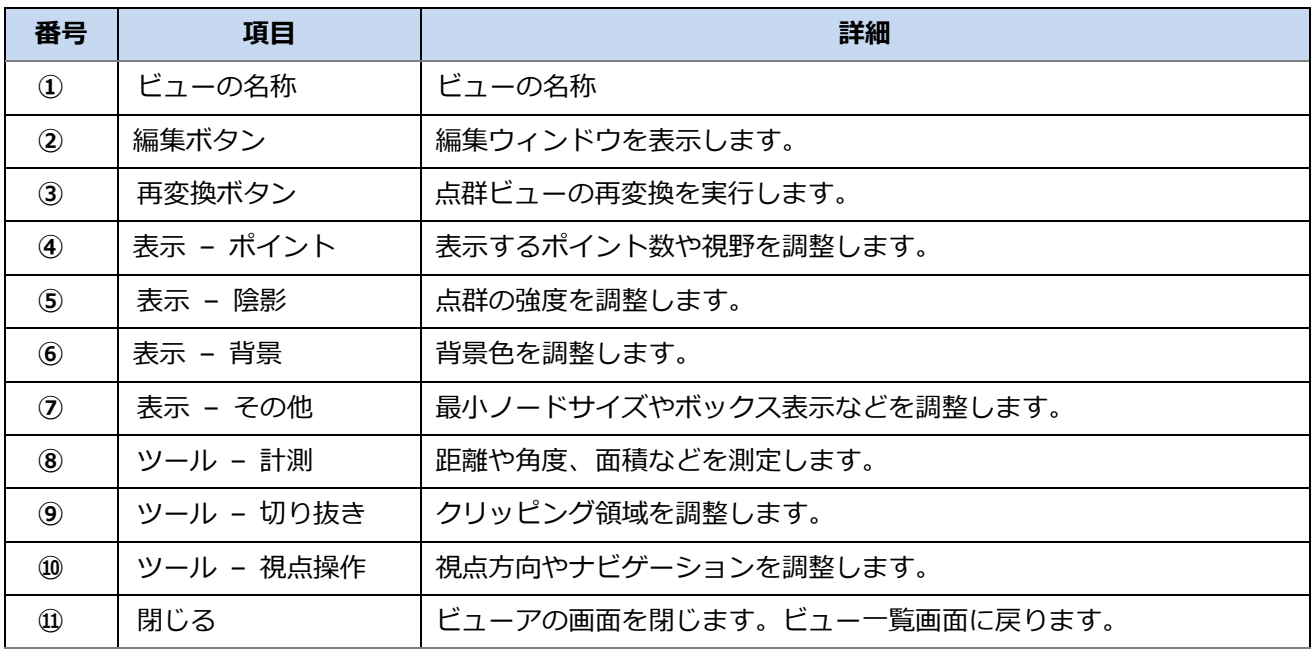

点群ビューを表示するビューア機能について説明します。

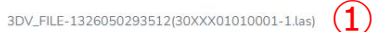

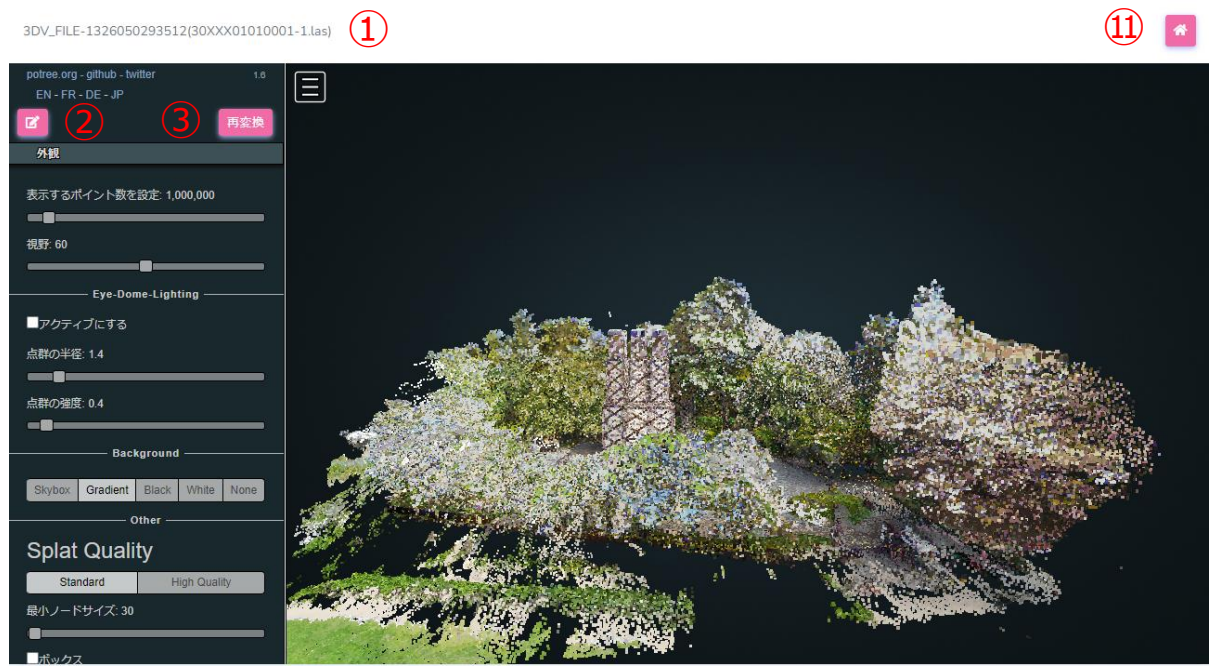

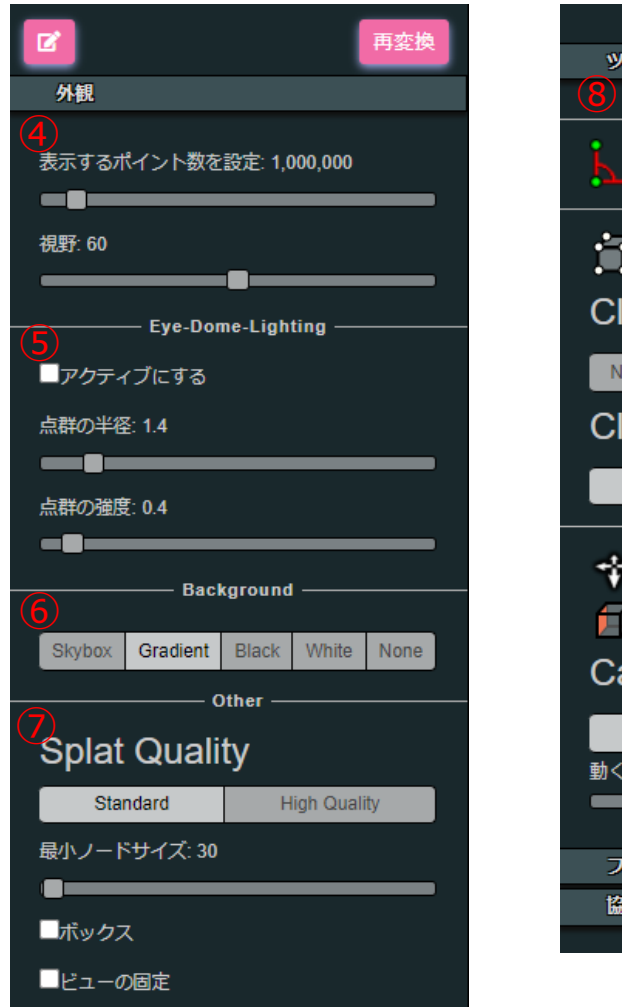

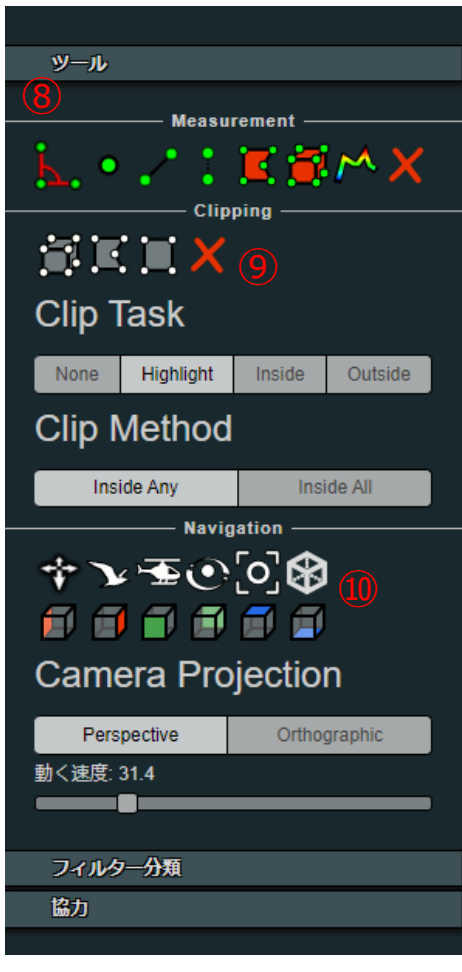

### **6.5 点群ビューの編集**

一度作成した点群ビューの編集について説明します。

1) ビュー一覧画面を表示します。画面には登録済みデータ一覧が表示されています。

2) ビュー一覧から編集対象となる点群データの [コンテキストメニュー] - [編集] を選択します。

※コンテキストメニューはビュー名称右側の<…>ボタンを押下すると表示されます。

※ステータスが「変換中」および「変換失敗」となっているものは、正常に変換が完了していない点群ビュ ーです。それらはモデミルのビューアで表示できません。代わりにメッセージダイアログが表示されます。

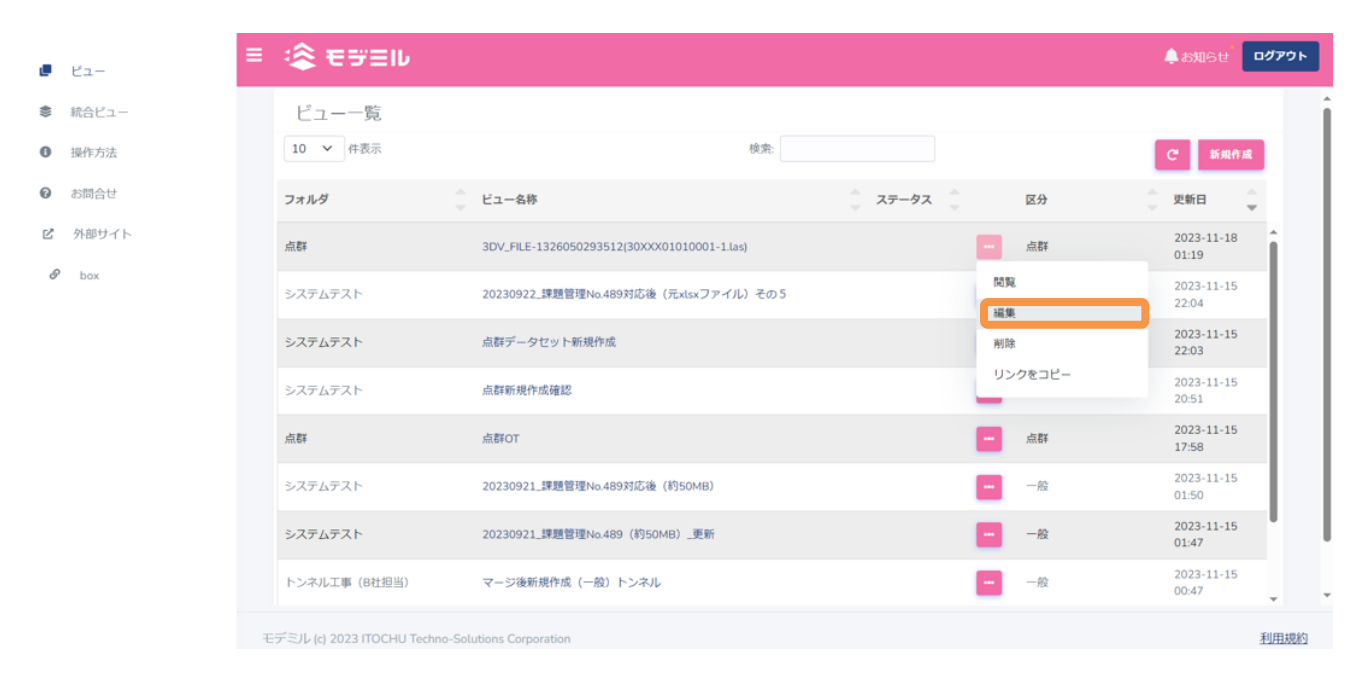

3) ブラウザの別タブが開き、ビューアが表示されます。左パネルの<鉛筆>ボタンを押下すると、[編 集]ウィンドウが表示されます。

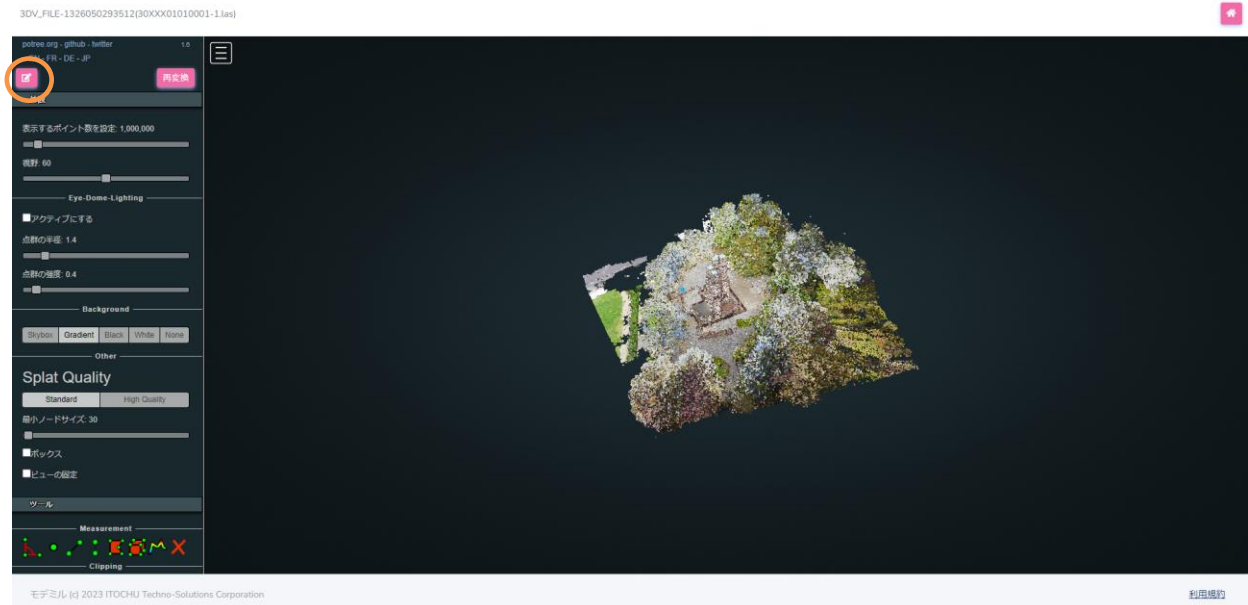

4) [編集]ウィンドウでビュー名を編集することができます。ビュー名変更後、<保存>ボタンを押下する ことで、変更内容が確定します。

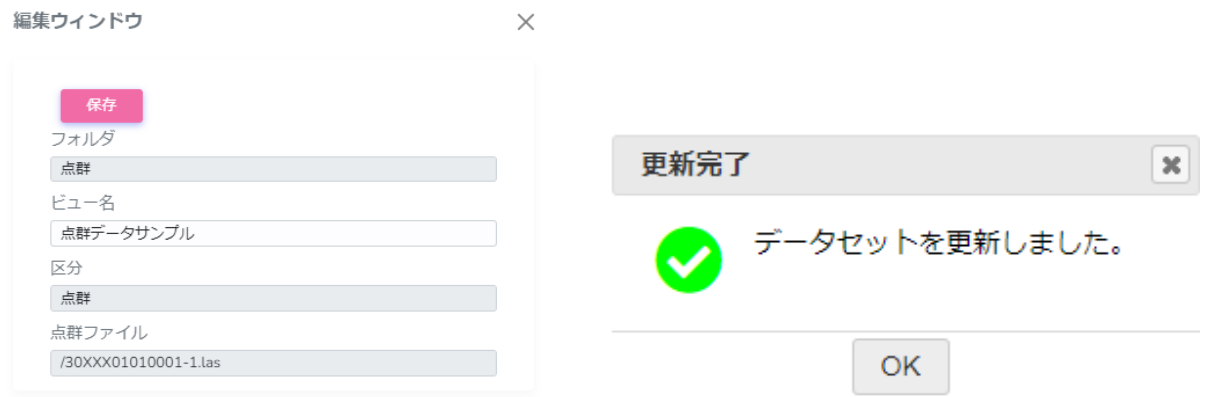

### **6.6 点群ビューの再変換**

点群ビューの再変換を行う方法を説明します。

※モデミルで表示する点群ビューは、該当する box 上の点群ファイルの最新状態を表示するものではなく、 変換実行時の状態を保存して表示しています。そのため、box 上でファイルを更新した場合でも、モデミルの 表示状態は変化しません。再変換を実施すると、最新の点群ファイルの状態を反映することができます。

- 1) ビュー一覧画面を表示します。画面には登録済みデータ一覧が表示されています。
- 2) ビュー一覧から編集対象となる点群データの [コンテキストメニュー] [編集] を選択します。

※コンテキストメニューはビュー名称右側の<…>ボタンを押下すると表示されます。

3) ブラウザの別タブが開き、ビューアが表示されます。左パネルの<再変換>ボタンを押下すると、[確 認]ウィンドウが表示されます。

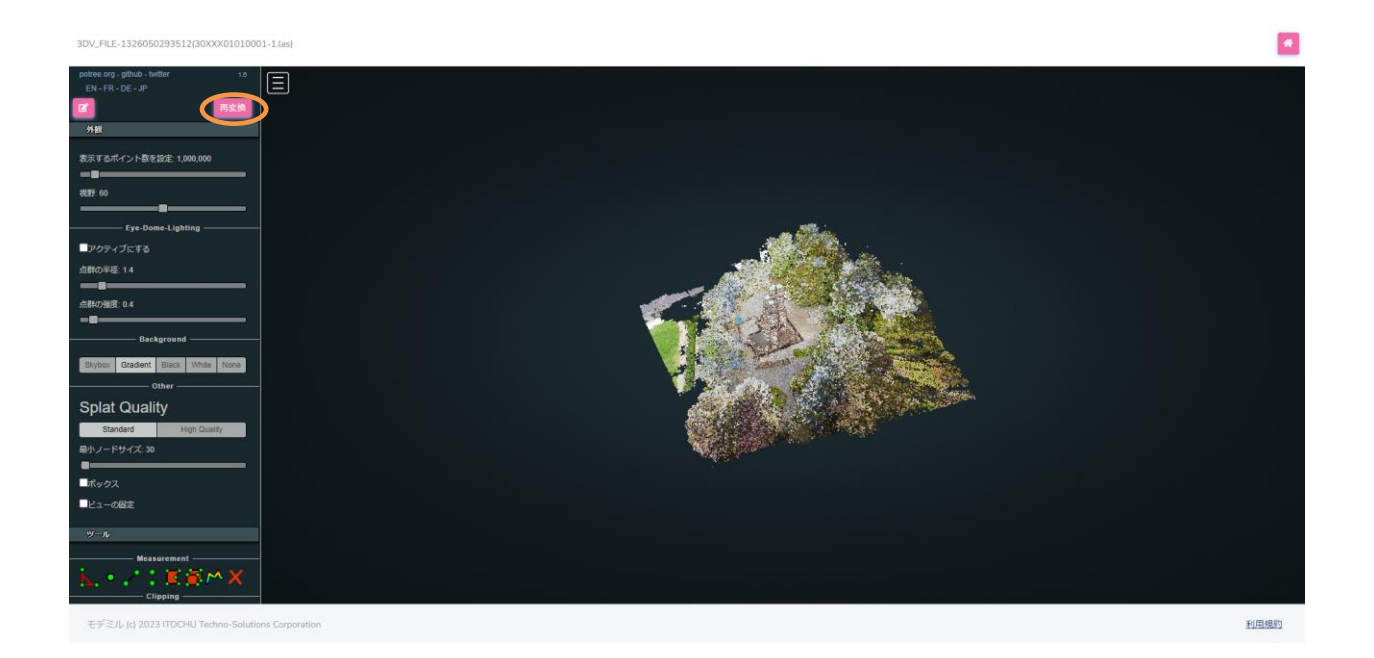

4) [確認]ウィンドウの内容を確認し<OK>ボタンを押下することで、点群データの再変換を実施しま す。

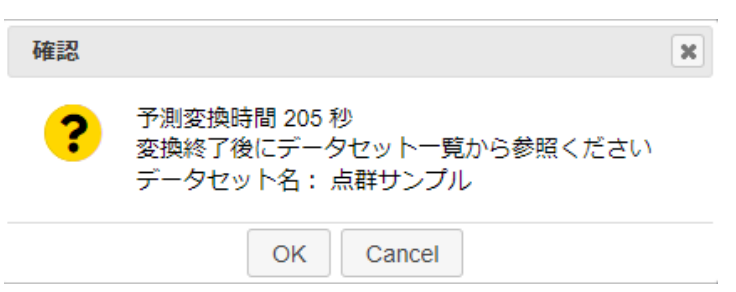

## **6.7 点群ビューの削除**

点群データはビューの削除方法と同じ方法で削除できます。詳細は「[5.7](#page-42-0)[.ビュー削除」](#page-42-0)ご確認ください。

# **7. 統合ビュー**

# **7.1 統合ビューとは**

統合ビューとは、作成した複数のビューを重ね合わせて表示する機能です。

# **7.2 統合ビュー一覧**

統合ビュー一覧を表示、管理します。一覧にはログインしているユーザに関係する統合ビューのみを表示し ます。統合ビューは、複数のビューを組み合わせたものです。統合ビューに関係するフォルダ全てに参加する メンバーだけが統合ビューを参照できます。詳細は後述の「統合ビュー」をご覧ください。

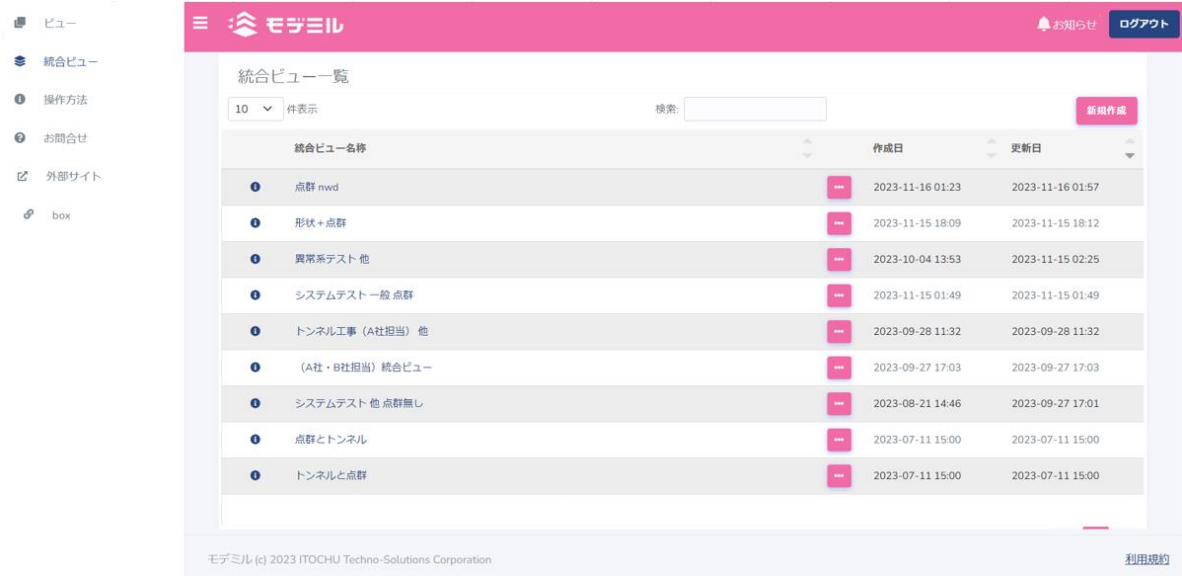

## **7.3 ビューアの画面構成**

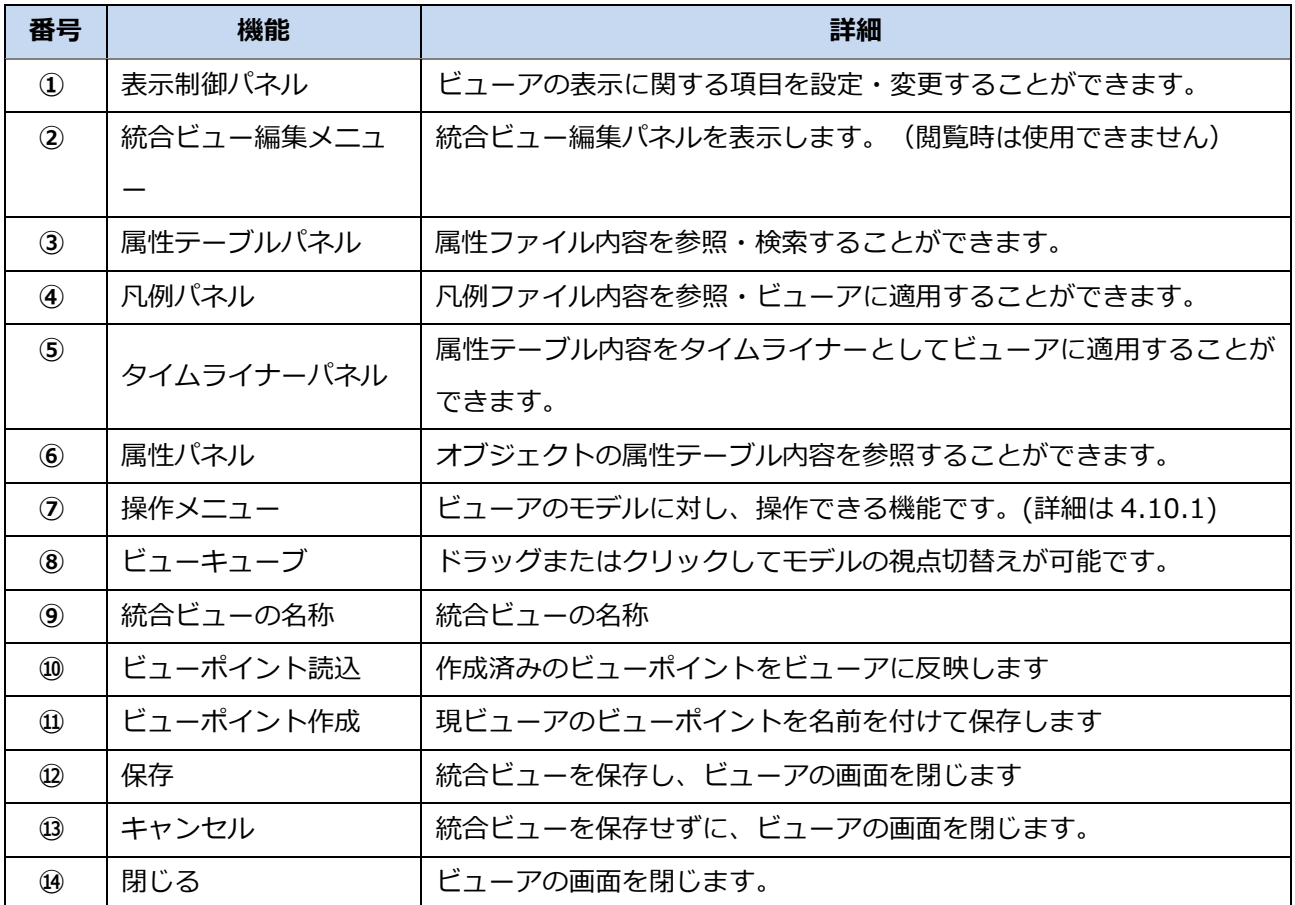

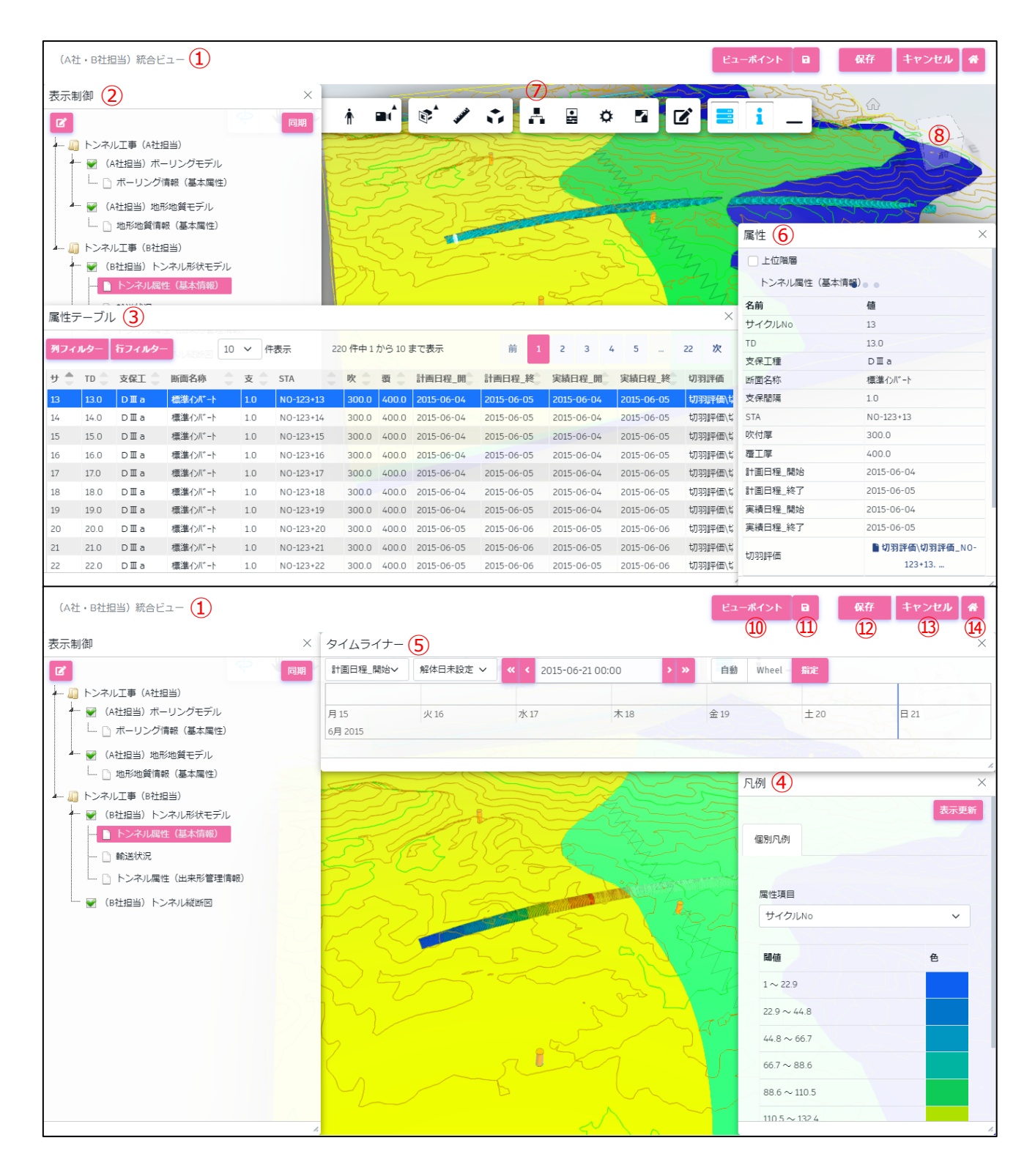

## **7.4 統合ビューの作成**

統合ビューの新規作成方法について説明します。

1) 統合ビュー一覧画面を表示します。

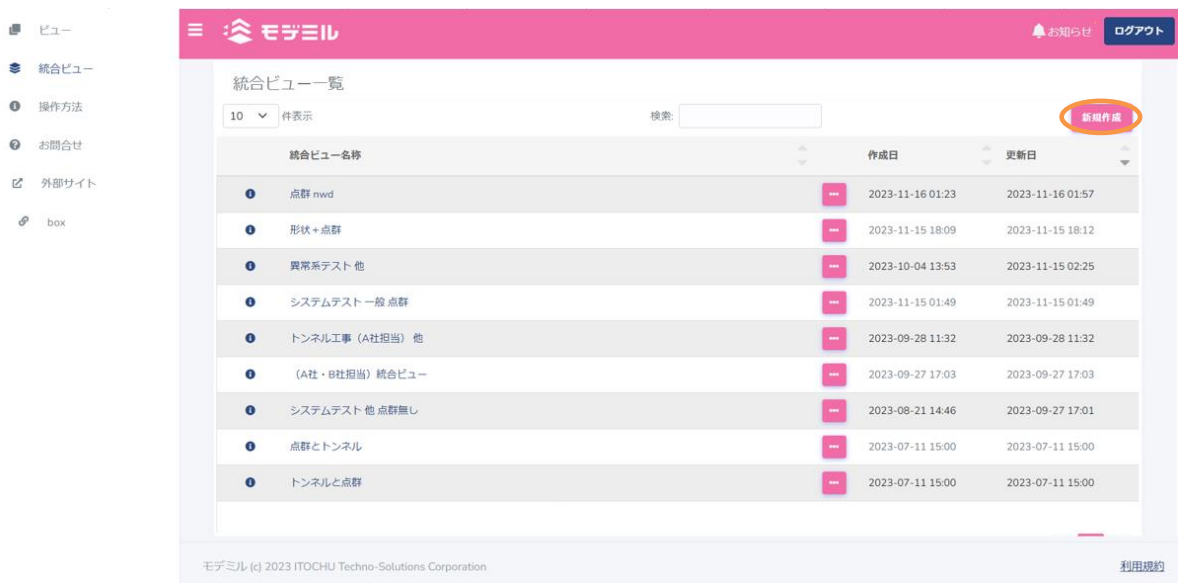

- 2) 画面右上の<新規作成>ボタンを押下します。
- 3) 「統合ビュー編集」ダイアログが表示され、閲覧権限のあるビューが、フォルダ別にツリー表示されます。 <ルーペ>アイコンのテキストフィールドに文字列を入力すると、ビューツリー表示を絞り込むことがで きます。
- 4) ビューツリーのチェックボックスでビューを選択します。ビューツリーを展開すると、フォルダ内に作成 されているビューが表示されます。

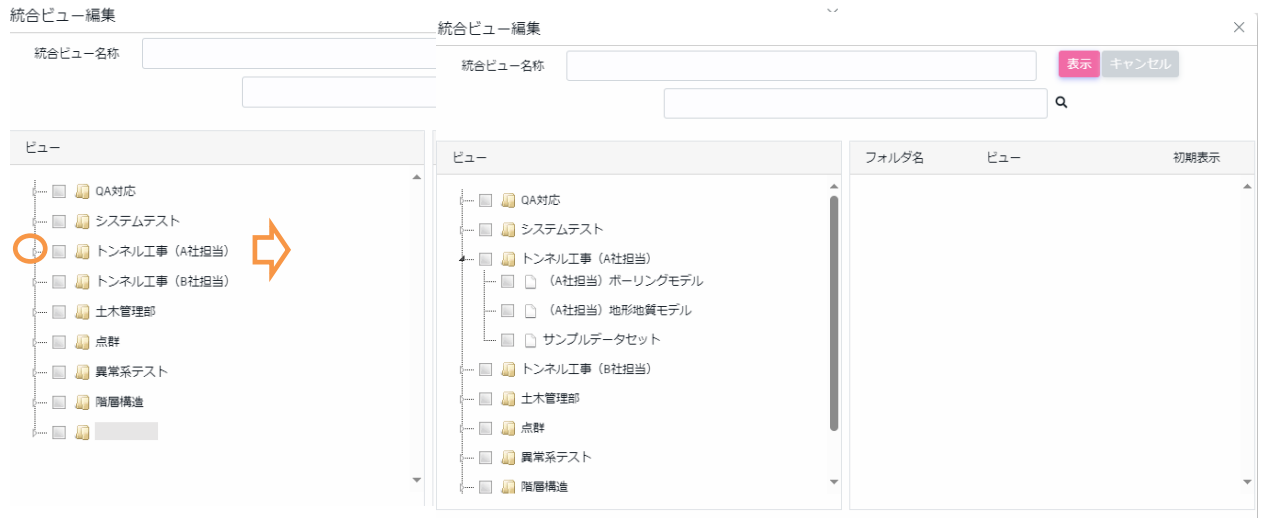

5) 選択したビュー一覧の順序は、ビューアに表示する順序となります。順序はマウスドラックで変更するこ とができます。選択したビュー一覧のチェックボックスは初期表示対象を選択します。表示対象はビュー アの「表示制御]パネルで変更可能です。

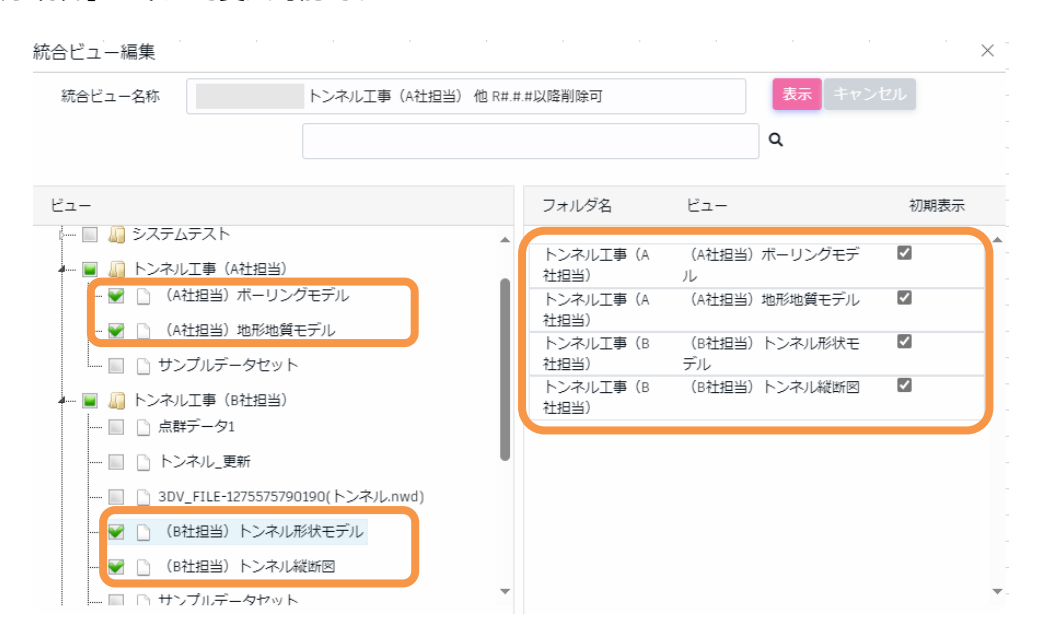

- 6) 統合ビュー名称は、最初に選択したビュー名が自動設定されます(複数選択した場合は、"他"が名称末 尾に自動付加されます)。必要に応じ、統合ビュー名称を変更します。
- 7) <表示>ボタンを押下します。ビューアに選択したビューが表示されます。[表示制御]パネルのツリー に選択したビューが反映されているか確認します。

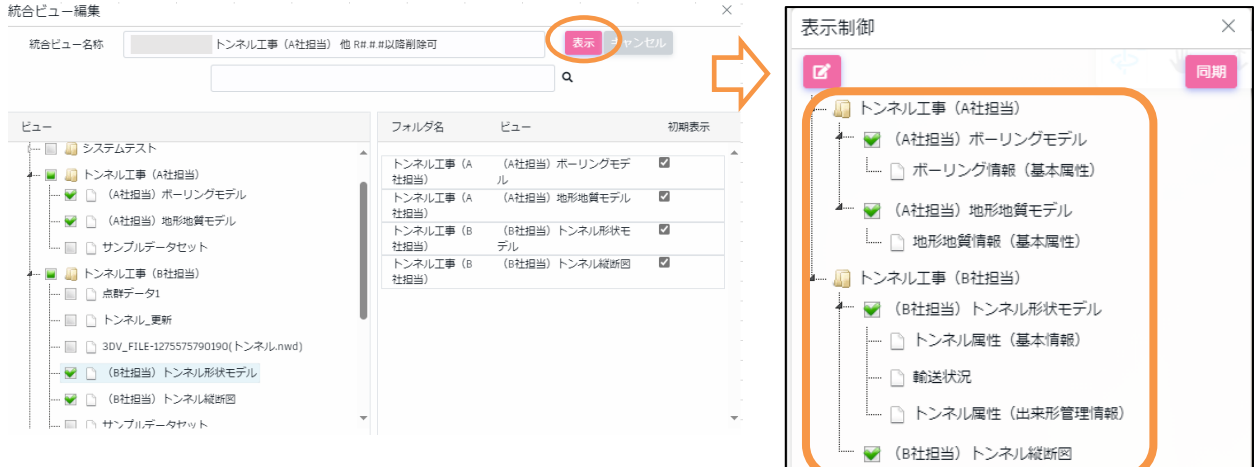

8) 確認後、ビューア画面右上部の<保存>ボタンを押下します。

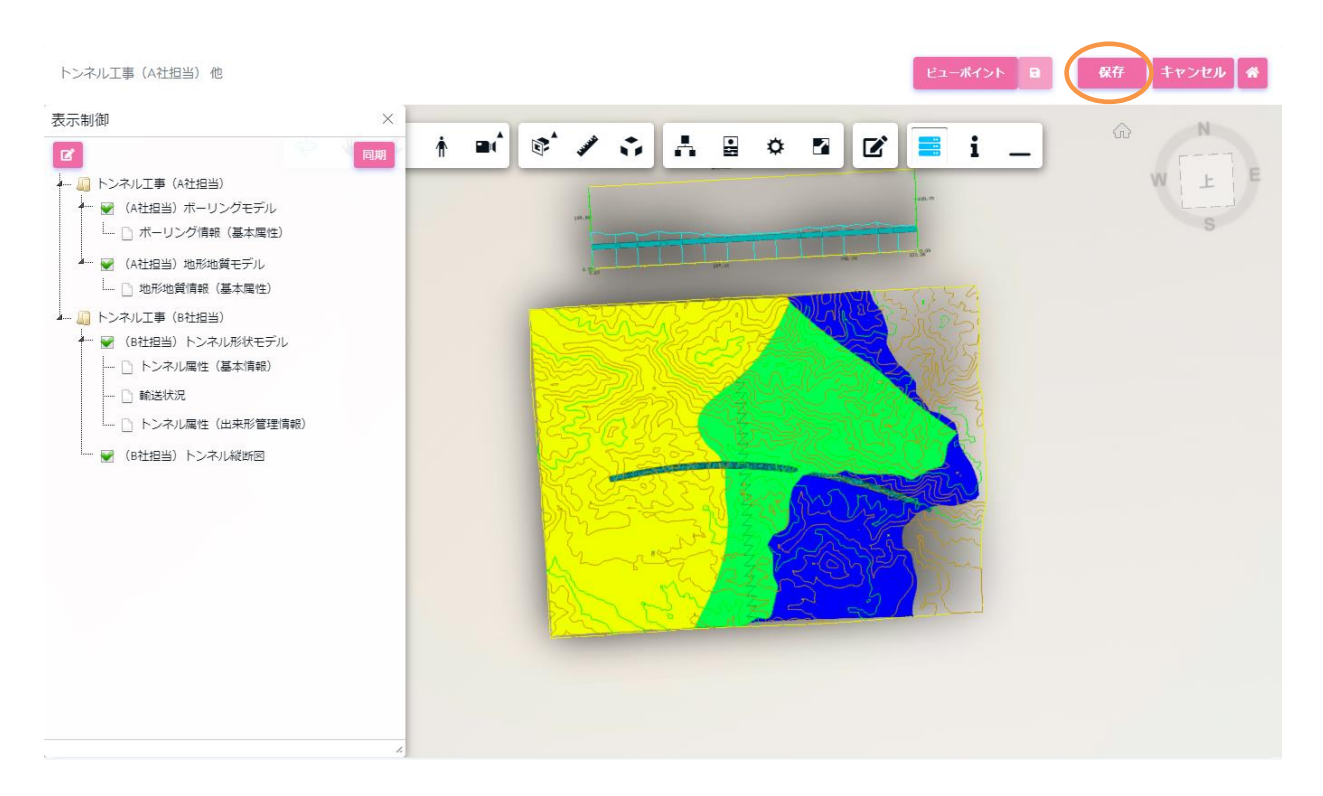

補足: 点群ビューの初期配置について

点群の位置情報は保持された状態で表示されます。そのため、あらかじめローカル環境で形状と点群を位置 合わせ済みであれば、初期表示の段階で位置合わせ済みの統合ビューが作成されます。

## <span id="page-62-0"></span>**7.5 統合ビューの編集**

統合ビューの編集方法について説明します。

#### **ビューア内のビューの確認**

- 1) 統合ビュー一覧画面を表示します。
- 2) 統合ビュー一覧から編集したい統合ビューの [コンテキストメニュー] [編集] を選択します。

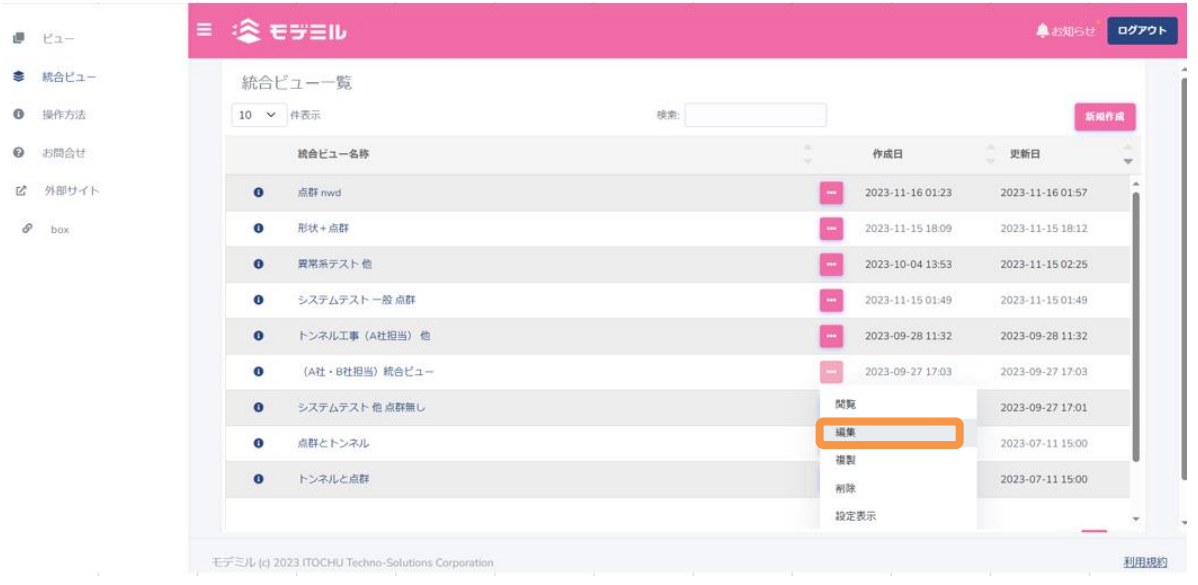

3) ブラウザの別タブが開き、ビューアが表示されます。 [表示制御] パネルの<鉛筆>ボタンを押下する と、[統合ビュー編集]パネルに切り替わります。

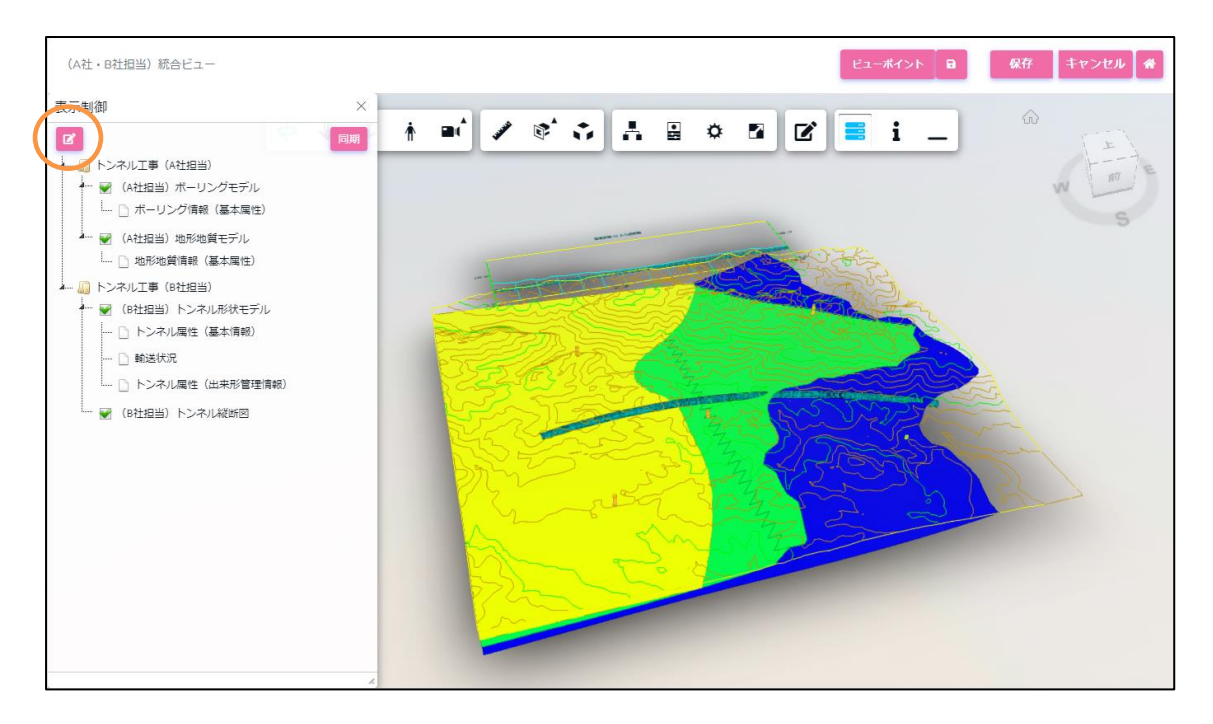

4) 設定完了後、<表示>ボタンを押下してビューアで表示状態を確認できます。

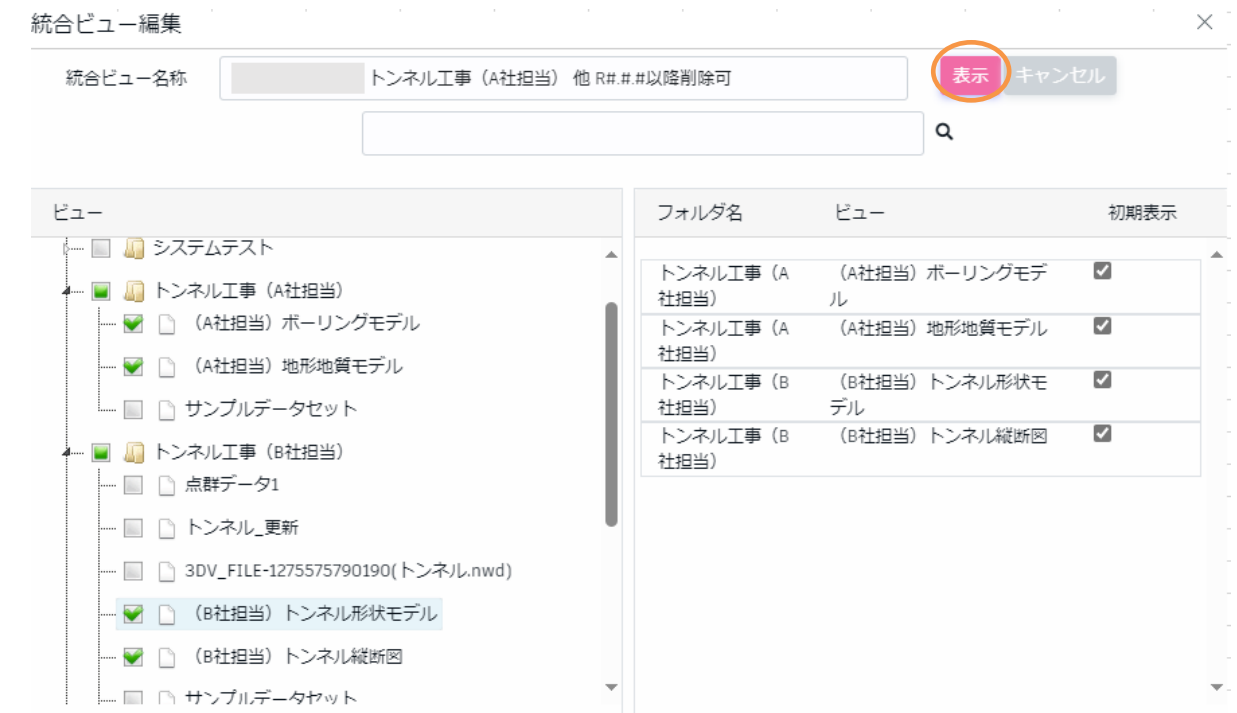

#### **点群データの配置編集**

統合ビューで表示する点群データの位置を編集方法について説明します。

1) 統合ビュー一覧から、点群ビューを含む統合ビューの [コンテキストメニュー] - [編集] を選択しま

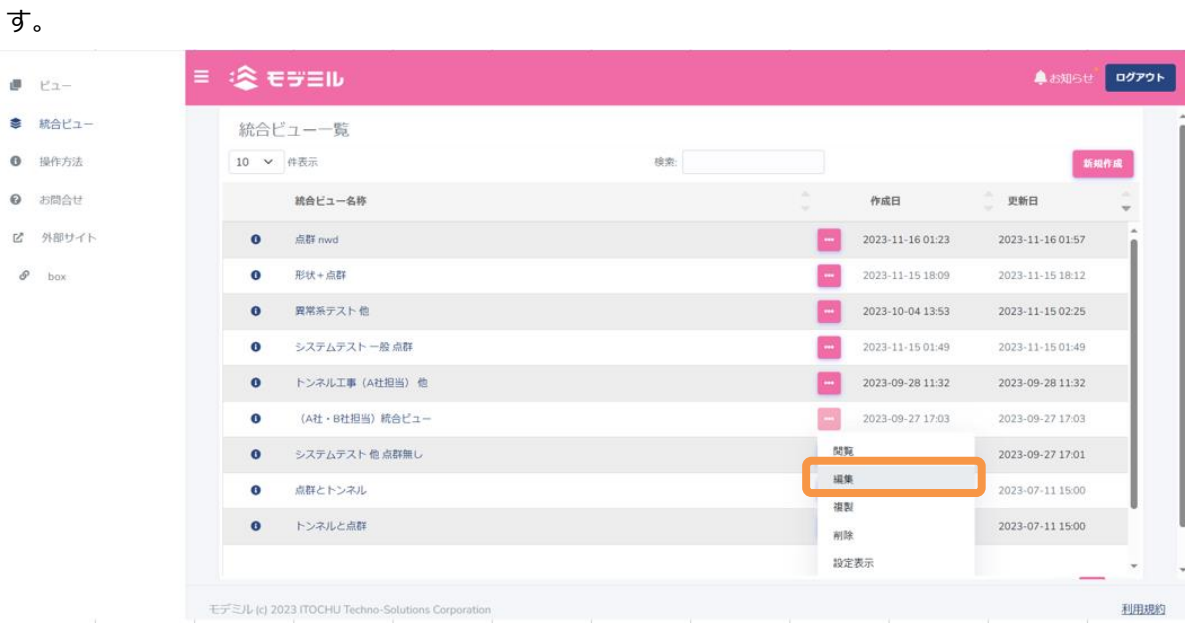

2) [表示制御]パネルが表示された後、点群ビューを左クリックし、[コンテキストメニュー]-[点群の配置 編集]を選択します。[点群の配置]パネルが表示されます。

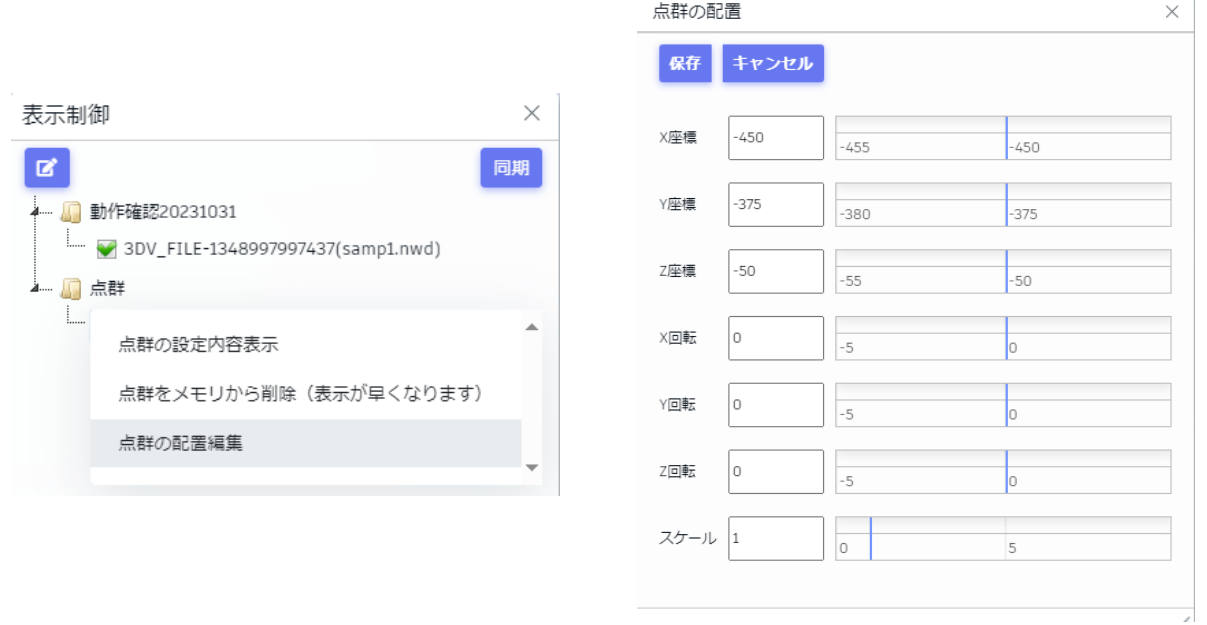

- 3) [点群の配置]パネルでは点群データを xyz 軸に沿って平行移動、xyz 軸を中心に回転、現在の位置から の拡大などの編集が行えます。テキスト入力、または青色のバーの移動での編集が可能です。
	- ・平行移動(y 軸)

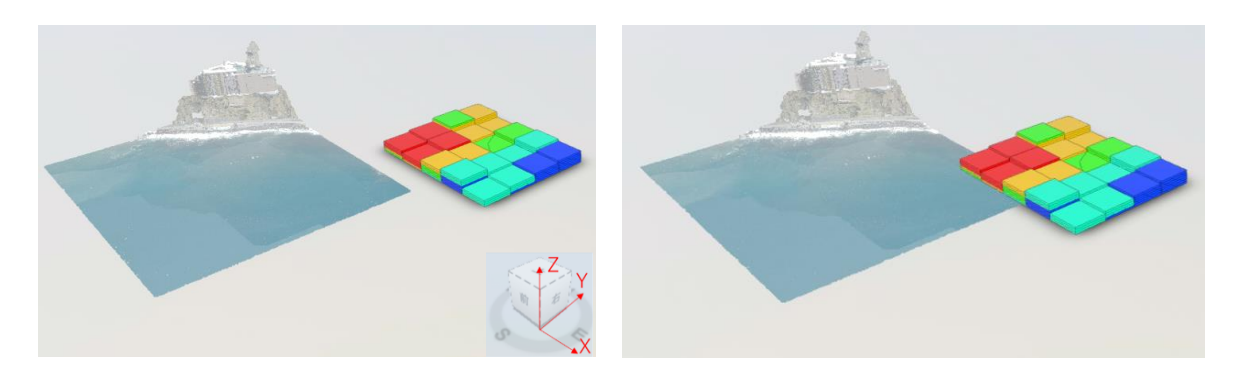

・回転移動(x 軸中心)

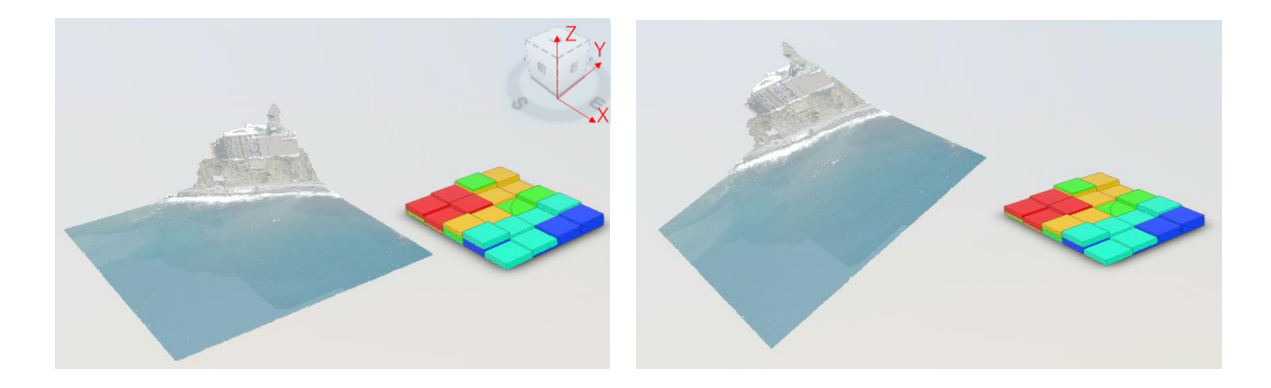

・スケールの変更

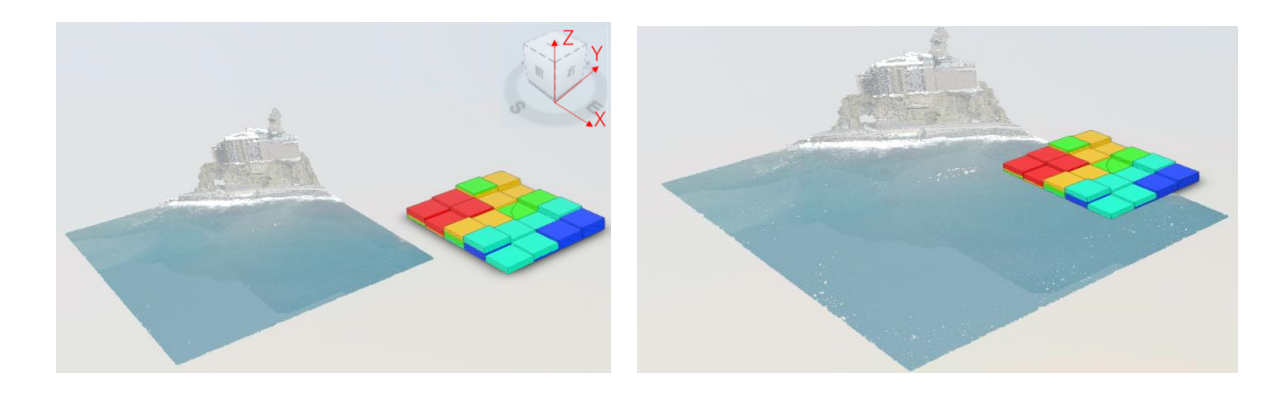

4) テキスト入力では数値を入力することで点群データの位置を編集できます。

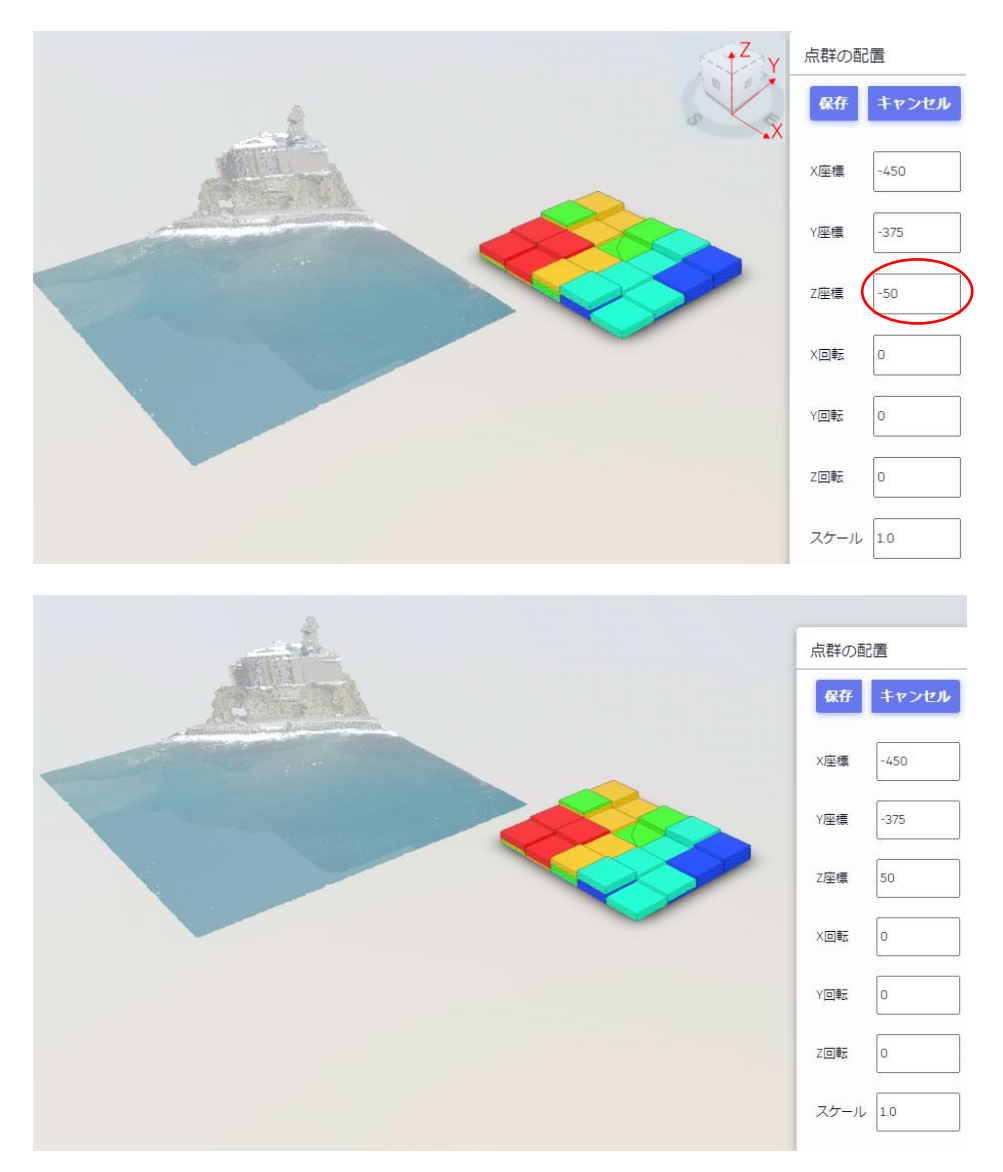

5) バーの移動では、バーを左クリックで選択しドラッグすることで点群データの位置を編集できます。ま た、バーの数値軸上でマウスホイールすることで、数値軸の範囲も変更できます。

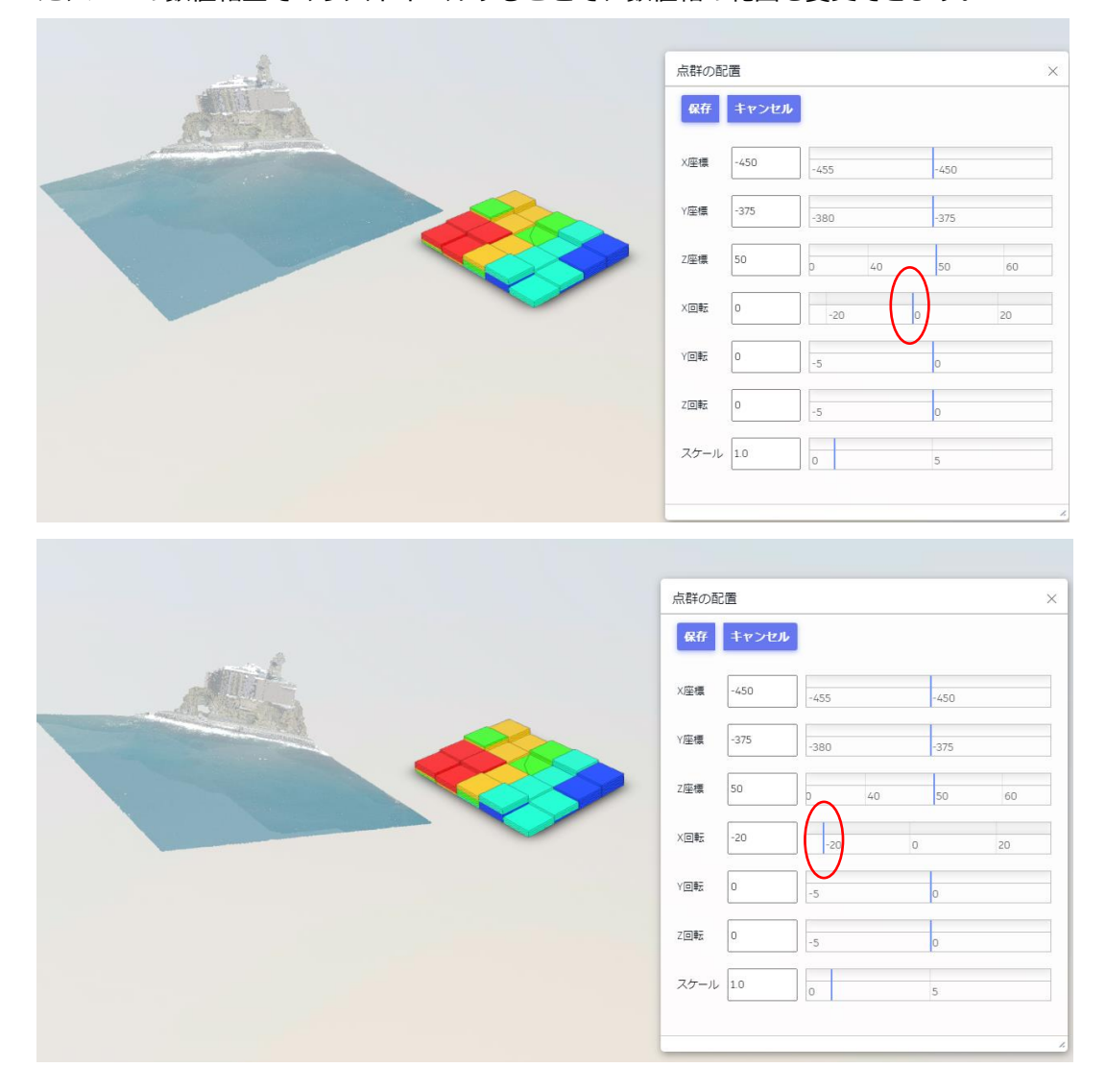

#### 数値軸の範囲調整

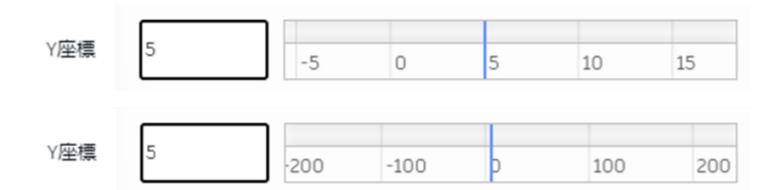

6) <保存>ボタンをクリックすると、点群の位置を編集した内容を統合ビューに保存できます。<キャンセ ル>ボタンを押した場合は、編集した内容は統合ビューに保存されず編集前の状態に戻ります。

## **7.6 統合ビューの複製**

統合ビューの複製方法について説明します。

- 1) 統合ビュー一覧画面を表示します。
- 2) 統合ビュー一覧から複製元の統合ビューの [コンテキストメニュー] [複製] を選択します。

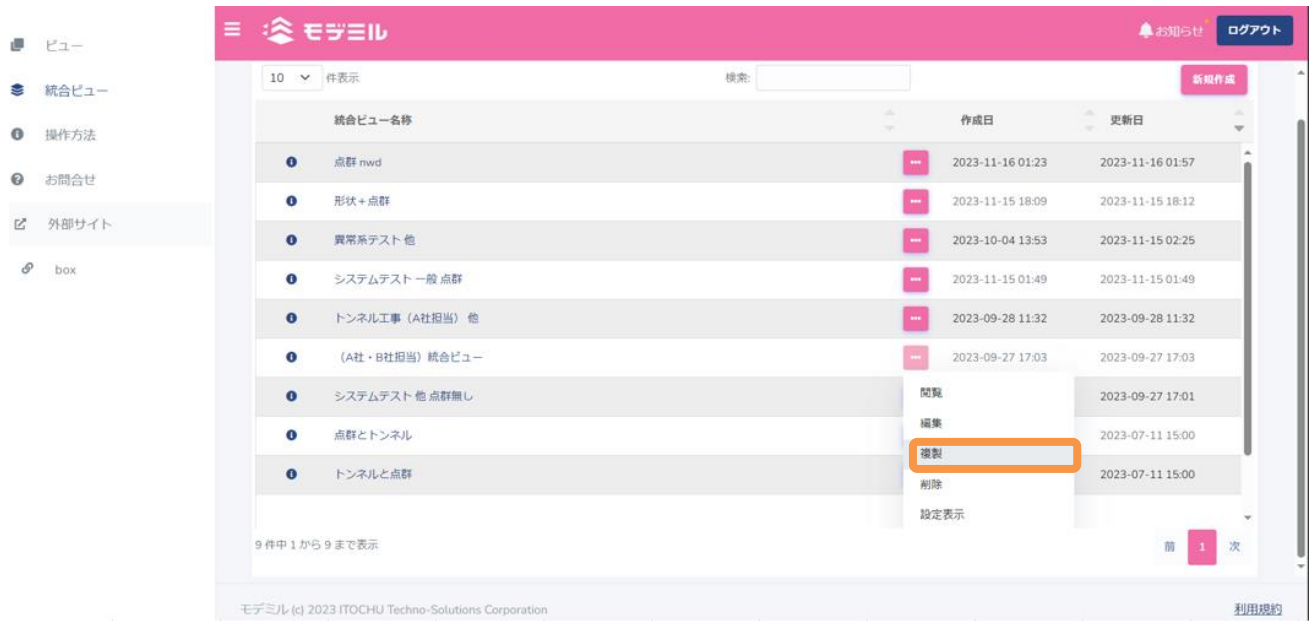

- 3) [統合ビュー複製] ダイアログが表示されます。
- 4) 複製先の統合ビュー名称を入力し<作成>ボタンを押下します。処理が完了後、統合ビュー一覧に、複製 された統合ビューが追加されていることを確認します。

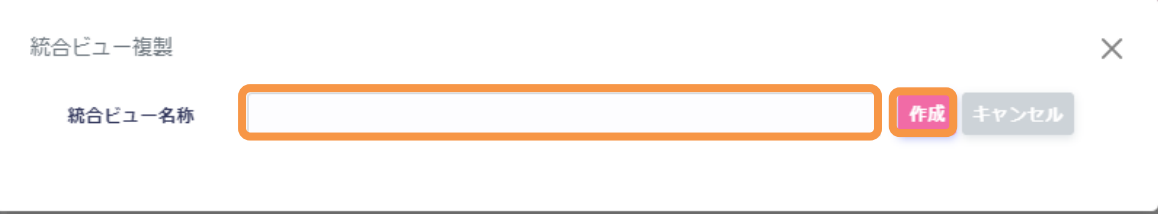

## **7.7 統合ビューの削除**

統合ビューの削除方法について説明します。

- 1) 統合ビュー一覧画面を表示します。
- 2) 統合ビュー一覧から削除したい統合ビューの [コンテキストメニュー] [削除] を選択します。

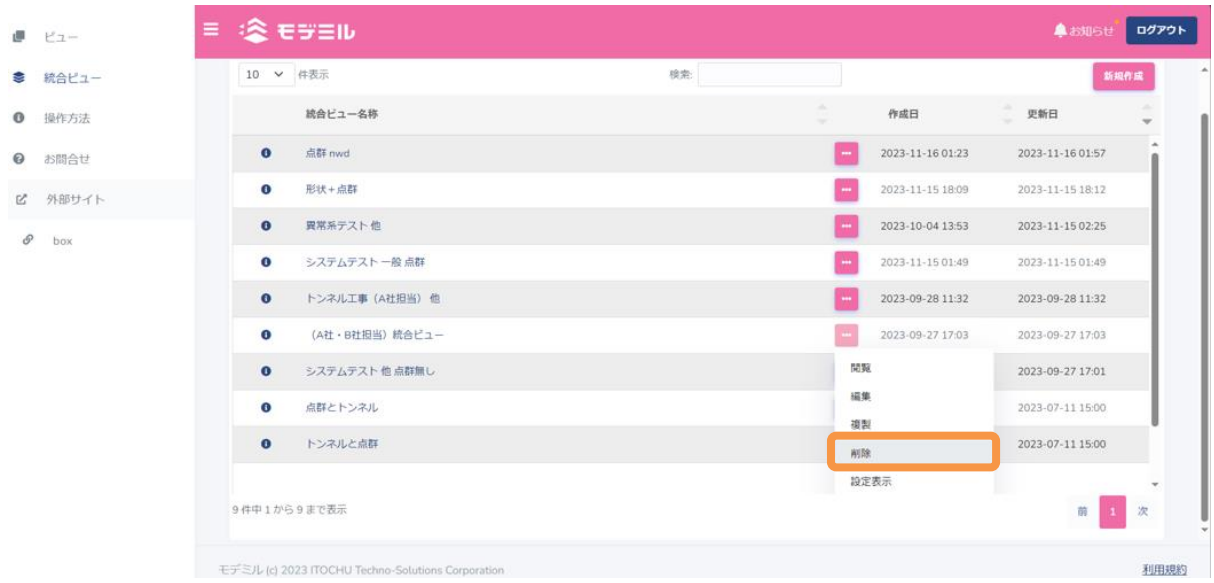

3) 「削除確認」ダイアログが表示され、<OK>ボタンを押下します。

## **7.8 統合ビューの設定表示**

統合ビューの設定表示について説明します。

- 1) 統合ビュー一覧画面を表示します。
- 2) 統合ビュー一覧から設定を参照したい統合ビューのく 3 >ボタン上にマウスを移動します。統合ビュー を構成するビュー情報が表示されます。

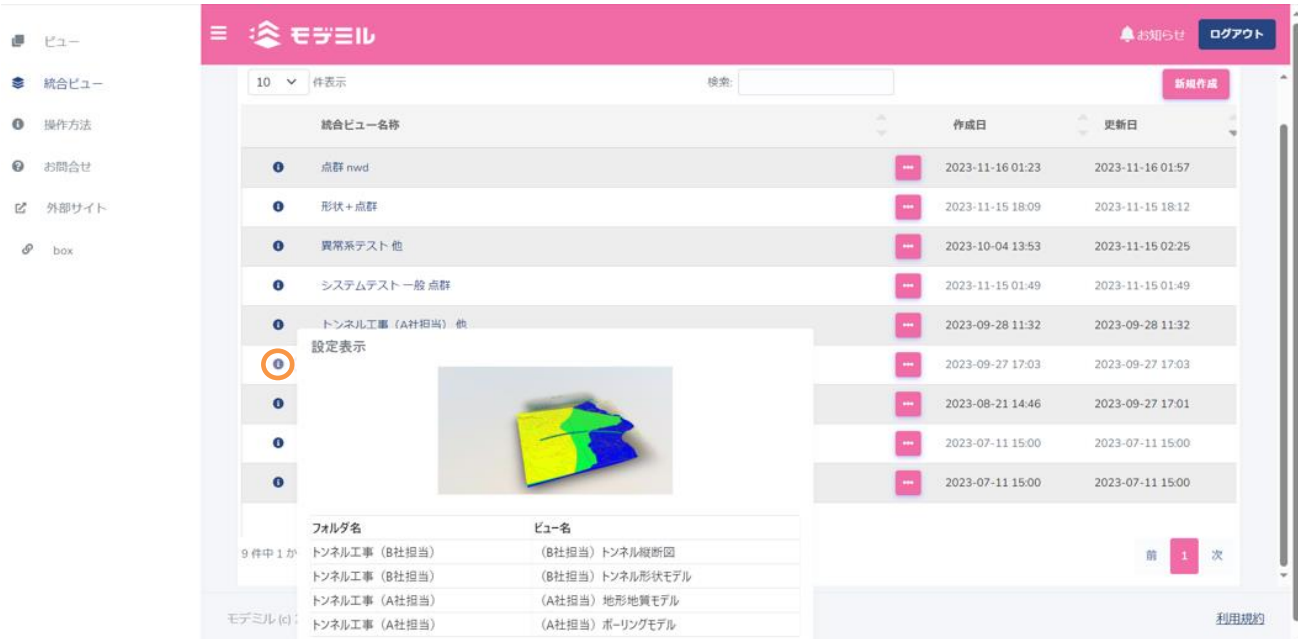

※統合ビュー一覧から [コンテキストメニュー] - [設定表示] を選択することでも、同内容が表示される [統 合ビュー設定]ダイアログを起動できます。ダイアログを閉じる場合は、ダイアログ外の背景部分をクリック します。

### **7.9 統合ビューの操作**

統合ビューの基本操作は「[4](#page-14-0). ビューアの操作」を参照下さい。本節では、統合ビュー独自機能の操作メニ ューマークアップ機能とピューポイントについて説明します。

### **マークアップ機能の表示**

マークアップ機能の表示方法について説明します。

- 1) ビューア画面下部の操作メニューの[マークアップ]をクリックします。
- 2) クリック完了後、マークアップ操作ツールバーが表示されます。

### **マークアップ操作ツールバー**

マークアップ操作ツールバーの機能について説明します。

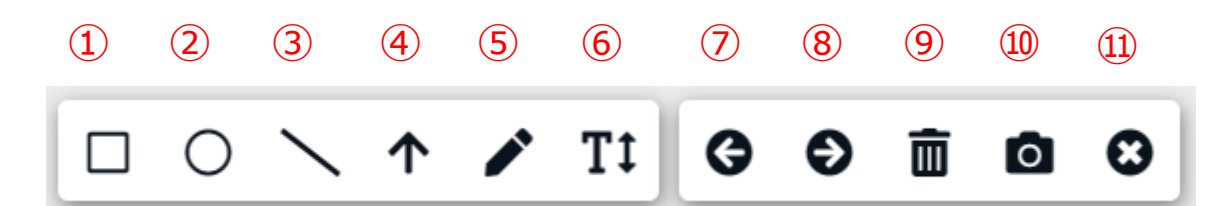

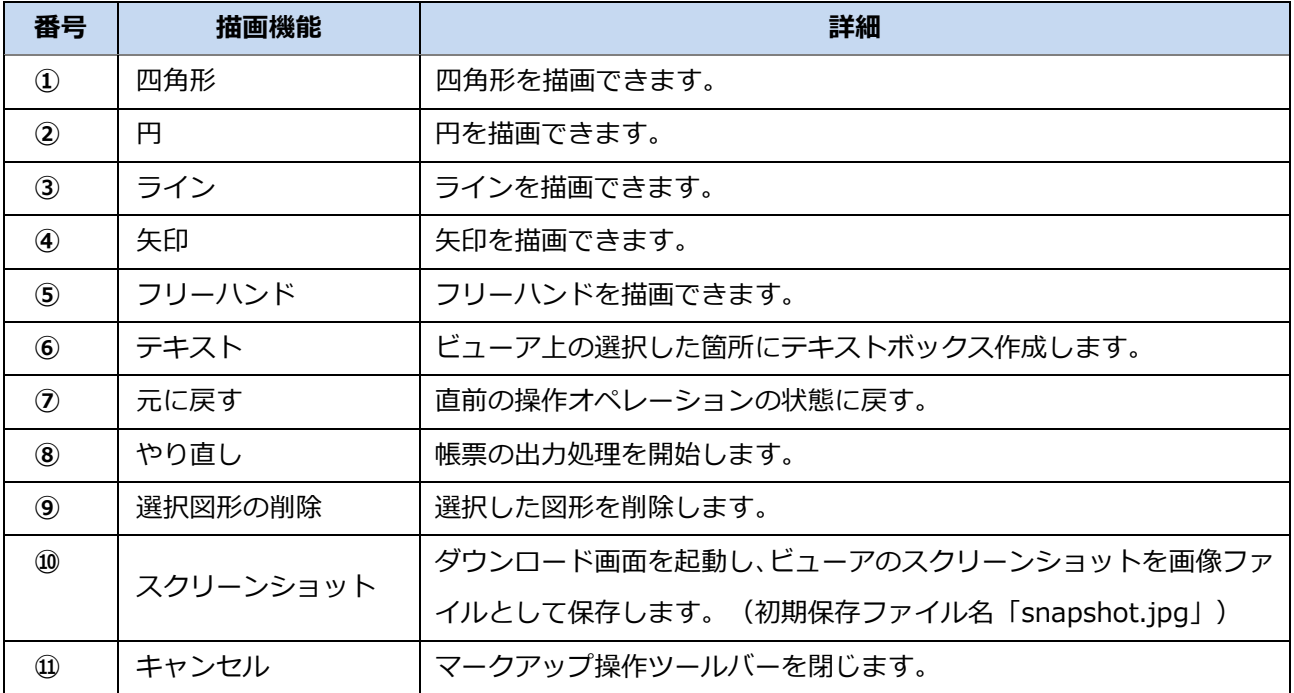

#### 7.9.3 ビューポイントの保存

ビューポイントの保存方法について説明します。マークアップが表示されている場合は、ビューポイントと 共に保存されます。ビューポイントは、統合ビュー編集([7.5](#page-62-0) 参照)時に保存が可能です。

1) ビューア画面上部の<フロッピー>ボタンを押 下します。

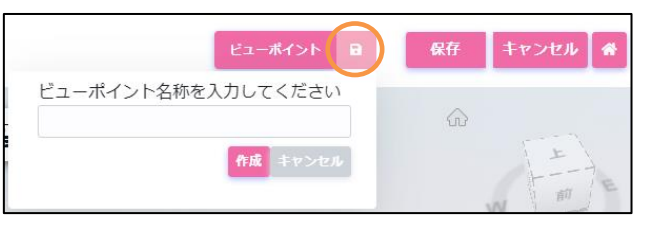

2) [ビューポイント作成]ダイアログが表示されるので、ビューポイント名称を入力し、<作成>ボタンを 押下します。

#### **ビューポイントの表示**

ビューポイントの表示方法について説明します。

- 1) ビューア画面下部の操作メニューの<ビューポイント >ボタンを押下します。
- 2) [ビューポイント作成]ダイアログが表示され既存のビ ューポイントがリストボックスに表示されます。
- 3) ビューポイントをリストボックスから選択すると、ビュ ーアに反映されます。

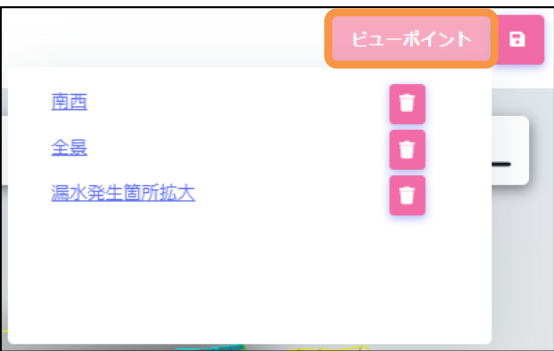

#### **ビューポイントの削除**

ビューポイントの削除方法について説明します。ビューポイントは、統合ビュー編集(7.4 参照)時に削除 が可能です。

- 1) ビューア画面下部の操作メニューの<ビューポイント >ボタンを押下します。
- 2) 「ビューポイント作成1ダイアログが表示され既存のビ ューポイントがリストボックスに表示されます。
- 3) 削除対象のビューポイントの<ごみ箱>ボタンを押下 すると、削除されます。

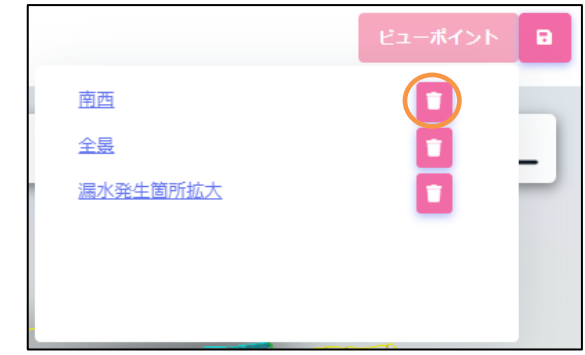
#### **7.10 統合ビュー構成データのダウンロード**

統合ビューを構成するデータ一式 (ビュー構成 XML ファイル、CAD ファイル、属性ファイル、凡例ファイ ル)をダウンロードする機能について説明します。

- 1) 統合ビュー一覧画面を表示します。
- 2) 統合ビュー一覧からダウンロード対象の統合ビューの [コンテキストメニュー] [ダウンロード]を選 択します

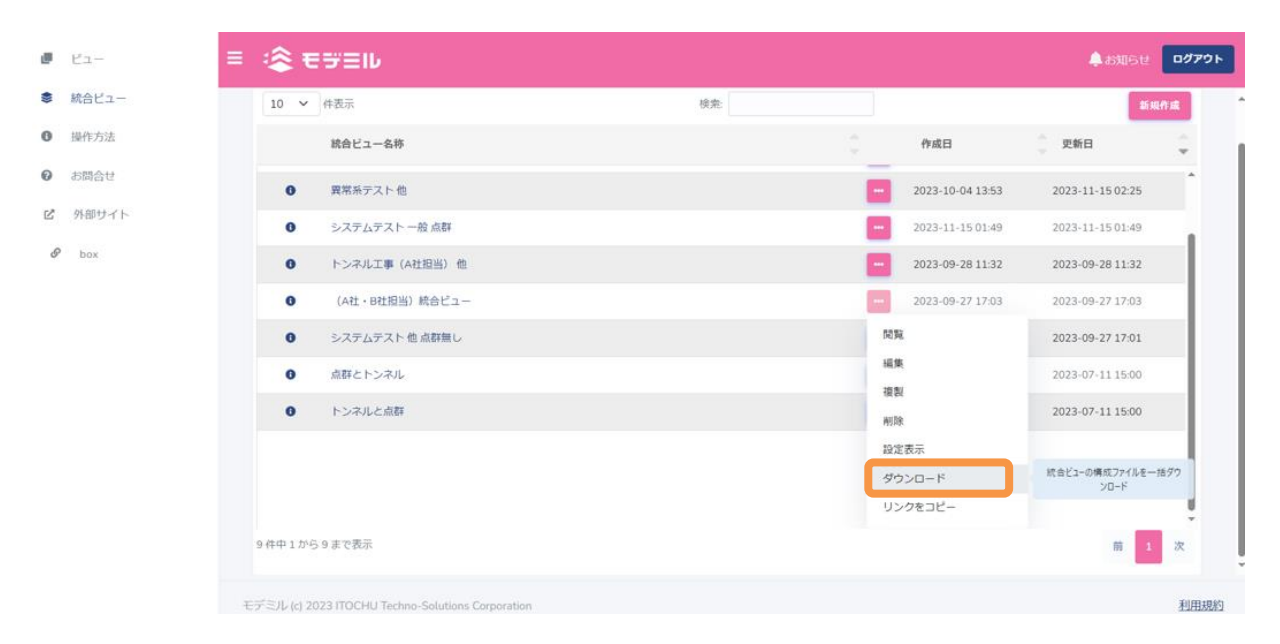

3) ファイル保存画面が表示されますので、ファイル保存先フォルダおよび保存ファイル名を任意に変更し、 <保存>ボタンを押下します。指定の保存先に ZIP ファイル形式で出力されます。

## **7.11 統合ビューのリンク情報コピー**

統合ビューのリンク情報(リンク URL)をクリップボードへコピーする機能について説明します。

- 1) 統合ビュー一覧画面を表示します。
- 2) 統合ビュー一覧からダウンロード対象の統合ビューの [コンテキストメニュー] [リンクをコピー]を 選択します。

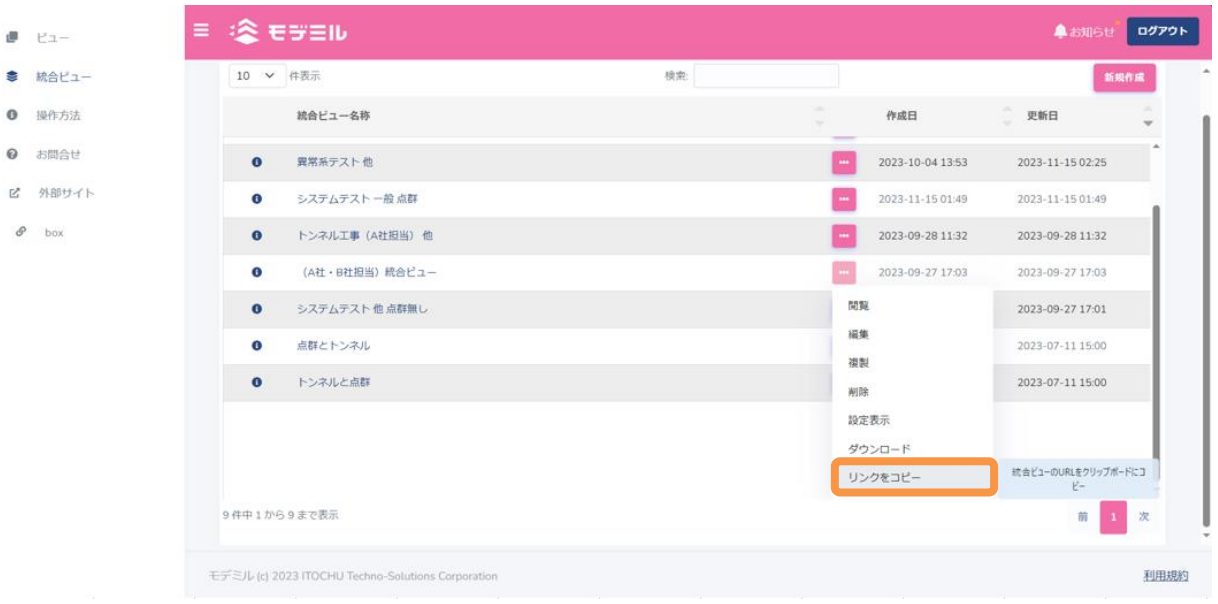

## **8. その他のメニュー**

画面の左端のメニューを説明します。ビュー、および統合ビューのメニューは「[5.2](#page-28-0)[.ビュー一覧」](#page-28-0)と「[7.2](#page-56-0). [統合ビュー一覧」](#page-56-0)をご確認ください。

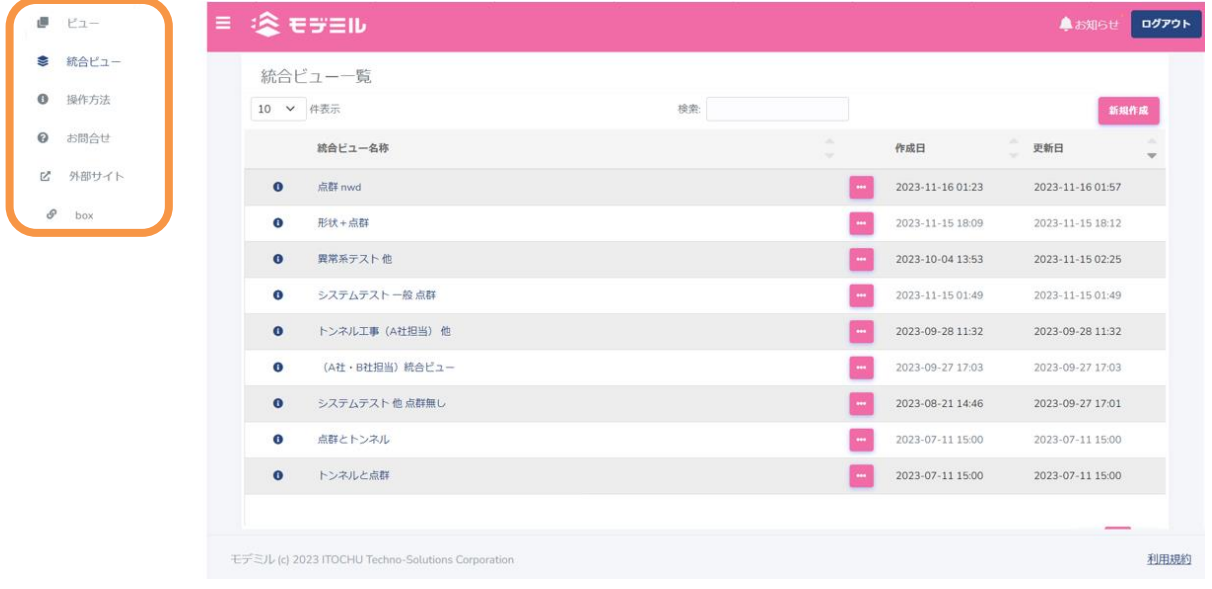

### **8.1 操作方法**

操作マニュアルダウンロード用のページを開きます。

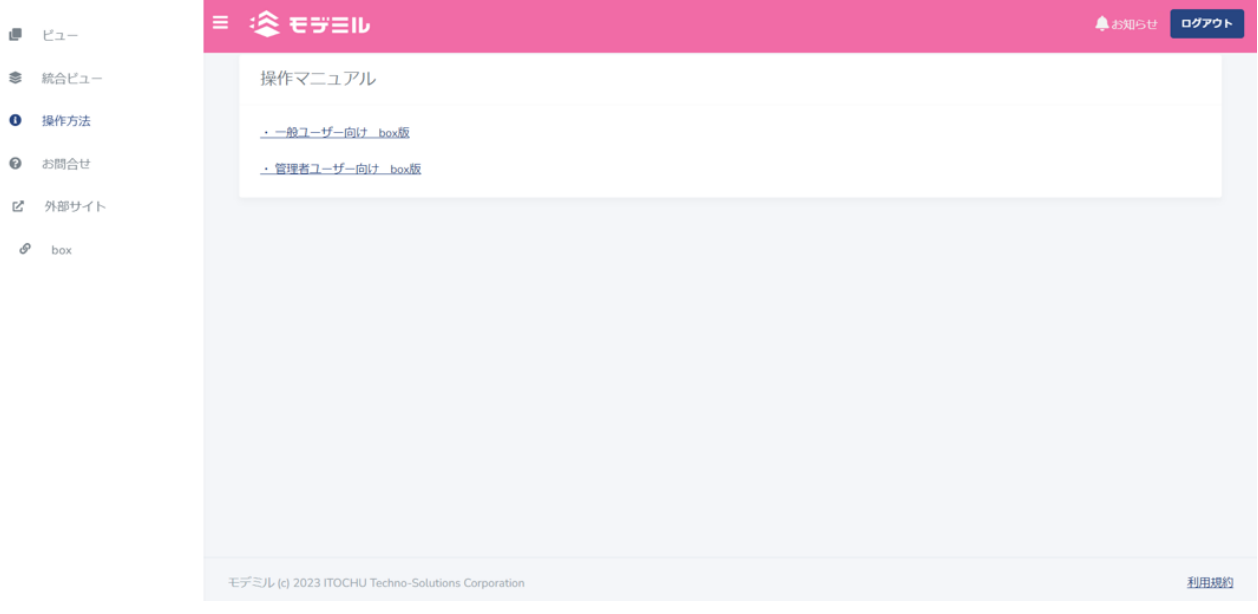

### **8.2 お問合せ**

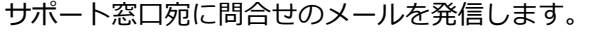

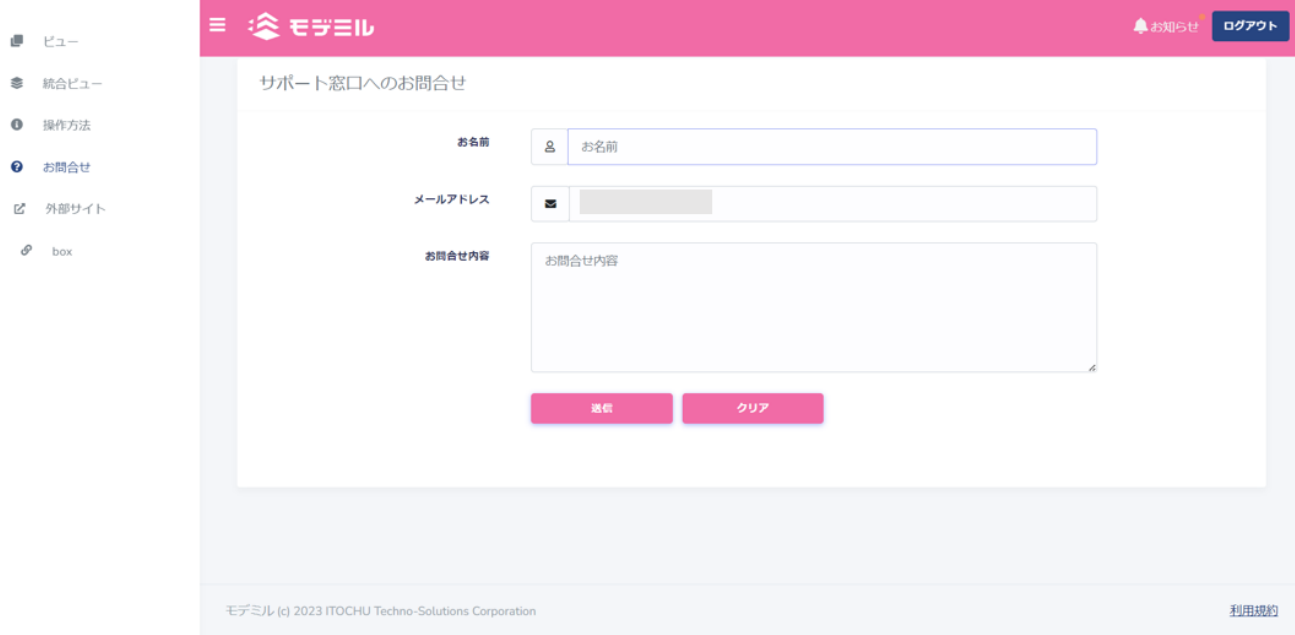

- お名前 まちゃんは空欄です。ユーザの所属や名前を入力してください。
- ⚫ メールアドレス ログインで用いたメールアドレスを初期表示します。 異なるアドレスに返信を希望する場合は、そのアドレスに変更してください。 ※メールアドレスは 1 つのみ指定可能です。
- ⚫ 問合せ内容 質問の内容を記します。

### **8.3 外部サイト**

#### 外部サイト(連携先のストレージ)を表示します。

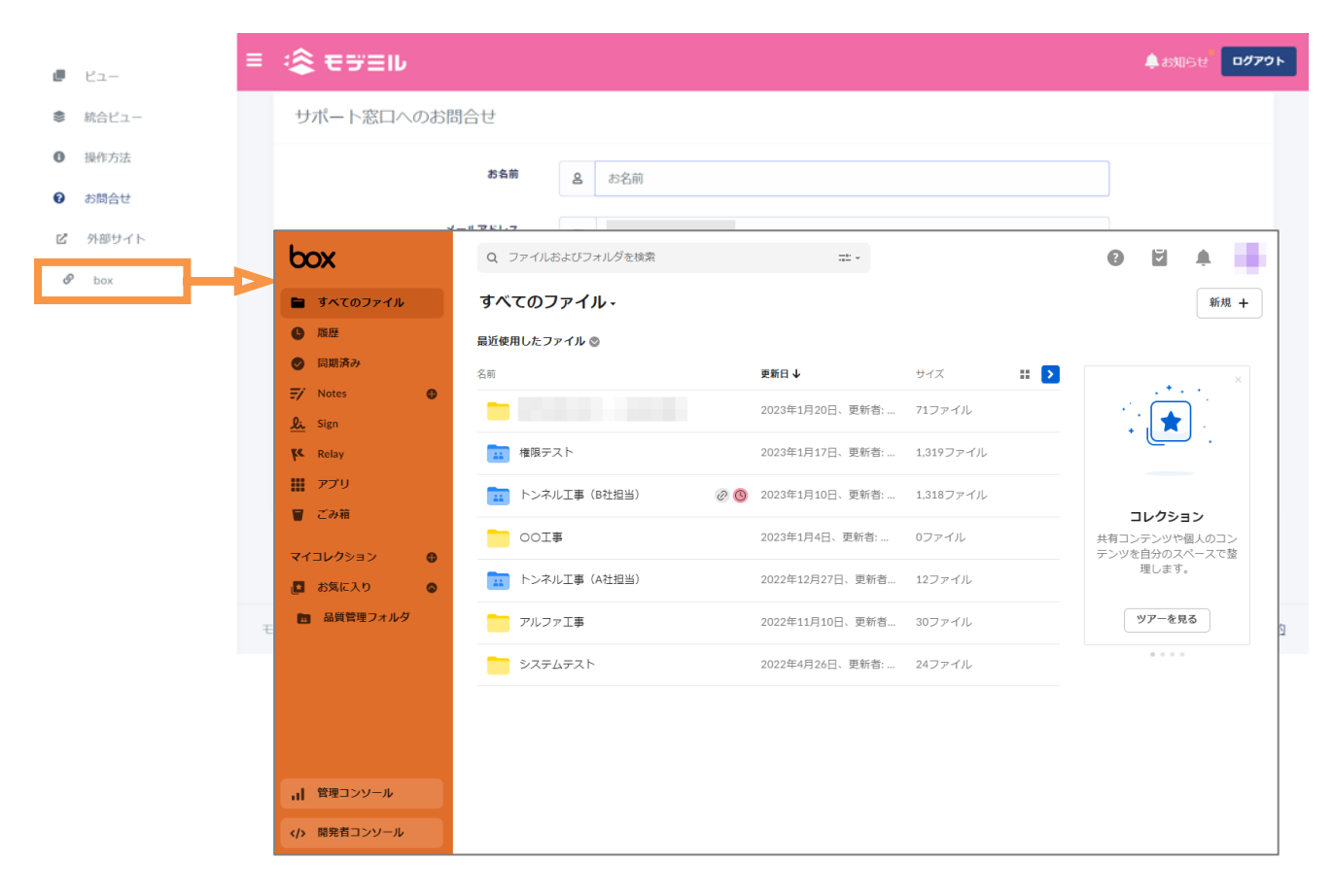

### **付録**

#### **属性ファイルのフォーマット**

モデミルでは、入力ファイル(区切りテキストファイル、拡張子 CSV)を読みこむことで 3 次元モデルに属 性情報を付与します。付与された属性は、属性テーブルから表形式で確認・編集・管理することが可能です。

入力ファイルとして用いる属性ファイルは、1行目に属性の項目名を入力し、3 行目以降に各属性項目のデ ータを入力します。2行目には、属性のタイプに応じて番号を入力します。属性タイプ番号は以下のように定 義されます。

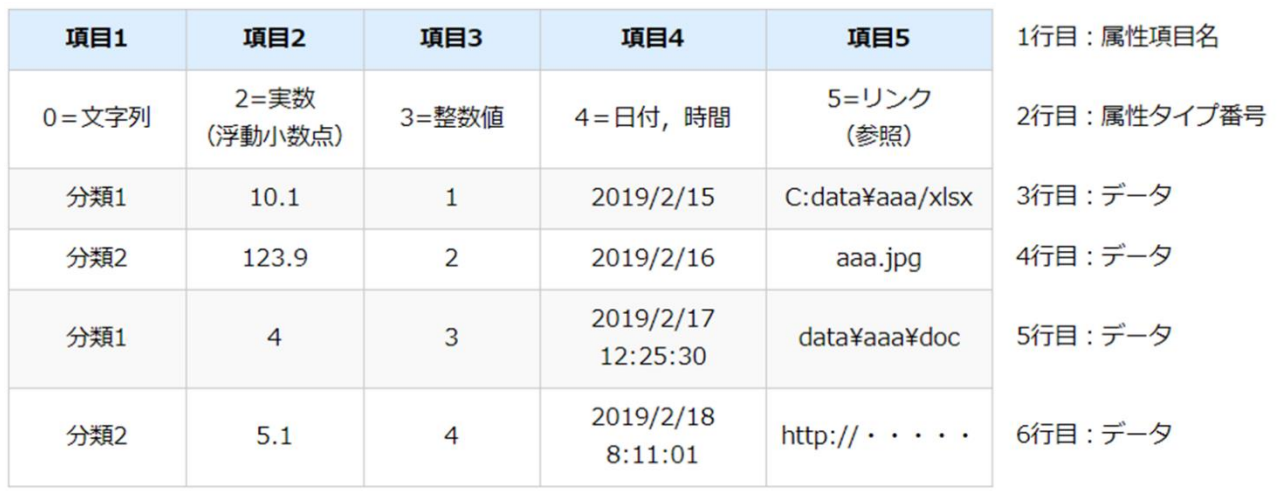

文字列 : 0 実数(浮動小数点): 2 整数 : 3 日付・時刻 : 4 リンク(外部参照ファイルや URL): 5

#### Tips 属性ファイル作成時の注意点

- 右表の4つは禁則文字であり、セル内では使用できません。 また、セル内の改行されたデータがあると、属性の割り当て ができません。
- 項目数(列数)やレコード数(行数)に制限はありませんが、 項目数×レコード数が多いほど操作性が低下するため、概ね 項目数を 100、レコード数を 10000 以内で使用することを推奨します。
- ⚫ 日付は「yyyy/MM/dd」、日付+時刻は「yyyy/MM/dd HH:mm:ss」の書式を標準とします。 例)2019/10/01 例)2019/10/01 09:11:15
- リンク型で外部参照フォルダまたはファイルを指定する場合、属性ファイルが紐づく CAD ファイルの場 所をルートにした相対パスを設定します。URL を指定する場合は、'http'または'https'から始まる絶対パ ス(URI)を指定してください。

カンマ (区切りとして使用)

シングルクォーテーション

円マーク パイプ

 $\mathbf{r}$ 

 $\ddagger$ 

 $\mathbf{I}$ 

# **改訂履歴**

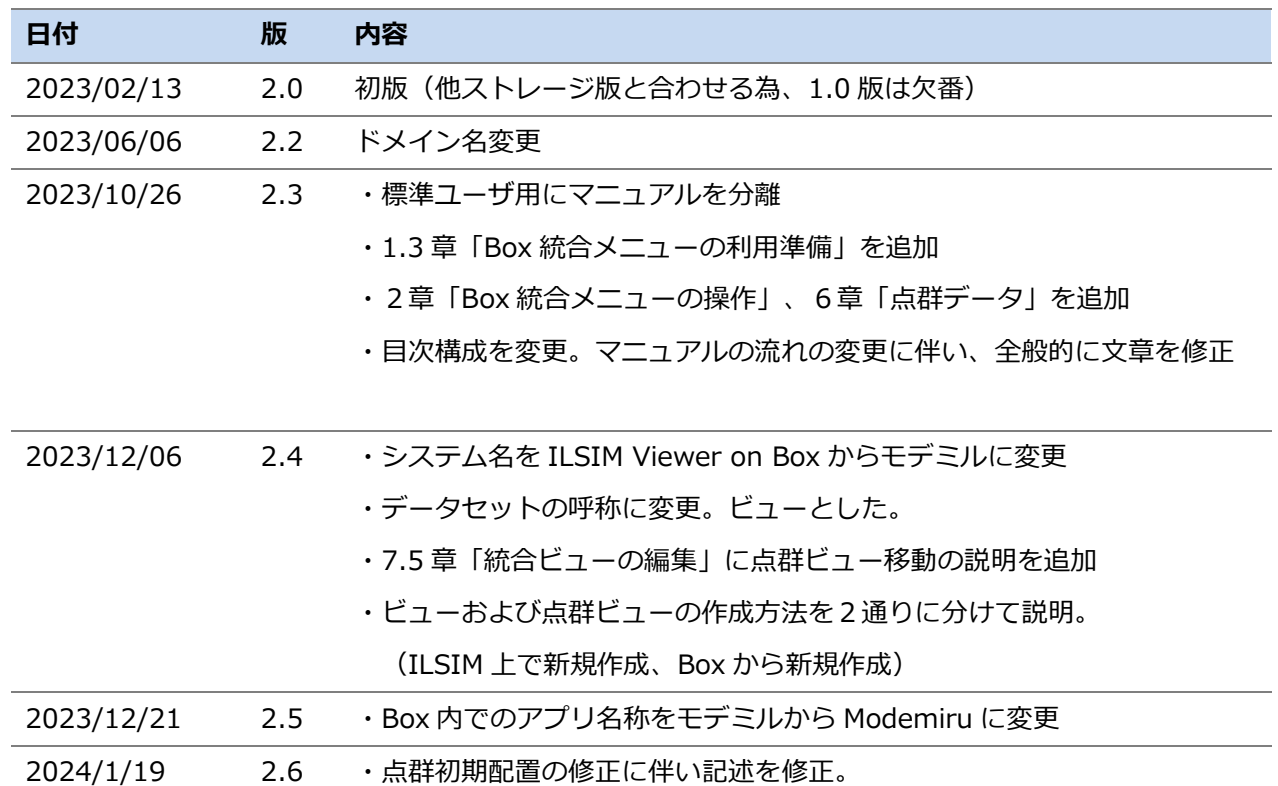

本資料の内容は予告なく変更される場合があります。予めご了承ください。